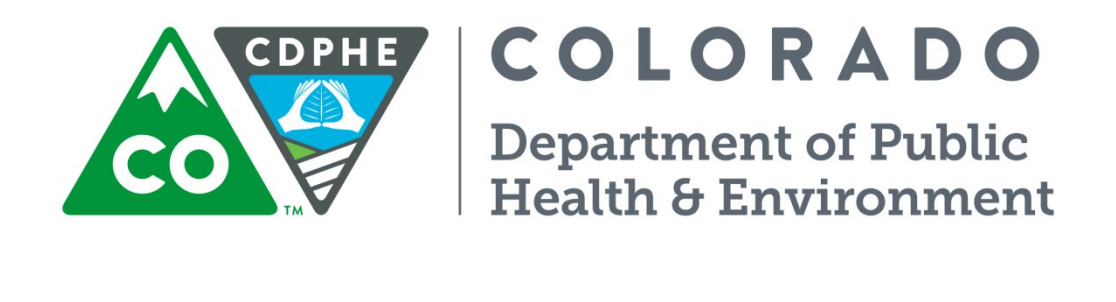

# Air Pollution Control Division Technical Services Program

# **APPENDIX D2**

Standard Operating Procedures for the Processing and Verification of Gaseous and Meteorological Data

Appendix D2 Gaseous and Met. Data Verification SOP CDPHE/APCD/TSP QAPP March 2021 Page 2 of 75

Page intentionally left blank

# **TALBE OF CONTENTS**

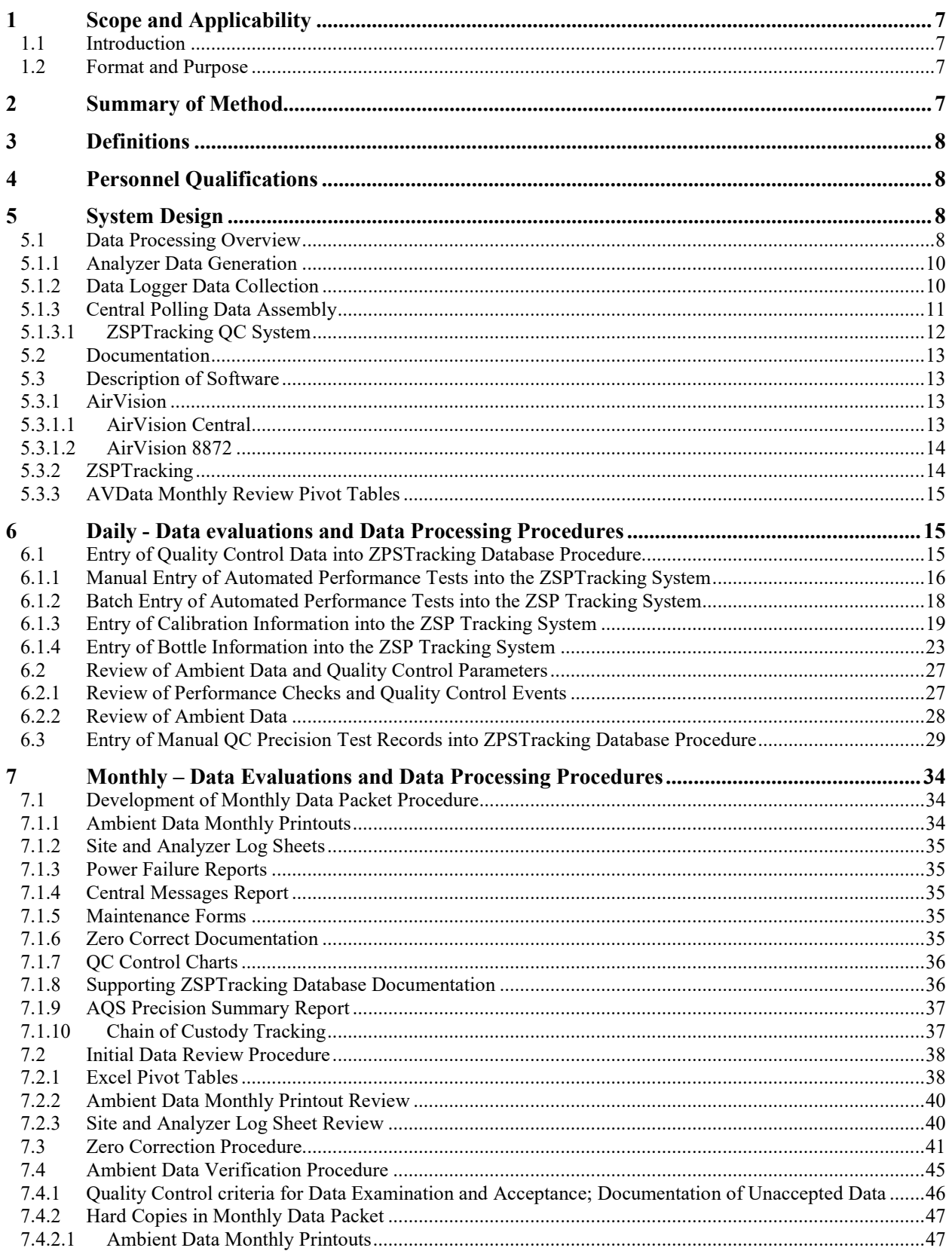

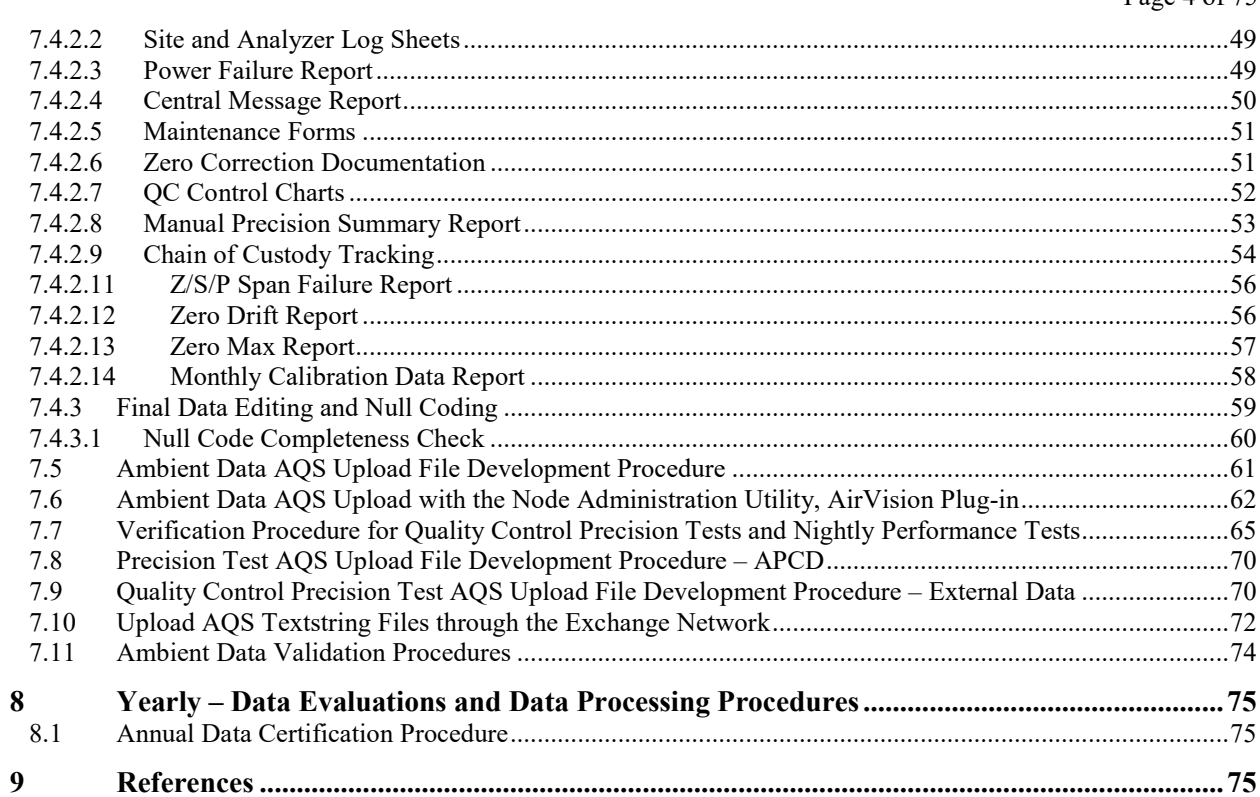

### **TABLE OF TABLES**

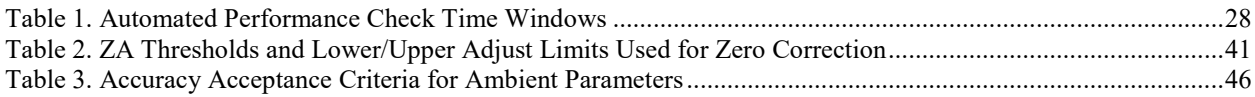

## **TABLE OF FIGURES**

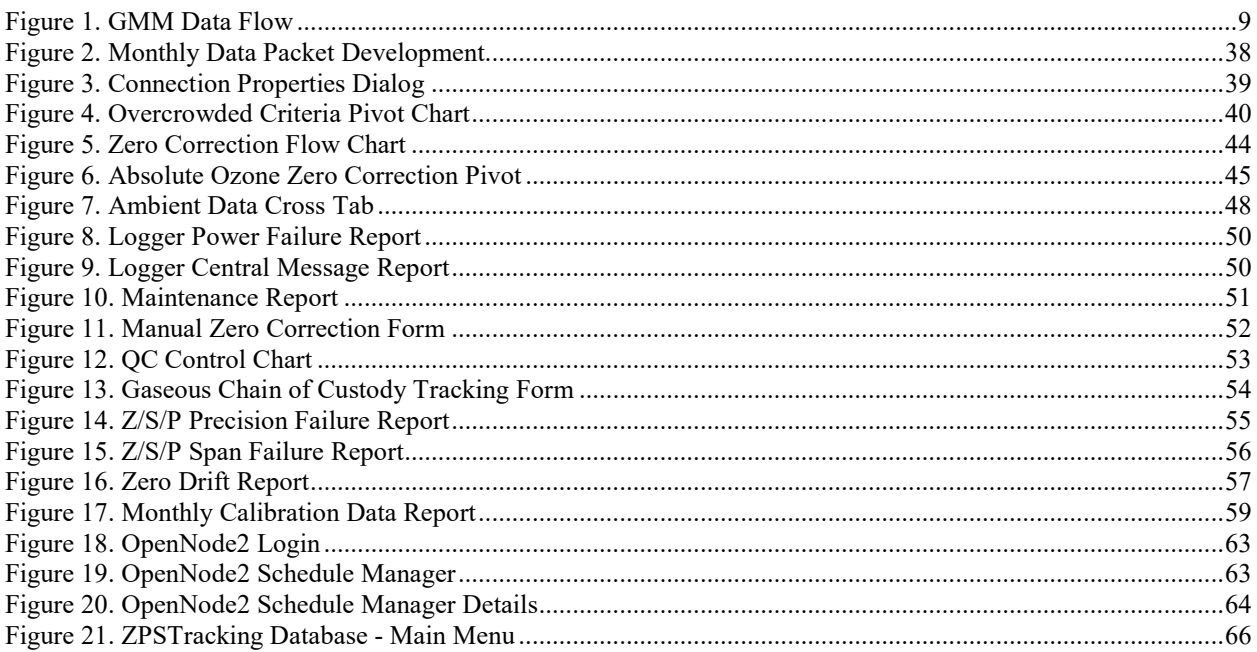

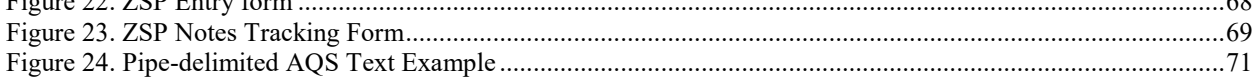

Page left intentionally blank.

### **Standard Operating Procedure for the Processing and Verification of Gaseous and Meteorological Data**

#### **1 SCOPE AND APPLICABILITY**

#### **1.1 Introduction**

The data collected by the Air Pollution Control Division (APCD) Technical Services Program (TSP) will be used to make decisions that affect human and environmental health and may have economic impacts. High quality data increases the likelihood that these decisions will be well-informed and that the data will withstand scrutiny. Ultimately, consistently high quality data will enable the APCD to better serve the public's best interest and the Department's mission of improving and protecting the air for present and future generations.

This standard operating procedure (SOP) document describes the procedures used by members of the APCD to process and verify ambient gaseous and meteorological data collected at the State of Colorado, Department of Public Health and Environment's (CDPHE) air quality monitoring sites. This includes both standard and trace level analyzers at State and Local Air Monitoring Stations (SLAMS), special purpose monitoring (SPM), Near-Roadway, Photochemical Assessment Monitoring Station (PAMS), and National Core (NCore) monitoring stations. The procedures given in this SOP are a supplement to the APCD's Quality Assurance Project Plan (QAPP), and the latest information published in the Code of Federal Regulations. This SOP outlines the data processing and data verification procedures that will enable the APCD program to review analytical data for consistency, quality, and relevance before using it to evaluate compliance with the National Ambient Air Quality Standards (NAAQS) and in decision making processes.

The following procedure will ensure that the data collected by the APCD will be of a consistently high quality.

#### **1.2 Format and Purpose**

The sequence of topics covered in this data processing and data verification method follows 2007 EPA guidance on preparing SOPs. This method was also written to help technical staff understand how and why key procedures are performed (US EPA, 2007). Guidance for developing data verification procedures was attained from EPA's Guidance on Environmental Data Verification and Data Validation document (US EPA, 2002).

#### **2 SUMMARY OF METHOD**

The EPA Quality Assurance Handbook for Air Pollution Measurement Systems, Volume II: Section 3 states that data quality can be defined in terms of several key data quality indicators; precision, bias, detection limit, completeness, and comparability. Evaluation of these indicators is performed in the data validation process, as performed by APCD's Quality Assurance group (US EPA, 2013). In accordance with this rationale, the purpose of the data verification process, as performed by the Gaseous and Meteorological Monitoring (GMM) group, is to generate and provide high quality control data that can be used to evaluate these indicators.

In general, data verification is the process of evaluating the completeness, correctness, consistency, and compliance of a data package against a standard or against project-specific criteria. The data verification process will identify procedural and analytical errors that are associated with a data set. In addition, the data verification process may identify potential sampling errors, which are out of conformance with the standard network design and/or measurement quality objectives.

The APCD currently uses a system for data verification that consists of a daily review of quality control data to actively monitor and document network health; a monthly review of all data to identify, flag, correct, or null code all suspect data; and an annual review of data that is completed as part of the annual data certification process for the EPA. In addition to the internal (GMM group) review of ambient and quality control data, an external review of analytical and data processing systems are also performed by APCD's Quality Assurance Group and by the EPA. Findings identified by these groups are integrated into the data verification process.

Data that has been through the entire validation process is sent electronically to EPA's Air Quality System (AQS) or is retained in TSP central data repository until needed. AQS data upload files for ambient data are generated in either a pipe-delimited format or an XML format from within the AirVision software. Data upload files for precision data are generated in a pipe delimited format from within the ZSPTracking Access database.

#### **3 DEFINITIONS**

The CDPHE/APCD/TSP QAPP contains an appendix of acronyms and definitions. Any commonly used shorthand designations for items such as the sponsoring organization, monitoring site, and the geographical area will be defined and included in this SOP or in the QAPP Appendix P2. Of unique significance to this SOP are the definitions of verification and validation, as described below.

**Verification:** Data verification is a process for evaluating the completeness, correctness, consistency, and compliance of a data package against a standard. It also determines whether the data meet regulatory requirements.

**Validation:** Data validation attempts to assess if the data are appropriate and that the verified results will meet the data user's and/or project's needs.

**Null Coding:** Removing ambient data that does not meet QC criteria, or is otherwise unacceptable, in the final verified and validated monthly data package that is sent to the AQS. Each datum affected are manually null coded with overwritten letter codes indicating the cause of the out-of-specification event.

#### **4 PERSONNEL QUALIFICATIONS**

General Personnel Qualifications are discussed in the CDPHE/APCD/TSP QAPP.

#### <span id="page-7-0"></span>**5 SYSTEM DESIGN**

#### <span id="page-7-1"></span>**5.1 Data Processing Overview**

In its simplest form data is generated by the analyzer, collected by the data logger, assembled by the central polling system and subsequently the QC data is further assembled by the ZSPTracking QA system, verified by GMM staff, validated by QA staff, and sent to the AQS which is the final data repository operated by the EPA.

[Figure 1](#page-8-0) shows the complete overview of the data processing practice used by GMM. Section [5](#page-7-0) covers all items from the AVData and ZSPTracking databases upward to the top of the figure, and Section[s 6,](#page-14-0) [7,](#page-33-0) and [8](#page-74-0) covers the remaining aspects of AVData, ZSPTracking, and all processes below.

Appendix D2 Gaseous and Met. Data Verification SOP CDPHE/APCD/TSP QAPP March 2021 Page 9 of 75

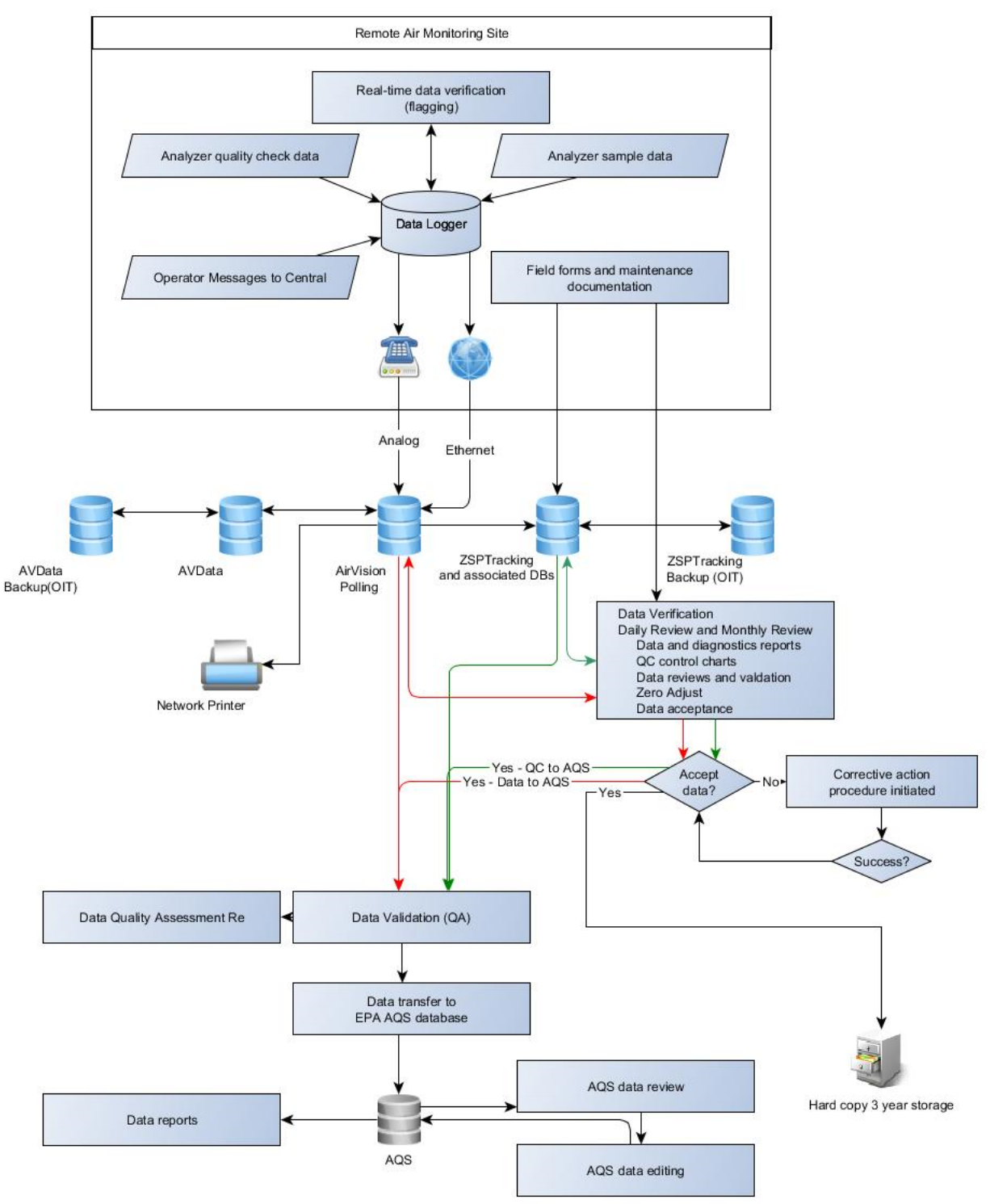

<span id="page-8-0"></span>**Figure 1. GMM Data Flow**

#### <span id="page-9-0"></span>**5.1.1 Analyzer Data Generation**

The GMM Unit operates several types of analyzers to monitor four of the six criteria pollutants (and associated pollutants such as  $NO$ ,  $NO_x$ , and  $NO_y$ ) and meteorology. The environment is sampled by the analyzer anywhere between once every three to every twenty seconds. The analyzers themselves are often not capable of determining whether the data is of high quality. The exception to this is the ability of analyzers to understand when they are not in normal sampling mode. The CO trace analyzers, for example, run occasional internal zero samples to readjust the baseline of the instrument. During such operations the data is flagged by the analyzer as invalid data in a way that is understood by the data logger.

Each analyzer has a number of internal operating/diagonistic measurements such as pressure and temperature. Should any of these parameters reach a level outside of optimal operating condition the analyzer will enter an alarm state. Currently the data loggers are not programmed to observe these alarm states and the responsibility to address them is left to the site operator. Consideration is underway to change this system to create a path by which the data loggers will be notified of critical alarms. While the alarm state is not observed, in cases where digital communication to the analyzer exists the operating measurements are also recorded and used later in the data verification process.

It should be noted that while analyzers are capable of understanding when they are in a state of internal calibration they are not capable of recognizing when they are being challenged externally. That information is generated and reported by the data logger. Meteorological instruments, from the perspective of the data logger, are all analog communication. They are not capable of any internal data storage or quality determination.

#### **5.1.2 Data Logger Data Collection**

The GMM Unit uses two generations of data loggers. The first is a proprietary DOS-style data logging system based on the ESC 8816 platform with newer versions, the 8832 and 8864. These new versions have the same software but has greater speed, memory and increased functionality. The second generation is a Windows-based fanless PC running Agilaire's AirVision software. Physically, connections between both data logger generations and the analyzers are the same, and the protocol to collect data from the analyzers is similar (though there are differences, for the purpose of this SOP the differences should be considered minimal).

Analyzers are connected to the data logger by Ethernet, serial RS-232, or analog physical wiring. Though Ethernet has been around for some time, older analyzers and ESC 8816 data loggers are not equipped with network interface cards. Further, though most analyzers are equipped with serial connection, older data loggers are limited in the number of available connection ports. While the TSP is putting effort into converting the entire system including each analyzer at each site to a form of digital communication between the analyzer and the data logger, such conversion is costly. Collection of diagnostic data from the analyzer such as cell temperature and sample pressure discussed in Section [5.1.1](#page-9-0) is only possible with both Ethernet and serial connections.

While different interfaces for communication are available, the underlying principle is the same. The data logger requests data periodically from the analyzer (There are analyzers that supply data at regular intervals and the data logger simply listens, such as the nephelometer). The data logger aggregates those responses into three time-bases. All data loggers are configured with one of two time-base scenarios. The first and predominant scenario is to aggregate to 1 minute, 15 minute, and 1 hour average. The second scenario, only used at sites monitoring for  $SO_2$ , is to aggregate to 1 minute, 5 minute, and 1 hour average. The 5 minute time-base is a requirement to submit the hourly maximum 5-minute average SO<sub>2</sub> concentration to the EPA. The 8872 data logger is capable of storing different time-bases for different channels and can therefore be a hybrid of the two scenarios.

The data logger is capable of near-real-time data verification based on a variety of factors configured by TSP. If there are fewer than 75% of valid data points for a particular time-base, the value is flagged as invalid (between 75% and 99% is flagged as potentially invalid). If the value received by the data logger is below a floor limit or above a ceiling limit, or if the values change beyond an allowable limit between sample reporting intervals, termed a rate of

change error, the value is flagged as suspect. Other validation criteria are available on the data logger but are not currently configured by TSP.

The data logger collects data but also issues commands. At predetermined intervals the data loggers will send a command to a criteria gas source to generate a concentration of test gas as well as send commands to solenoids to create a path for the test gas to reach the desired analyzer. This is referred to as a performance check and generally meets the condition of either the biweekly EPA QC requirement or a high-level concentration check near the upper limit of the analyzer's designed concentration range. Though the analyzer is not made aware that a test is being performed, the data logger instructs a source to introduce the gas for a predetermined length of time and collects an average of the data points at the end of the time window. A five-minute average is collected at the end of each performance check phase and stored in the data logger as a calibration result.<sup>[1](#page-10-0)</sup>

In some cases the result of a performance check phase can be written to a numeric variable stored by the data logger (unfortunately referred to as a math constant in the technical manuals). These results can then be used to correct the readings from the analyzer. As an example, the result of the zero concentration during any performance check on an older Thermo 48C CO analyzer is stored as a math constant. A separate math channel on the data logger then subtracts the zero value from the observed CO value (called CO\_RAW on the data logger) to provide real-time zeroadjusted CO concentrations. A more complex version of this can be found on the nephelometer data logger which stores both automatically generated offset values derived from zero readings and a manually entered span level value to generate a slope/offset equation adjusting raw nephelometer readings into backscatter in inverse kilometers.

The data logger also stores critical information that is maintained through the data process such as time of day and date of sample collection. The internal clocks are set by the central polling system (for the 8816/8832 generation) and by the site operator, data manager, or automatic sync with www.time.nist.gov (for the 8872). It is important to note that all times on all computers, data loggers and analyzers are to set to Mountain Standard Time and do not adjust for daylight savings. Clocks on these devices should appear to be running 1 hour behind from March to November (daylight savings time period, clocks move one hour forward). On site visits or during any maintenance, audit, or calibration, the operator enters a message to central which is stored by the data logger and later collected by the central polling system. The data logger also records when it revives from a power failure including information about how long the power has been out.

#### **5.1.3 Central Polling Data Assembly**

A central polling server is housed in a secured room under the purview of the GMM Unit, with shared access to other groups within the TSP. The central polling server, a Windows server with AirVision installed, is connected to multiple USB/analog modems, and to the internet through the Governor's Office of Information Technology (GOIT). It is also connected to a SQL Server operated and maintained by GOIT wherein the configuration of the network and the data from the network are physically stored.

The central polling server provides a number of functions including

- collecting data from sites
- providing user interfaces to review the data including results from performance checks, audits, and calibrations
- assembling data into formats appropriate for submission to regulatory agencies

<span id="page-10-0"></span><sup>&</sup>lt;sup>1</sup> While the nomenclature in the data logger technical manual refers to precision checks as "calibrations" this is misleading. From the perspective of the data logger, any sequence of outgoing commands and averaging of subsequent results is deemed a calibration. A performance check does not alter the calibration settings of any analyzer.

• providing data to other servers for publication of data for internal and public consumption

Functions that the central polling server performs are discussed further in Sections 6 and 7. Before many of those functions can be performed (data verification and submission) the data must be collected.

On a regular interval which varies from every five minutes for high temporal resolution ozone data to every hour for sites relying on analog telephony, the central polling server connects with the data logger and retrieves all data available since its last successful connection and stores that data on the SQL Server. Since the data logger can store up to 33 days of hourly time-base, and as much as two weeks of one-minute time-base, if the network is impaired somehow it is possible to self-heal by back-polling data loggers for the duration of the impairment.

Polling is done in one of three ways. Many sites have digital cellular modems with static Internet Protocol addresses. These sites are connected to via two of the three ways. If the logger at the site has a network interface card, a direct IP connection can be established with the data logger (routed through the site modem). If the logger at the site does not have a network interface card, a proprietary software package specific to DIGI International is used to emulate an Internet Protocol connection over a serial RS-232 connection at the site. This proprietary package, called RealPort, must be configured at the central polling server and provide the server-side COM port and the static IP address of the DIGI modem at the site. In the AirVision software, these connections appear as directly connected data loggers (COM Routes). The third connection is via analog phone lines starting from the USB/analog modem connected to the server over one of many phone lines dedicated to it and ending at the USRobotics V.90 or equivalent analog modem at the site connected by serial RS-232 or -485 connection to the data logger.

Regardless of communication protocol, once connected the central polling server requests data by a proprietary command line and receives data in ASCII text. The AirVision software is capable of digesting the coded strings returned by the data logger into data points stored in the SQL Server. The AirVision software also monitors the success of each communication and on each attempt to communicate will attempt to collect data back to the previous successful communication. In this way, in the event of an outage the system can self-heal because the data logger can store a certain amount of data that will be automatically requested when the system is back online.

The central polling server requests the following data streams:

- Time-base average data regardless of use or destination
- Central messages
- Power failures
- Calibration results (please see footnote 1 earlier)

The central polling server also stores configurations for each data logger in the field and can store configurations for up to 99 data loggers, whether they are deployed or not. The central storage of these configurations makes homogenization of their configuration simple by allowing copy/paste between them, and provides for a backup. In the event a data logger fails or gets erased, a new data logger can be programmed and quickly deployed.

#### <span id="page-11-0"></span>**5.1.3.1 ZSPTracking QC System**

The GMM Unit has designed a database in Microsoft Access that is primarily intended to store and track performance checks, manual precisions destined for AQS, and notes about zero correction and performance results (reasons for failure, for example), as well as instrument calibrations and source certifications.

The ZSPTracking database allows for entry of performance checks and QC precisions checks by either manual entry or by a coded algorithm connected to the AVData SQL Server. The latter is the preferred method because it reduces transposition and other errors common to manual entry. Additionally the coded algorithm, called the Get Method,

and its loop control, Get Everything, allows for review of the results before storing them into the database. See Section [6.1](#page-14-1) for more information on the Get Method, Get Everything, and entry of results.

The ZSPTracking database is also a useful tool in data review with charts designed to quickly spot trends in performance checks. These Control Charts are included in the monthly data validation package, Sectio[n 7.1,](#page-33-1) and are often referenced during daily data review particularly in the event of a failure of a performance check.

#### **5.2 Documentation**

This SOP serves as documentation for the overall structure of the system design, including data flow and repositories, as well as communication, collection, and dissemination methodologies. System design documentation can be found in vendor manuals for specific analyzers, data loggers, and the central polling software.

Documentation for the processes coded into the ZSPTracking and associated databases are in the form of commented documentation within the Visual Basic coding as is the industry standard.

Within the system, documentation for activities conducted includes site and analyzer forms, Messages to Central, and monthly data validation package forms.

#### **5.3 Description of Software**

Conceptual information about software supplied from vendors and developed in-house is in Section [5.1.](#page-7-1) This section gives more detail about the use of the software itself. Specific activities carried out within each software package can be found in the respective activity section in this SOP (for example, manual entry of performance checks into the ZSPTracking database can be found in Section [6.1\)](#page-14-1).

#### **5.3.1 AirVision**

AirVision is a proprietary software package produced and supported by Agilaire LLC. There are two versions of AirVision. The first is a central polling system which is the complete and robust version, and the second is a data logger version found on the 8872 that has limited capabilities, called AVTrend.

This section of this SOP is not intended to be an exhaustive explanation of each interface in the AirVision software. For activity-specific functionality see the appropriate section in this SOP. For a full explanation of how to interface with any data logger or Central, see Appendix D1 of this QAPP.

#### **5.3.1.1 AirVision Central**

AirVision is installed on the central polling server. To access AirVision you must have credentials to the polling server (at a minimum as a remote desktop user), to the AirVision software (at a minimum as a data reader user), and to the AVData SQL server which must be granted by GOIT. Access to the SQL Server is only necessary if connections are made to the SQL server outside the AirVision environment, such as the Get Method described in Section [6.1.](#page-14-1) Use of the AirVision software itself assumes the machine level access granted to the polling server.

There are four main menus most frequently used in AirVision; Configuration Editors, Data Editors, Reports, and Utilities.

Configuration Editors holds interfaces to alter Site/Parameter settings such as reported resolution and AQS ID numbers, as well as Data Source Details where configuration can be altered concerning communication routes to data loggers and configuration of specific channels. Server settings can also be configured here including settings for modems, COM routes, and Internet Protocol addresses.

Data Editors allow for zero-adjustment, annotation, flagging, and null coding of data and are commonly used as a graphing engine to view trends in data streams. Data can be altered in the data editors and care should be taken not to alter data unwillingly or without proper documentation. A raw state of the data is maintained so that at any time the outward-facing data can be restored to its original state, but this can only be actively done. Changes to the data can only be performed by members of the data editor group as discussed in SOP Appendix D1.

Reports abound in AirVision. The Reports menu is where many of the monthly data validation reports are found including power failure logs, central message reports, and output to AQS text files. Raw data reports can be used to supply data to interested investigators.

Status Displays include the invaluable Scheduled Task Status that shows which sites failed to poll, and when the last successful poll occurred, as well as provide the ability to manually execute a task. The log viewer can be used by advanced users to determine causes of faults. The link-to-logger utility is used to monitor data loggers remotely as well as execute manual QC checks. The logger download utility is used to program data loggers from Central.

There are many other capabilities in the AirVision Central installation that are covered in the AirVision manual and will not be further discussed here.

#### **5.3.1.2 AirVision 8872**

The newest generation of data loggers deployed by GMM Unit is a fanless PC running Windows. AirVision is installed on the 8872 as any other software package would be. To gain access to the 8872 you need only the Administrator password since the data loggers are not connected to the GOIT Active Directory Forest (the same is true of the 8816/8832 where one password gives access to any data logger).

There are three menus that are predominantly used in day-to-day operation of the 8872; Data Editors, Reports, and Utilities.

The Data Editors menu holds the interface for the Logbook Entry Editor where messages to central are recorded. Note that no other data editor should be used since Central is the in-perpetuity data repository and data is only stored on the 8872 for approximately one month. As well, any data alteration falls under the responsibility of a chain of reviewers and should not be conducted by a site operator alone. However, there is an Annotate Data user interface that should be used to demark any data with any occurrence that may assist data managers in understanding the activities being conducted at the site.

The Reports menu has an interface to generate results from performance checks with a report called Calibration Results (unfortunately named, see footnote 1). This report is effective in determining the quality of the precision check. A site operator can also instance a logger report about messages left from that logger for central to view any work history that may affect their decision making process.

The Utilities menu holds the heart of the 8872 functionality, the Site Node Logger (SNL) Toolbox. Once open, the SNL Toolbox has five tabs; Channels, Calibrations, Digital Inputs, Digital Outputs, and Diagnostics.

The Channels tab provides real-time readouts from all connected analyzers and provides the ability to put a channel into maintenance or disabled mode which attaches an M or D flag to the data. Do not turn the collection Boolean off ever. The Calibrations tab provides information on whether a performance check is underway, and provides the option to manually start or stop a check. The Digital Inputs tab is not generally used by the site operator but can relay information about control input responses. The Digital Outputs tab is used to control external contact closures such as solenoids and control contacts for criteria gas sources. The Diagnostics tab is largely for advanced users and troubleshooting.

#### **5.3.2 ZSPTracking**

Conceptual inclusion of the ZSPTracking database in the system design is illustrated in [Figure 1](#page-8-0) and briefly discussed in Sectio[n 5.1.3.1,](#page-11-0) and more completely discussed in Sectio[n 6.1](#page-14-1) and other sections.

ZSPTracking serves a vital role in assessing the overall health of the network, and allows for focused investigation into specific analyzer performance. After entry of the automatic and manual precision checks are complete, the ZSPTracking database is beneficial in seeing which analyzers failed (or were close), which did not communicate, and which had zeros outside of an acceptable range with a single report, the ZSP Failure Report. Once this information is at hand, further investigation can be assisted by the Control Chart available from within the ZSP Entry Form.

As mentioned, ZSPTracking is an internally developed database built in Microsoft Access with heavy reliance on Visual Basic for Applications, and documentation can be found in the appropriate coding. Data is now stored on a SQL back-end under GMM purview.

#### **5.3.3 AVData Monthly Review Pivot Tables**

Two Microsoft Excel pivot table spreadsheets have been developed to allow for multi-stream data visualization during monthly data verification (the queries behind the pivot table have the month hard-coded into them). Both are found in the [\\dphe.local\apc\Programs\Monthly Review Tools\](file://dphe.local/apc/Programs/Monthly%20Review%20Tools/) folder. They are AVDataMonthlyDiagParams.xlsx and AVDataMonthlyGraphCriteria.xlsx. They are separated to clear the clutter of the filter criteria within the pivot table, and to allow for two ways to view the data.

The AVDataMonthlyDiagParams pivot table is designed to view diagnostic parameters such as temperature and pressure readings taken internally by the analyzers. It is designed to view all analyzers by parameter, showing, for example, sample flow for each ozone analyzer on one graph. This is beneficial by allowing comparison across analyzers that should, in theory, operate the same way.

The AVDATAMonthlyGraphCriteria pivot table is used to view criteria and meteorological data streams in a visual environment. In this case, every criteria and meteorological parameter at a site is shown on the same graph. While this can be problematic for sites that have many parameters, reduction of the number of parameters shown at one time is possible. The benefit to viewing each parameter at one site (rather than each site for one parameter) is that inter-species relationships become evident and assist in invalidating poor data. For example, ozone is generally diurnal and can fluctuate directly with  $NO<sub>2</sub>$ . If a non-diurnal pattern is noticed, or an inverse relationship with  $NO<sub>2</sub>$ , the data becomes suspect.

While graphing these parameters is a possibility within AirVision, the local copy storage method used by the Excel Pivot Table provides fast and easily manipulated visual representations.

#### <span id="page-14-0"></span>**6 DAILY - DATA EVALUATIONS AND DATA PROCESSING PROCEDURES**

#### <span id="page-14-1"></span>**6.1 Entry of Quality Control Data into ZPSTracking Database Procedure**

Values that are used to evaluate the performance of individual analyzers and overall network health are generated from the nightly automated performance tests. Data loggers for all continuous monitors in the field are programmed to generate a precision or span on alternate nights. Shortly before midnight (actual time determined by the length of time required to perform a full span or precision completely before midnight for a particular pollutant) of a given day, the data logger will begin a precision or a span test and record the results which are then polled by APCD's Central computer. At the beginning of the following workday, GMM staff or an automated routine will retrieve the data from the Central computer and enter them into the ZSPTracking System. The ZSP Tracking System serves as an archive for the automated Performance test data as well as manually generated QC Precision test data, calibration data, and source/bottle data. Flags are automatically generated for these data that separate them from the raw ambient air data. Monthly, data from the ZSPTracking System is entered into the EPA's Air Quality System (AQS) with AQS-type text strings created by the ZSPTracking System and uploaded to the AQS using a similar methodology as the uploading of raw ambient air data.

Beginning in 2020 an automated routine was developed to automatically import all the automated 1-point QC checks for all sites into the ZSPTracking System. This routine runs nightly sometime between 3:00 am and 5:00 am prior to the morning network review process. If for some reason this routine fails or if an ad hoc 1-point QC check needs to be entered, this data can be manually entered into the ZSPTracking system as per the following procedures.

#### <span id="page-15-0"></span>**6.1.1 Manual Entry of Automated Performance Tests into the Z**SP**Tracking System**

**1.** The ZSP Tracking System is accessed from the operator's computer at:

#### J:\ZSFILES\SPTracking (Runtime Application)

Double clicking on this ZSP database file will open the program on the operator's computer (A shortcut can also be created, placing an Icon on the computer screen that can also serve as a direct connection to the ZSP Tracking system).

**2.** Double clicking the aforementioned file on the J: drive or the ZSP Tracking icon on the operator's computer results in the following screen, the Start Menu is displayed:

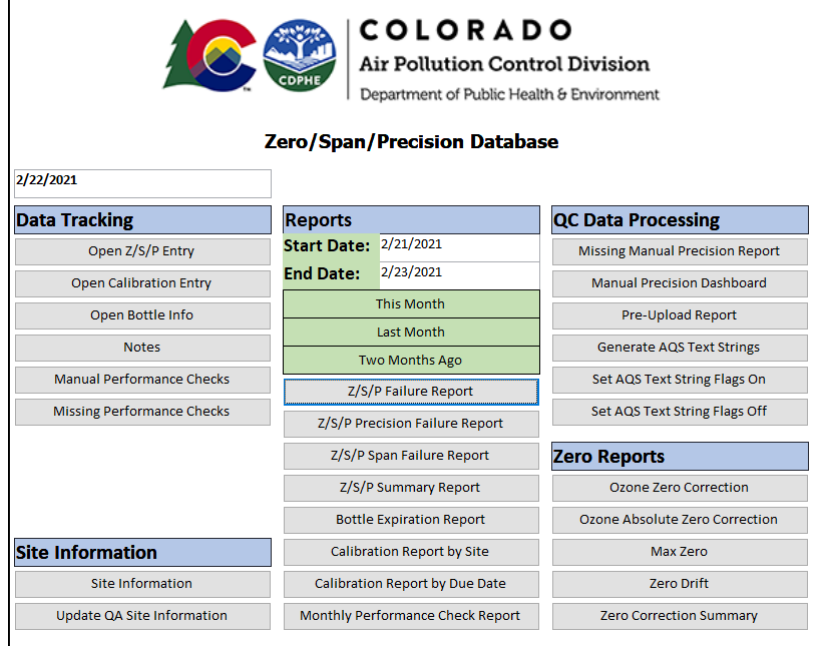

**3.** The operator will click on the "Open Z/S/P Entry" button located under *Data Tracking Forms,* resulting in the following screen (ZSPEntry):

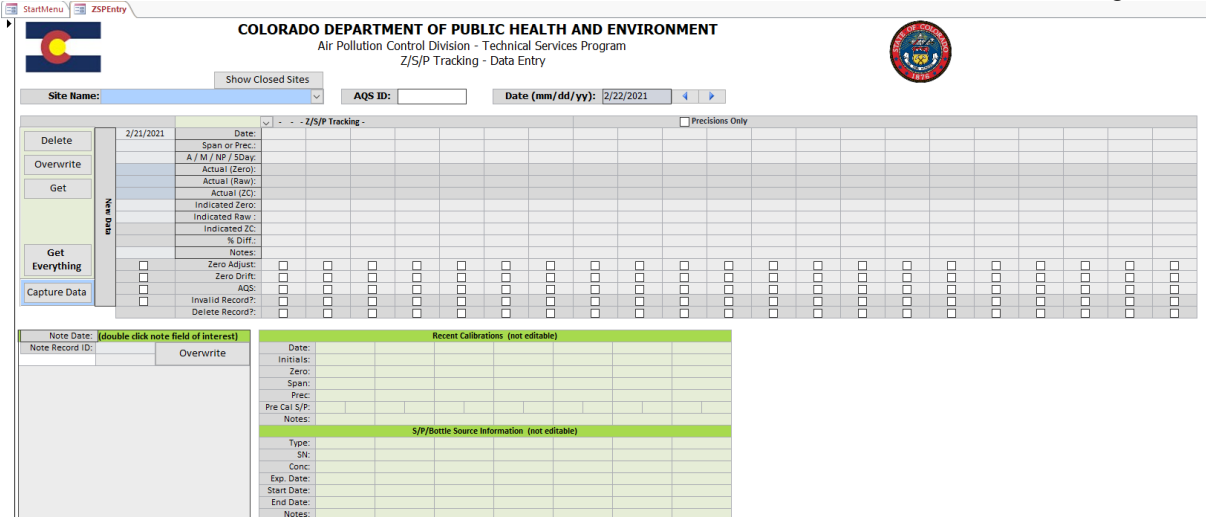

**4.** For instructional purposes, the following example will demonstrate how an automated performance test generated from the carbon monoxide (CO) monitor at the CAMP site (AQS i.d. = 08-031-0002) on 12-07- 2014 is entered into the ZSP Tracking System. From the ZSPEntry screen shown in step 3 above, CAMP (ID 06) is selected from the drop down menu that appears when the arrow next to Site Name is clicked, resulting in the screen below:

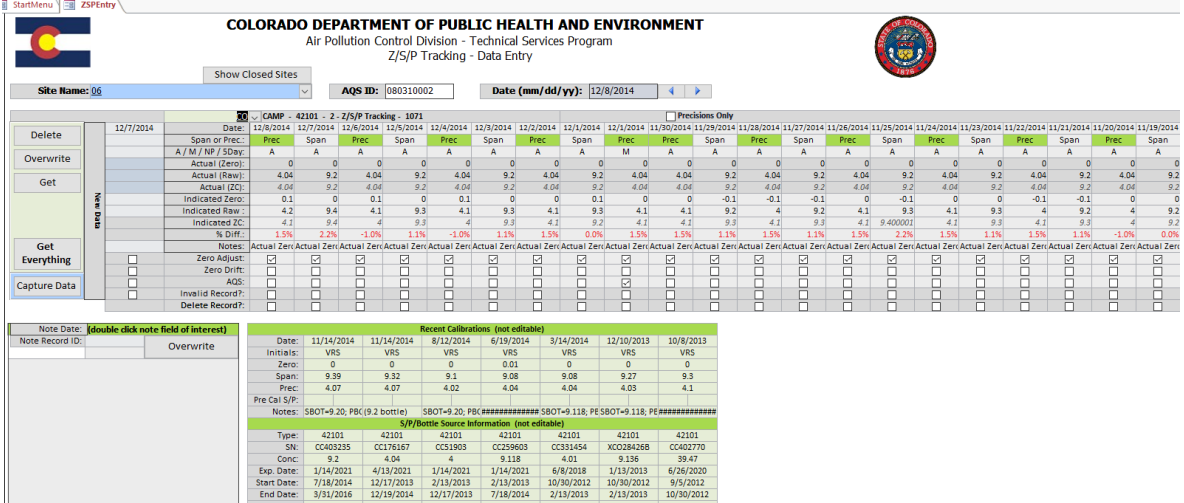

The fields to be populated with the automatically generated span data are to the left side of the form underneath the date field (the current date, 12/08/2014, less one day, because the span was initiated before midnight on 12/07/2014). Directly to the right of these blank fields are descriptions of each field: Span or Prec., A/M/NP/5Day, Actual (Zero), Actual (Raw), etc. Note that the previous overnight's automated performance test results appear to the right of the fields that are to be entered.

**5.** The operator clicks the "Get" button on the left side of the screen, and the formerly blank fields below the date field become populated with the results of the overnight span:

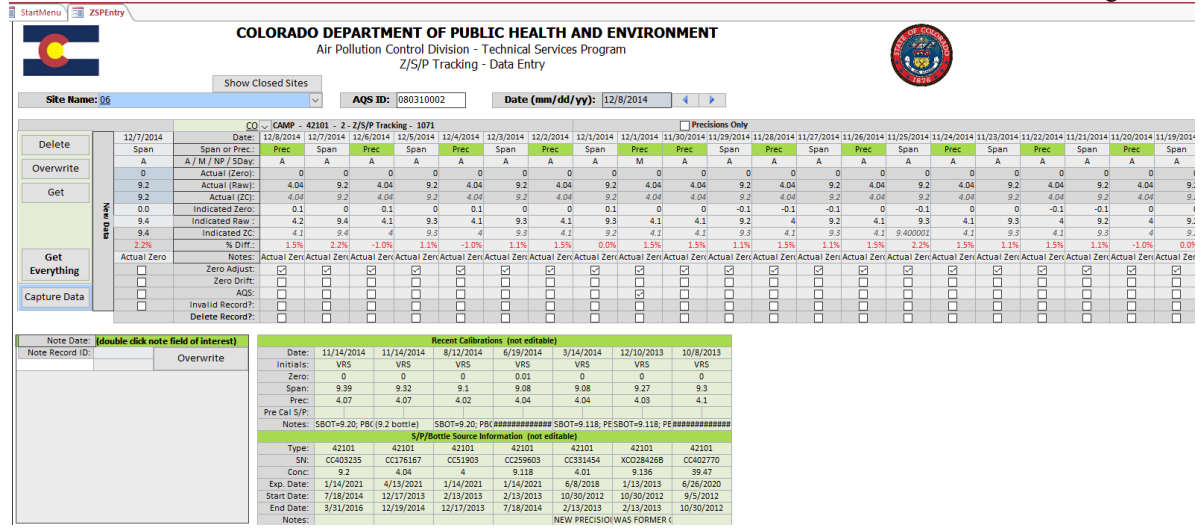

(NOTE: If this is the first precision or span to be entered for a given day, the date field will be populated with ######## symbols; clicking on the arrow beside the date field and selecting the appropriate date, 12/07/2014, will populate the date field with a readable date and eliminate the ######### symbols from appearing for the rest of the entry period.)

**6.** Once it is determined that all of the fields are populated, the Capture Data button (below the Delete, Overwrite and Get buttons on the left of the screen) is clicked. This causes the data to be shifted to the right, next to the previous day's performance test entries:

(Note: Clicking "Get" also triggers an automatic calculation of % Diff occurring in that formerly blank field ((Indicated Raw - Actual Raw)/Actual Raw)\*100=% Diff;  $((9.4-9.2)/9.2)x100=2.2\%$ . Note: In this example, the % Diff field is NOT highlighted with any shading after calculation. Besides this "no color" highlighting this particular cell, two other highlighting possibilities exist after calculation of % Diff: Yellow indicates a "Warning" and occurs when the calculated % Diff is between 7.5% and 10% (5%-7.5% for ozone). A % Diff calculation of  $>10\%$  ( $>7.5\%$  for ozone) would result in a red highlighted field, indicating a "Fail". A "Warning" % Diff requires no immediate action on the part of the operator overnight precisions will be closely monitored to see if the % Diff calculation worsens or resolves on its own. A "Fail" will require intervention to determine the cause of the failure, and the operator will perform trouble shooting as necessary to alleviate the problem(s) that are causing a failure.)

- **7.** These daily entered records may also be deleted and recaptured or overwritten as needed. Clicking on the "Delete Record?" box beneath the daily precision/span data and then clicking the Delete button (above the Get button to the left of the screen) will remove the previously captured record. Changing values or Notes within a previously captured record is accomplished by making any needed changes within a given cell, then clicking the "Overwrite" button on the left of the screen (between the Delete and Get buttons).
- **8.** The procedures described above are repeated for each continuous parameter at a given continuous monitoring site each morning.

#### <span id="page-17-0"></span>**6.1.2 Batch Entry of Automated Performance Tests into the ZSP Tracking System**

If the import of 1-point QC data for the whole network was desired then performing the procedure in Section [6.1.1](#page-15-0) for each analyte for each site would be extremely repetitive. This redundancy is handled by the Get Everything button, located above the Capture Data button on the left of the screen in the figure below.

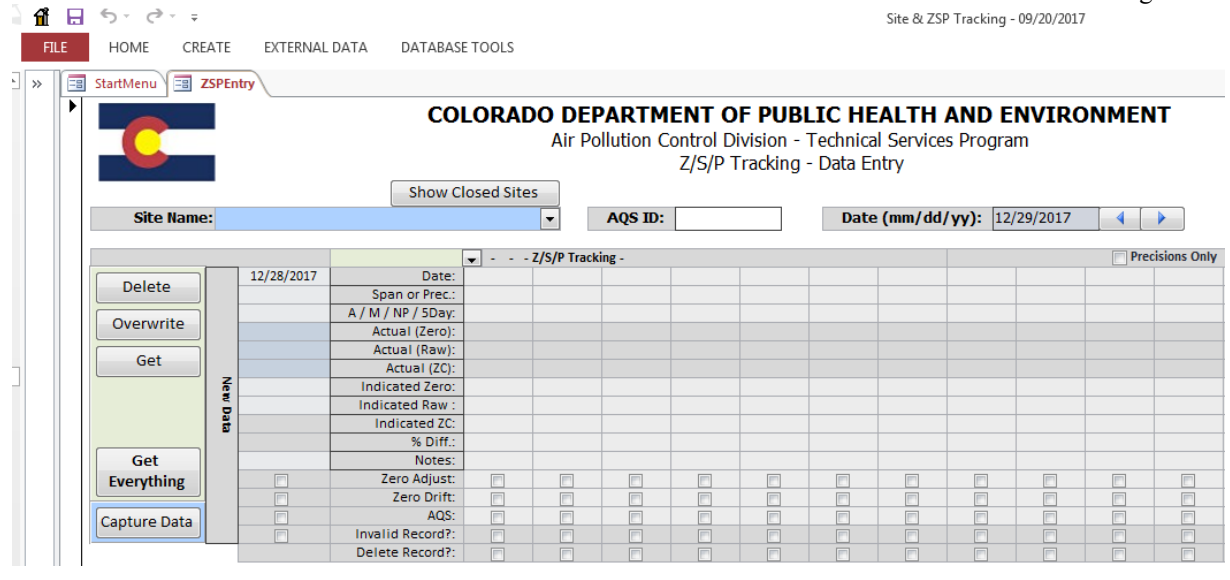

Click the Get Everything and agree, if appropriate, to the subsequent warning. Code now guides the database through each site, and then through each analyte, and records the results between the most recent date to the right in the form and the date in the Date (mm/dd/yy): field.

Note that two warnings are possible. The first is an indication that one or more performance tests are missing out of the last five tests. Take note of the site name and analyte from the title bar of the warning box and click OK, and the process will continue. The second is an error created by an absent Actual  $NO<sub>2</sub>$  concentration developed by the reduction in NO during a titration sequence. This most likely happens because of an aborted performance check or a manual performance check on a true  $NO<sub>2</sub>$  analyzer and not on a converted  $NO<sub>2</sub>$  analyzer within  $\pm 60$  minutes. Take note of the error and delete the errant record after the Get Everything process is completed using the method that follows, and Section [6.2.1.](#page-26-0)

On completion the process will simply stop on the last site/analyte. Return to any noted site/analyte records and add a NP record, or remove the faulty NO2 record as appropriate. From the StartMenu page, click Generate Report next to Z/S/P Failure Report, which will open a report with all failures from the dates in the Start Date: to End Date: range just above that button. Review this report for obvious errors, including any -999 values that are generated by aborted sequences and can be removed in the ZSP Entry tab (Enter Z/S/P).

#### **6.1.3 Entry of Calibration Information into the ZSP Tracking System**

In an effort to assure quality data retrieval, most continuous monitoring instruments are calibrated on a quarterly basis. The instruments are challenged with known NIST traceable concentrations of the gas of interest and the response by the instrument being calibrated is recorded. The measured results recorded by the instrument being calibrated are entered into the AirVision system (previously referred to in this section as the "Central" computer) so that they may be retrieved and entered by GMM staff into the ZSP Tracking System on a routine interval.

- 1. AirVision is accessed by clicking on a desktop icon on one's computer. After entering all of the appropriate logon information perform the following.
	- a. Select the home tab on the top tab bar.
	- b. From the Report dropdown menu select "Logger Reports" to open up a second dropdown menu.
	- c. Select the "Central Messages" option. This will open up the report selection window.
	- d. In the Start Date field enter the beginning date and time for the time period of interest. Typically, this will be the 00:00 hrs for the previous day.
	- e. In the End Date field enter the ending date and time for the time period of interest. Typically, this will be the current time on the current day.

Appendix D2 Gaseous and Met. Data Verification SOP CDPHE/APCD/TSP QAPP March 2021 Page 20 of 75

- f. In the Source Selection section select the sites you wish to view messages for. Typically, all active sites will be selected. Note: multiple sites can be selected by holding down the Ctl key. Note: This report and along with static selection criteria can be saved as a favorite. See the operator's manual for instructions.
- g. Select the "Generate Report" button on the command ribbon.
- 2. The daily Logger Central Message Report:

#### Logger Central Message Report Site Name CAMP Site Description CAMP Logger Identifier<sup>06</sup> **Logger Name** CAMP 72 **Message Time Message Text** 11/19/2014 1:16:12 PM On site for air toxics sample pick up. - AF Site Name MANITOU Site Description Manitou Springs Public Works Logger Name MANITOU Logger Identifier<sup>64</sup> **Message Time Message Text** 11/19/2014 11:28:54 AM O3, Z=-0.001, S=241, P=060, 401 READ, VRS.

In the above example, all activities performed by monitoring staff in the field on 11/19/2014 (Wednesday) have been entered into AirVision through the site data logger and appear on this default report run on 11/20/2014 (Thursday). A longer time period can be selected by adjusting the Start Date and End Date using the drop down calendars, accessed by the outermost "down arrows" next to the Start Date and End Date cells in the upper left portion of the screen. Clicking on these arrows results in the appearance of the current month calendar and enables the user to highlight a specific date or create an interval with multiple days spanning any time period. Once the date or interval has been selected, click the Generate Report in the upper left portion of the screen to generate a new Logger Central Message Report for the specific date or interval of interest, e.g., the previous Friday through the weekend.

- 3. The individual looking for any calibrations performed on a specific date or during a period of days will scan the report seeking a line (or lines) within the body of the report that contains the chemical abbreviation of the gaseous pollutant  $(CO, SO2, NO, NO, NOx, or O3)$  followed by  $Z=(value), S=(value), P=(value)$ . In the above example, such a line is discovered and is associated with a "Logger Name" of MANITOU (Manitou Springs Ozone site; logger i.d.=64). A calibration of the O3 monitor at Manitou Springs was completed and entered into the data logger system at 11:28:54 AM on 11/19/2014. The results were Z(zero)=-0.001, S(span)=241, P(precision)=060. Other notes entered by the operator performing the calibration indicate that the source instrument at the site used to generate test gas concentrations is a "401" (Teledyne O3 monitor, model #401). The operator has included his initials as well (VRS). The Logger Central Messages Report may now be printed, or the pertinent values written down for later entry into the ZSP Tracking System.
- 4. Entry of calibration data begins by opening the ZSPTracking System (if you do not have a local copy, obtain one from supervision or the data manager). From the Start Menu, in the box titled "Data Tracking", clicking the button "Open Calibration Entry" results in the appearance of the following Calibration Information screen:

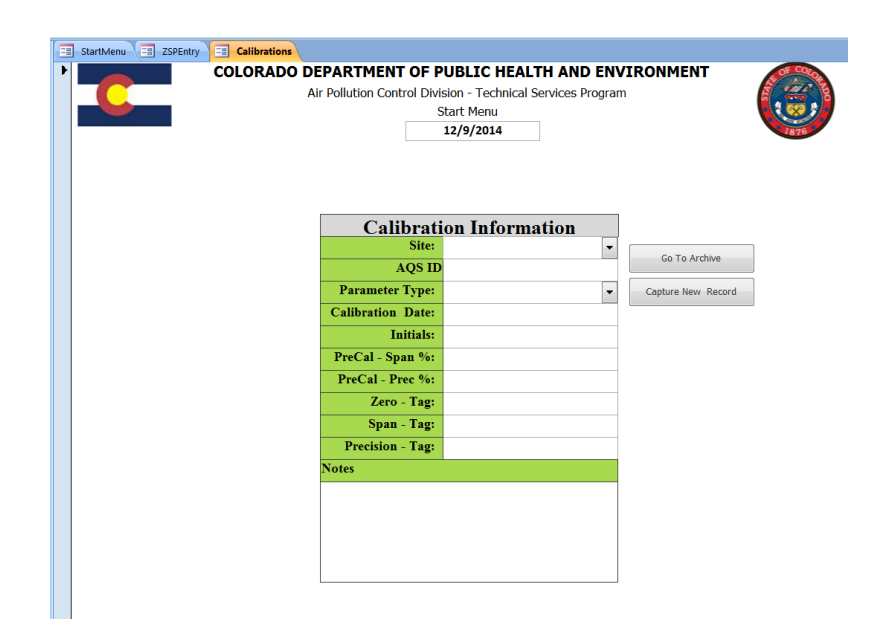

- 5. Clicking on the arrow next to the "Site" cell elicits a drop down menu with all continuous sites listed. In this instance, site i.d.=64 (CO Springs-Manitou) is selected and the Site field and AQS ID field are populated with the appropriate information associated with the site.
- 6. Clicking on the arrow next to the Parameter Type cell elicits another drop down menu listing all continuous parameters monitored at the site of interest. In this case, O3 (the only continuous parameter monitored at Manitou Springs) is selected.
- 7. Using whatever methods were utilized to record the calibration information in step 2. above, the remaining cells in the Calibration Information screen (with the exception of the "PreCal-Span & Prec %'s cells) can be filled in—the date can be entered manually, e.g.,11/19/2014, or selected from a calendar which is generated when clicking on the Calibration Date cell. The field operator's initials are entered, and the Zero, Span, and Precision cells have the Z, S, and P values from the calibration (-0.001, 241, and 60) entered into them, respectively. The only "Notes" in this example are "401 READ", which is entered into the large cell at the bottom of the form. The completed form is below:

Appendix D2 Gaseous and Met. Data Verification SOP CDPHE/APCD/TSP QAPP March 2021 Page 22 of 75 tMenu **Fa** ZSPEntry **Fa Calibr COLORADO DEPARTMENT OF PUBLIC HEALTH AND ENVIRONMENT** Air Pollution Control Division - Technical Services Program Start Menu 12/9/2014 **Calibration Information**  $\overline{\phantom{0}}$ Go To Archive AQS ID 080410016 Parameter Type: 03  $\overline{\phantom{a}}$ Capture New Record  $12/9/2014$ **Calibration Date:** Initials  $\ensuremath{\text{VRS}}\xspace$ PreCal - Span %: PreCal - Prec %: Zero - Tag:  $-0.001$  $\overline{241}$ Span - Tag: **Precision - Tag:** 60 401 READ

- 8. Once all the necessary information has been entered into the Calibration Information form, it needs to be archived and this is accomplished by clicking the "Capture New Record" button to the right of the form. A popup window will appear, acknowledging the capture of the record. Click the "OK" button in this window.
- 9. Archived calibration records can be accessed for modification or deletion by clicking on the button "Go To Archive" to the right of the Calibration Information form. The following screen appears:

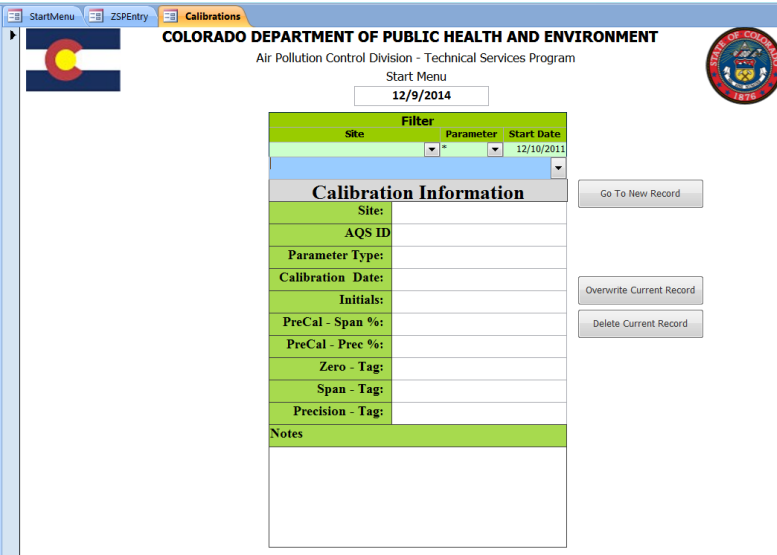

10. Clicking on the arrow next to the blue cell in this form will generate the following screen, and show a scrollable list of every calibration of every continuous monitor at every continuous site, from 2010 to the present:

Appendix D2 Gaseous and Met. Data Verification SOP CDPHE/APCD/TSP QAPP March 2021 Page 23 of 75

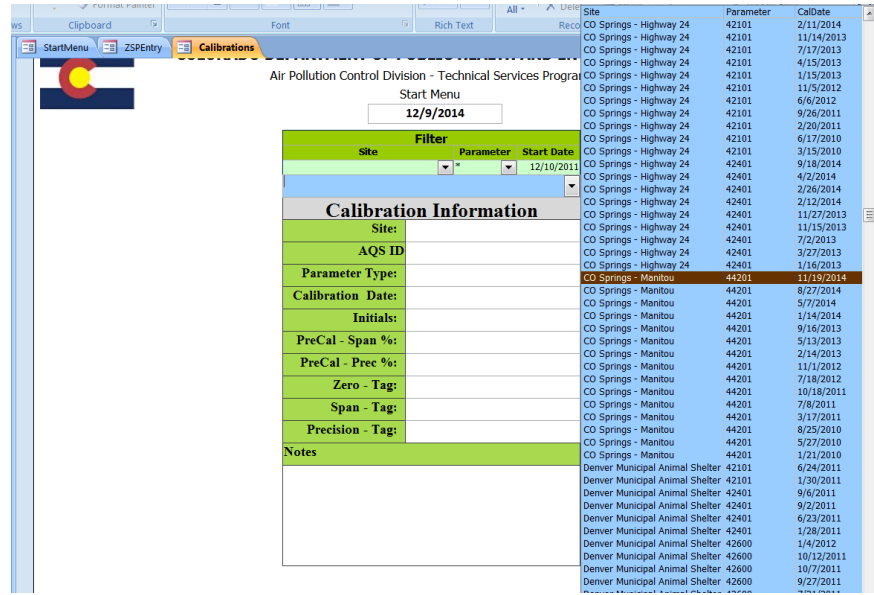

11. For Example, the Manitou O3 calibration on 11/19/2014 is scrolled to and selected, resulting in the following screen:

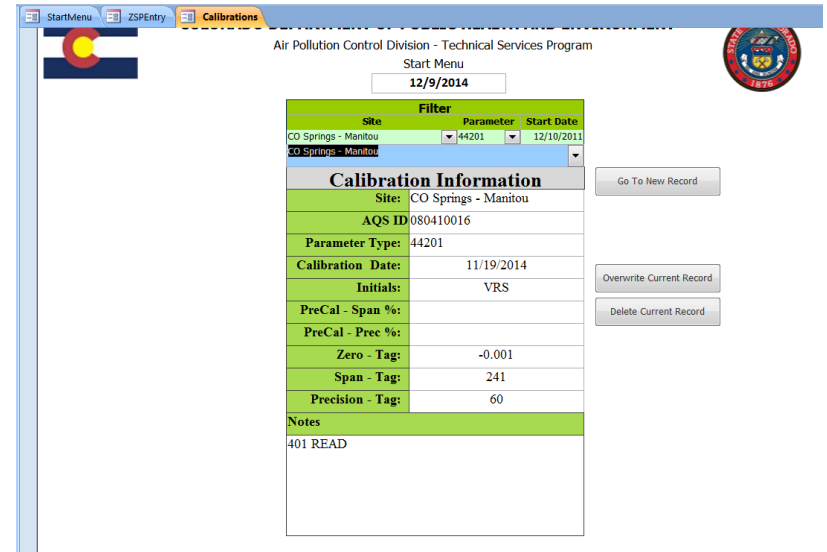

- 12. Data on this form can be edited by manually changing the values on the form and clicking the "Overwrite Current Record" button.
- 13. Conversely, this calibration record can also be deleted by clicking the "Delete Current Record" button.

#### **6.1.4 Entry of Bottle Information into the ZSP Tracking System**

Tracking the precision and accuracy of the monitors requires overnight Performance tests using NIST traceable gasses for each gaseous monitor, with the exception of ozone. Ozone is not available in a NIST-traceable bottle so sites with an O3 monitor have ozonators that generate ozone via photolysis resulting in a precise concentration of O3 that can be used to challenge the O3 monitor, just as the specific span and precision gasses (CO, SO2, and NO) are used for assessing the performance of monitoring instrumentation nightly. Only some of the CO monitors have a direct source for a precision gas. NO and SO2 precision and span gas concentrations are achieved by dilution of the concentration from a single NIST traceable source bottle. The methods used for these dilutions are approved by EPA to achieve the proper span and precision concentrations used in the overnight tests. These source gasses are tracked in the ZSPTracking System. Tracking ozone sources in ZSPTracking is being developed.

1. The first step in tracking the initial placement of a source gas is to open the ZSPTracking System (if you do not have a local copy, obtain one from supervision or the data manager). This will bring up the Start Menu. Locate and click on the "Open Bottle Info" button. The form below is generated:

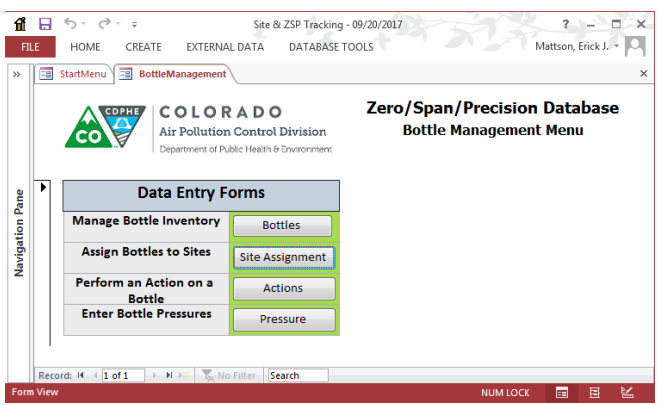

- a. The Bottle Management form allows for full management of the bottle inventory. When bottles arrive from the vendor, a GMM data manager will enter that information into the form opened by clicking Bottles.
- b. Following the example below, a bottle in the inventory can be assigned to a site by clicking the Site Assignment button.
- c. Returns and recertifications, or any other actions performed on bottles can be logged by clicking on the Actions button.
- d. Starting in the middle of 2017, pressures read from site log forms are entered into the form opened by clicking Pressure in order to attempt to trend bottle pressures to preemptively replace bottles.
- 2. Click the Site Assignment button to get to this form, which has had the Site and Parameter drop-downs selected in order to fit the example below:

Appendix D2 Gaseous and Met. Data Verification SOP CDPHE/APCD/TSP QAPP March 2021 Page 25 of 75

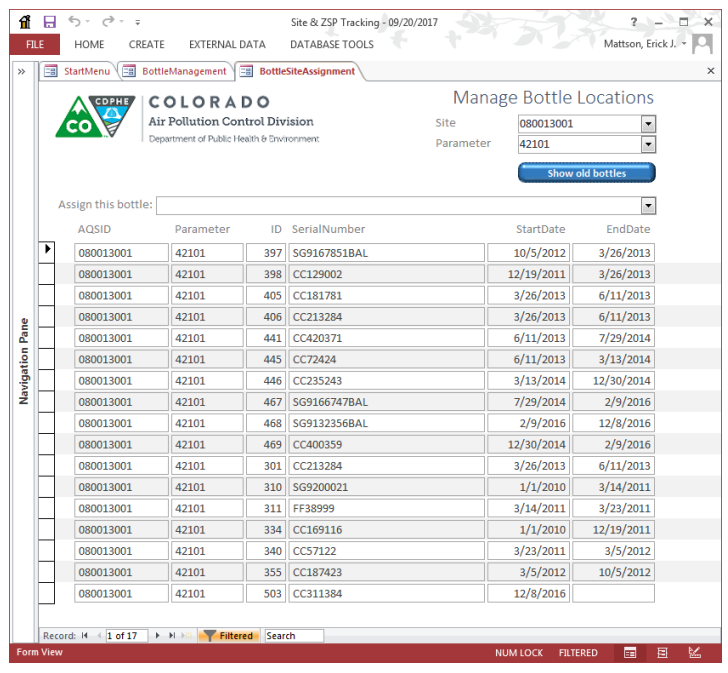

- 3. As an example, we will use the following scenario. A site operator doing a weekly check at the Welby station on 7/28/2014 noticed that the CO span bottle pressure was approaching 250 psi. This is a value low enough to warrant a "bottle change"—a new CO span bottle needs to replace the CO span bottle currently on site.
- 4. The site operator notes the current bottle information: bottle serial# (traceable to the bottle supplier/manufacturer), expiration date, bottle concentration, and psi. This information will be entered into the AirVision System along with the bottle information for the new source which will be sited the following day.
- 5. The following day, 7/29/2014, the site operator returns to Welby with a new CO span source bottle. Once replaced, the following message is entered into the AirVision System: "remove span bottle (old) cc420371 (manufacturer's serial number), 4/13/21 (expiration date), 8.739 (concentration), 250 psi. replaced with (new bottle) sg9166747bal (serial number), 1/14/21 (expiration date), 9.224 (concentration), 2000 psi.
- 6. The following day, 7/30/2014, the GMM staff member responsible for looking at messages from field operators on the previous day's logs on to AirVision and reads through the Logger Central Message Report (See Step 1 in Section 6.1.2 for information how to select and view a Logger Central Message Report). It contains the following message:

# Logger Central Message Report

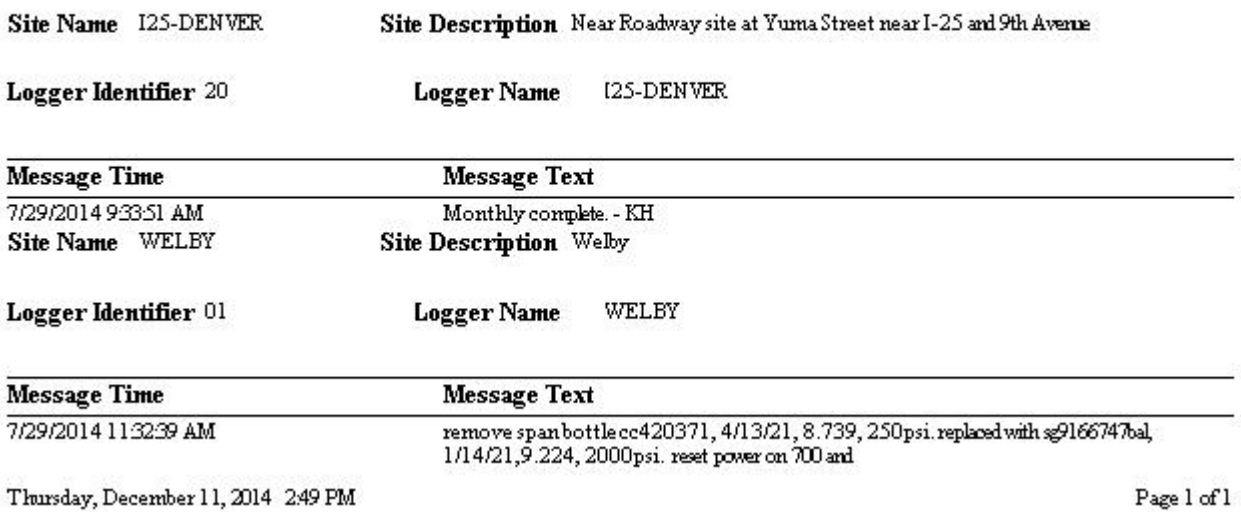

7. The "ZSP Bottle Information" form generated in Step 2 above may now be filled out with all the pertinent information. The two cells with dropdown menus (Site and Parameter Type) will enable the user to select from multiple choices, Welby from the Site menu and CO from Parameter Type. All cells will be populated with the information from the site operator with the exception of "End Date":

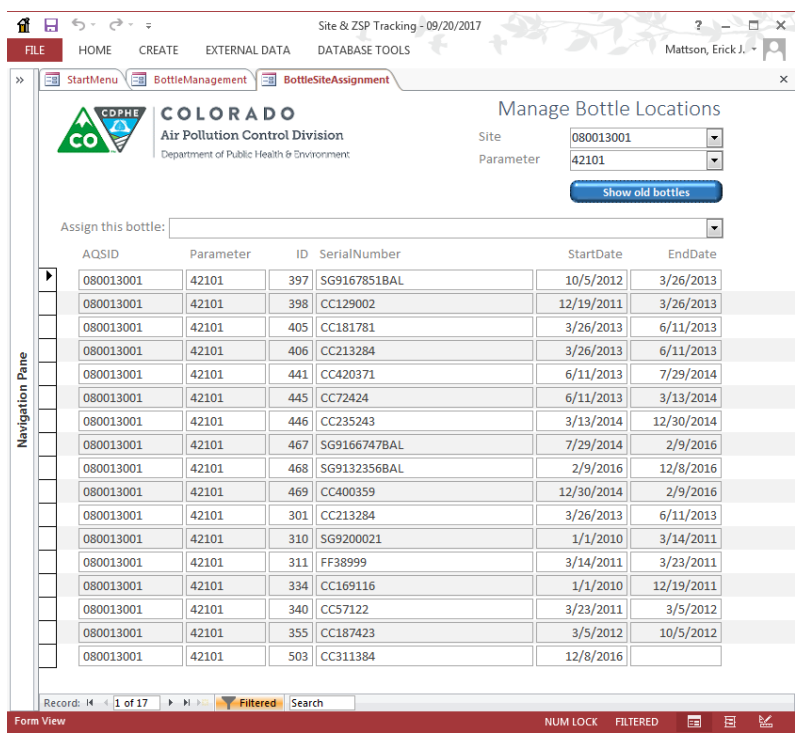

Select a bottle from available inventory from the Assign this bottle: drop-down list. This action will assign the selected bottle to the site. If a bottle that is currently entered at another site is selected, the current date will be used to close out that bottle at the previous site, and to open the bottle at the now assigned site.

Appendix D2 Gaseous and Met. Data Verification SOP CDPHE/APCD/TSP QAPP March 2021 Page 27 of 75

Note that the EndDate must be entered for the existing bottle that was removed from the shelter in order to inform the system it is no longer there. It may be necessary to click the Show old bottles toggle to reveal the bottle removed from the shelter.

#### <span id="page-26-1"></span>**6.2 Review of Ambient Data and Quality Control Parameters**

#### <span id="page-26-0"></span>**6.2.1 Review of Performance Checks and Quality Control Events**

Each business morning at least one but as many as three separate GMM staff review both the ambient and the quality control data back to the last review (on Monday morning the review would stretch back to Friday morning, for example).

Review of the QC data happens in two forms. First, in the ZSPTracking database from the opening page, click the "Z/S/P Failure Report" button.

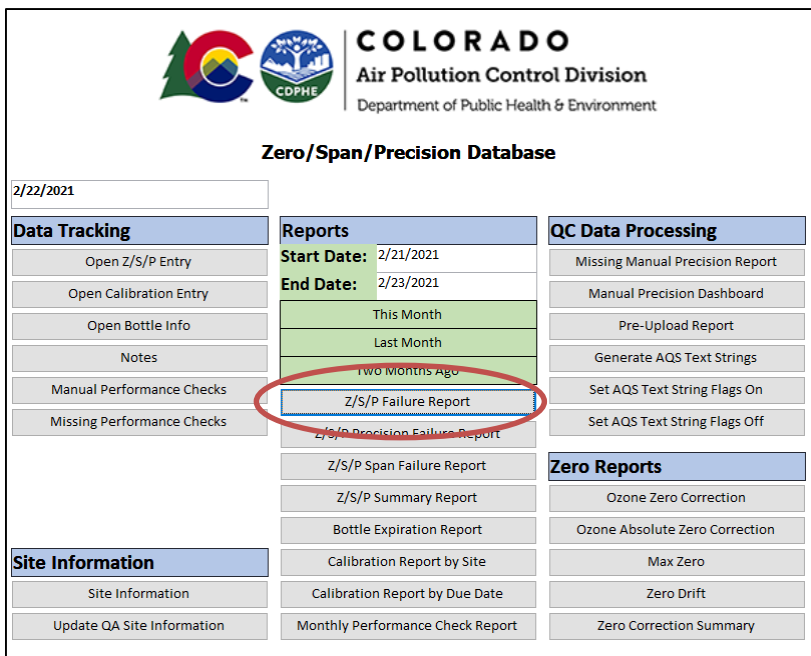

This report shows all warnings, failures, and non-polling stations including their relative percent error, and provides a quick look at the overall health of the QC portion of the network. Warnings and failures should be noted here for the second form of QC review, and should be brought to the attention of site operators. Non-polling sites should be brought to the attention of the communications manager.

In a sense, this form of QC review relies on memory, in that trends of failures will not be visible unless date parameters for the report (available on the opening page) are widened, and even then can be difficult to see. If practice has not supplied information about trends, each warning or failure can be further investigated by clicking the "Open Z/S/P Entry" button on the opening page of "ZSP Tracking", changing the site and the parameter to that in question, and reviewing the data in the table to the right. See Sectio[n 6.1.1](#page-15-0) for more details. There are frequently warnings and failures that occur once and only once within a two-week period that can be somewhat ignored, particularly in cases of inclement weather. Ozone sources will on occasion and apparently at random start providing very noisy levels of ozone, which can often be resolved by power-cycling the ozone source.

The second form of QC review occurs in AirVision. While graphing options are available through reports (Home>Reports>Average Data Graph Report) a more useful way is to use an Average Data Editor interface (Home>Data Editors>Average Data Editor). To review overnight performance checks or QC

- open the data editor,
- enter the timeframe of the check/QC,
- select the appropriate Site/Parameter list.
- Change the Average Interval to 001m and click Average Data Editor>Retrieve Data.

Once the data is retrieved it can be viewed as a list, as a cross-tab, and most usefully as a time-series graph. Each performance check should conform to the programmatic construct of the check, respond quickly (within three minutes), and have a stable response. The resultant plot of a zero/precision level/zero sequence would be a box, for example. Other considerations to give the shape of the response curves are noisy signal (which may indicate the need to recycle power on an ozone source, for example), retarded analyzer response (which may indicate a leak or a contaminant), and flat line or ambient response during the check which could represent a host of problems.

The time frames for overnight performance check reviews are shown in [Table 1](#page-27-0)

#### **Table 1. Automated Performance Check Time Windows**

<span id="page-27-0"></span>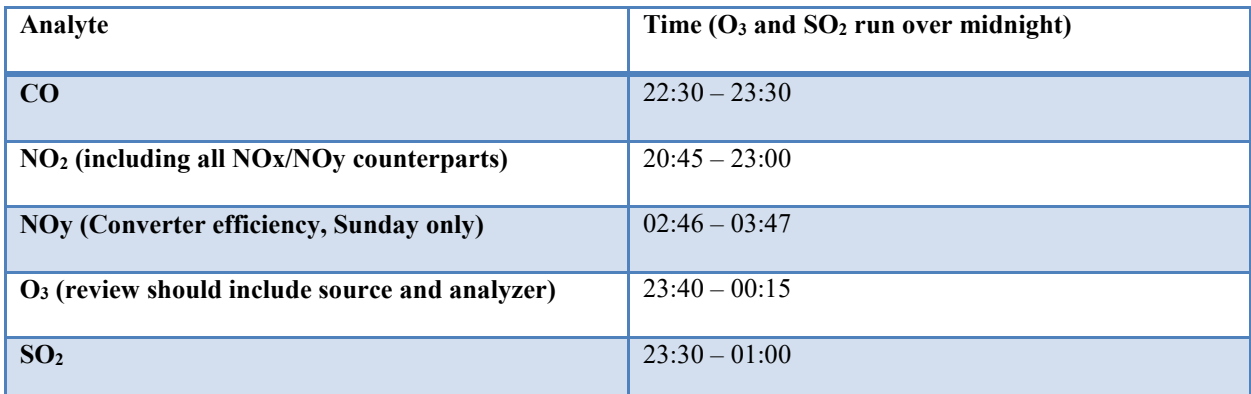

The times above are inclusive of ambient data outside of the performance check windows to illustrate normal performance before, and return to normal performance after. This assessment is qualitative and comes with experience.

#### **6.2.2 Review of Ambient Data**

Each business morning a review of the ambient data back to the previous review is carried out by at least two GMM staff. Generally the review follows a path of increasing temporal resolution until perceived problems are vetted, starting with a review of hourly data (most importantly, since hourly data is reported to AQS) and moving to an investigation of minute data when hourly data is suspect. Note that a review of minute data should be carried out in a random way on approximately 20% of the hourly data set.

The best vehicle to review ambient data is through the Average Data Editor in AirVision (Home>Data Editors>Average Data Editor). In the interface, select the time window, the appropriate site/parameter list, and (default) 001h. Then on the Average Data Editor ribbon, click Retrieve Data.

The ambient data can be viewed in a list, as a cross-tab, or most usefully as a time series graph. In this view it is easy to look for correlation between sites, cause and effect of weather fronts moving through an area, and so on. It is also visible when a data stream is acting suspiciously because it is different in some way from the other streams. While this subjective assessment improves with exposure to typical data conditions, any appearance (or failure of a "stink test" as the GMM likes to say) of suspect data should be investigated.

If an hourly average (or several) are found to be in question, highlight them in the average data editor, right click, and from the context menu choose Drill Down Interval. A new data editor window will open with the one-minute averages which can then be viewed in the same modes.

If data is found to be suspect it should be flagged by right-clicking and selecting Batch Edit from the context menu.

*Use extreme caution here, the default window is the value adjustment screen, and if the Enabled box is checked here by mistake and the OK button is clicked, even after using some other function, the data will all be set to 0. See Appendix D1 of this QAPP.*

Select Set Flags from the column at the left, then click Enabled. The flagging dialog will colorize, click on "<" and "D". Select Set Annotations from the column at the left, and click Enabled. Type a brief synopsis of the reason for invalidating the data.

Bring all invalidated data to the attention of the data manager, the GMM Lead, and the site operator.

#### **6.3 Entry of Manual QC Precision Test Records into ZPSTracking Database Procedure**

Values that are used to demonstrate compliance with EPA precision criteria are generated from the manual QC Precision tests. In the case where one manual test is missing, a nightly automated Performance test may be substituted. Manual QC Precision tests are performed randomly once every week. A member of the GMM staff manually triggers these tests remotely or on site, the length of the test is dependent on pollutant type. Flags are automatically generated for these data that differentiate this data from raw ambient air data. This data is entered into the ZSPTracking System. Entry into the ZSPTracking System can be either performed manually or via an automated algorithm utilizing the "Get" button. Entry of all sites and parameters can be achieved by clicking the "Get All" button in the Z/S/P Entry form. Finally, stored procedures on the SQL Server automatically populate performance checks and manual precisions every morning before the start of a normal work day. Always check for the presence of a test before attempting to enter it, as a duplicate record will be rejected. The ZSPTracking System serves as an archive for both the automated Performance tests data and the manual QC Precision test data. Monthly, data from the ZSPTracking System is entered into the EPA's Air Quality System (AQS) with AQS-type text strings created by the ZSPTracking System and uploaded to AQS using a similar methodology as the uploading of raw ambient air data.

Entry of QC Precision tests into ZSPTracking System

- 1. Operator enters the values of manual QC Precision test onto the *Precision Test Tracking & Results* field sheet. This form is an Excel spreadsheet and is available to print at J:\ZSfiles\Forms\Manual Precision 2013.xls (form is shown below, Figure 1, with CAMP CO as an example). More information regarding the running of manual QC precision test can be found in the site operations SOP.
- 2. Information logged on the *Precision Test Tracking & Results* field sheet is to be entered into the ZSP Tracking System. If you do not have a local copy of the ZSPTracking application, contact supervision or the data manager.

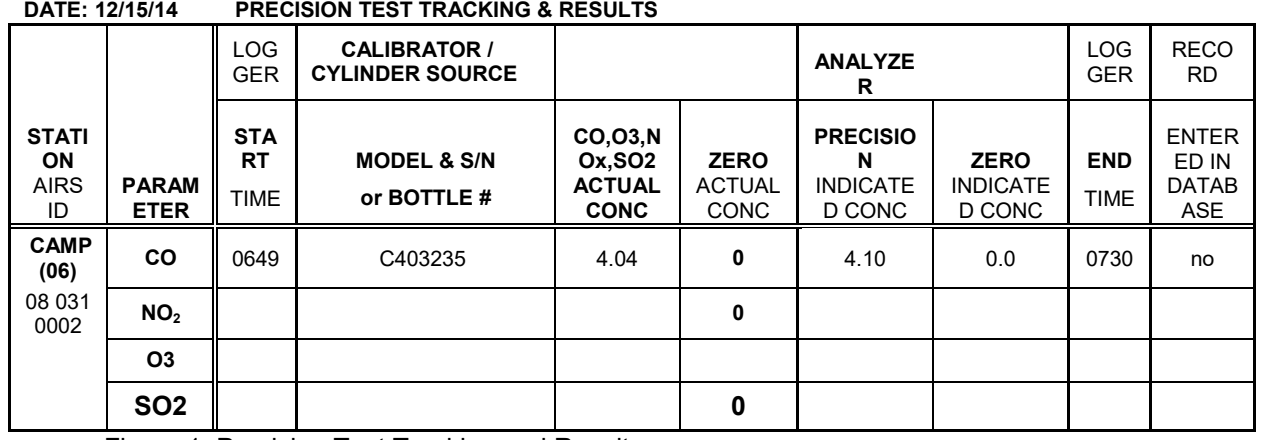

Figure 1: Precision Test Tracking and Results

3. Opening the local copy of ZSPTracking results in the following screen; the Start Menu is displayed:

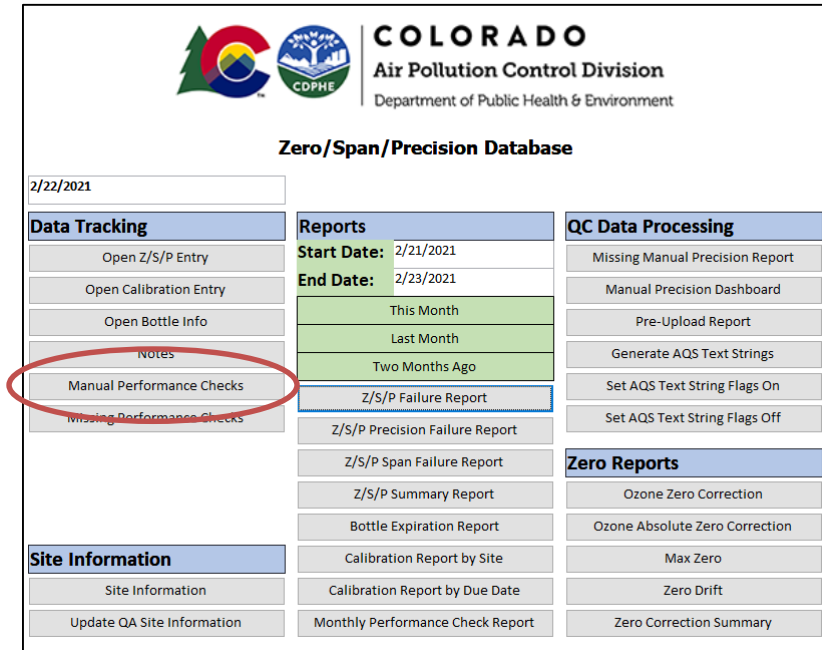

4. The operator will click on the "Manual Performance Checks" button located under *Data Tracking,* resulting in the following screen:

Appendix D2 Gaseous and Met. Data Verification SOP CDPHE/APCD/TSP QAPP March 2021 Page 31 of 75

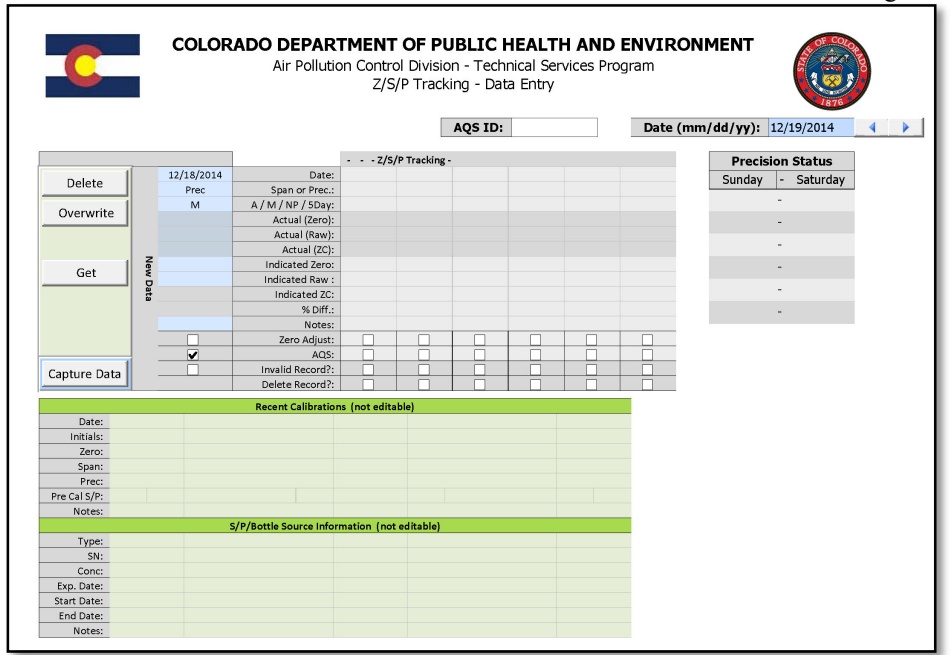

5. For instructional purposes, the following example will demonstrate how a manual QC Precision test for carbon monoxide (CO) at the CAMP site (AQS i.d.  $= 08-031-0002$ ) on 12-15-2014 is entered into the ZSPTracking System. From the Manual Precision Entry screen shown in Step 4 above, CAMP (ID 06) is selected from the drop down menu that appears when the arrow next to Site Name is clicked, resulting in the screen below:

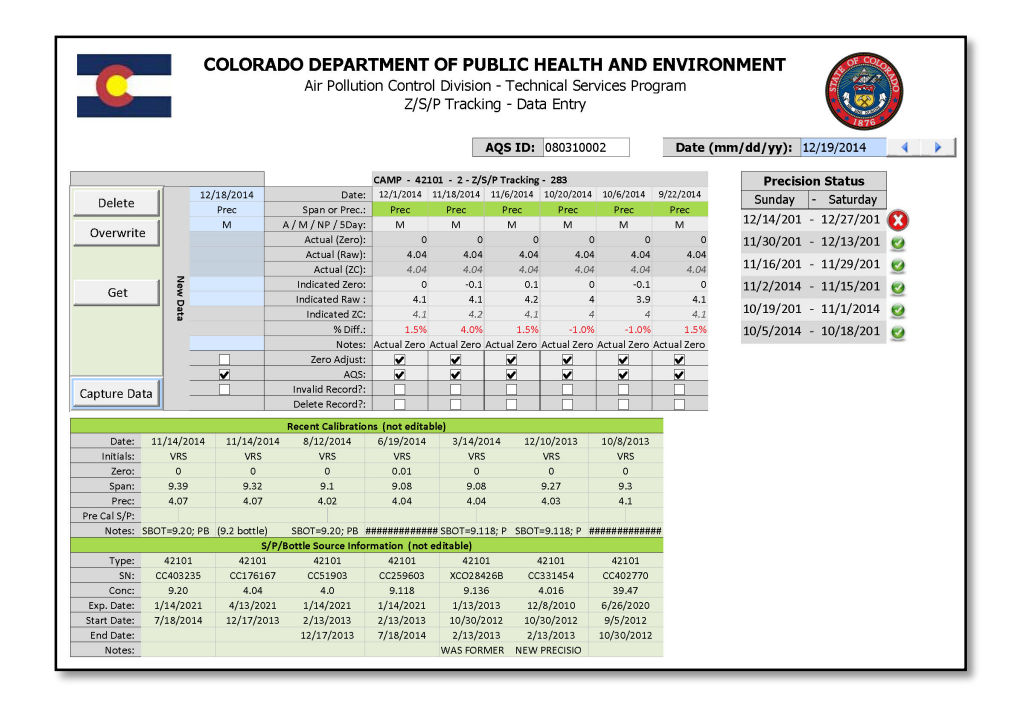

The fields to be populated with the manually generated QC Precision data are to the left side of the form underneath the date field. Directly to the right of these blank fields are descriptions each field: Span or

Prec., A/M/NP/5Day, Actual (Zero), Actual (Raw), etc. Note that the six most recent Manual Precisions appear to the right of the fields that are to be entered and next to these fields is a window entitled *Precision Status,* a box with two week date ranges, Sunday to Saturday, corresponding to the required two week date ranges required by the EPA for random Manual Precision tests to be conducted. The APCD conducts manual precision tests once a week and this form is being updated to reflect this frequency. Note that at this point, a red X appears next to the date range 12/14/2014-12/27/2014. This is an indicator that no manual QC Precision record has been entered into the ZSPTracking System that corresponding pollutant and date range.

- 6. Data can be entered in the ZSPTracking system one of two ways; manually or by automatic import (see below Steps a  $\&$  b, respectively). As mentioned in Section [6.1,](#page-14-1) manual precision tests and automatic performance tests are transposed from the Central polling system to the ZSPTracking SQL backend. Check for the existence of records in ZSPTracking prior to manual (or Visual Basic) entry since duplicate records will be rejected.
	- a. Data can manually be transposed from the *Precision Test Tracking & Results* form into the Manual Precision entry form within the ZSPTracking system. For example, the QC Precision results for the CO monitor at CAMP, entered onto the *Precision Test Tracking & Results* sheet (Figure 1, above), can be entered as follows.
		- i. Clicking on the *Date* field results in the appearance of a "calendar" and the appropriate date (December 15, 2014) is selected. Maneuvering between the other entry fields is by Tab key and/or mouse/cursor. The CO manual QC Precision entry would continue as follows:
		- ii. After date entry, tab to *Actual (Zero)* field and enter 0 (round all measurement values to one decimal point.)
		- iii. Tab to *Actual (Raw)* and enter 4.04 (with rounding = 4.0); tabbing to next field, *Actual (ZC)* will see this field automatically calculate the actual zero corrected value, 4 (4.04-  $0=4.04$ )
		- iv. Tabbing to the next cell, *Indicated Zero*, enter 0.1
		- v. Tab to *Indicated Raw* and enter 4.2
		- vi. Tab to *Indicated ZC* to see the automatic calculation of the zero corrected actual values, 4.2 (4.2-0.1=4.1)
		- vii. Once all fields are populated the tab "Capture Data" (on the left, bottom of the form) is clicked, resulting in an automatic calculation of % Diff occurring in that formerly blank field ((Indicated Raw - Actual Raw)/Actual Raw)x100=% Diff;  $((4.2-4)/4)x100=1.5%$ . NOTE: In this example, the % Diff field is highlighted in yellow after calculation. "Yellow" indicates a "Warning" and occurs when the calculated % Diff is between 7.5% and  $10\%$  (5%-7.5% for ozone). A % Diff calculation of  $>10\%$  ( $>7.5\%$  for ozone) would result in a "red" highlighted field, indicating a "Fail". A "Warning" % Diff requires no immediate action on the part of the operator—overnight precisions will be closely monitored to see if the % Diff calculation worsens or resolves on its own. A "Fail" will require intervention to determine the cause of the failure, and the operator will perform trouble shooting as necessary to alleviate the problem(s) that are causing a failure.

NOTE: Capturing this particular record has resulted in the conversion of the red X next to the date range  $12/14/2014-12/27/2014$  to a green X; this indicates that a Manual Precision record has been entered into the required date range (even if that Manual Precision test was a "Fail").

- b. Data can be automatically imported into the Manual QC Precision Entry Form by use of a user selected routine ("Get" button). This was developed to limit transposition errors when entering Manual Precision data into the ZSP Tracking System. Using the same example record as above, the carbon monoxide (CO) at the CAMP site (AOS i.d.  $= 08-031-0002$ ) on 12-15-2014 is entered into the ZSPTracking System using a more automated method.
	- i. After completion of the operator triggered precision test on  $12/15/2014$ , the results of that test are automatically stored in the AirVision ("central" computer) System. Clicking the "Get" Button to the left of the screen will cause the ZSPTracking System to retrieve the results of the manually triggered precision test, and populate the fields below the date field with the values of the most recent manually generated precision test. This is demonstrated with the following screen.

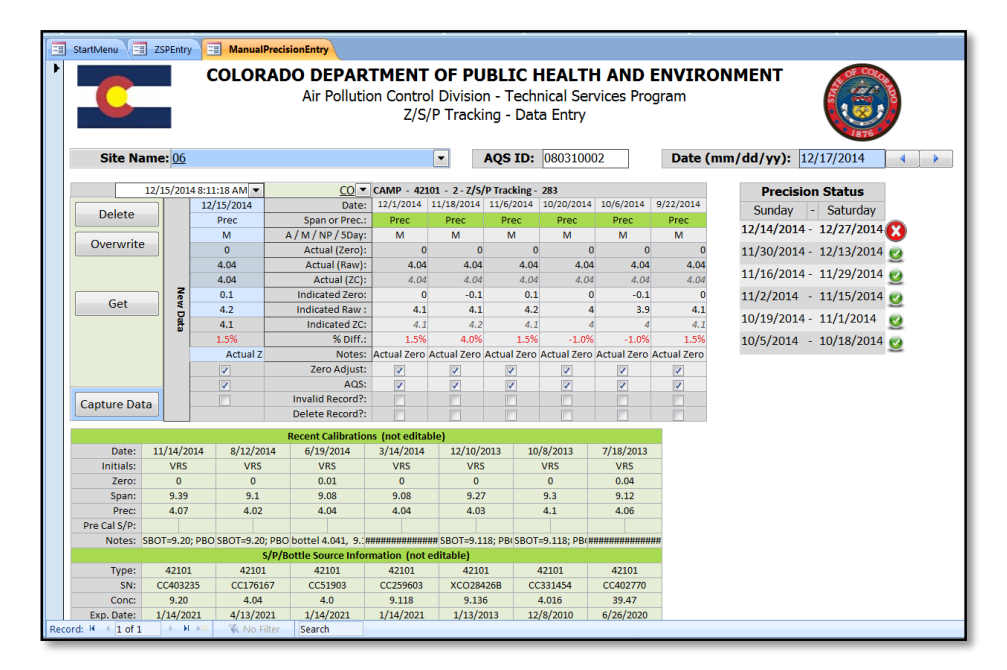

(NOTE: this may not be obvious as the date field will be populated with "########" characters if this is the first manual precision record to be entered for a given session. Clicking on the down arrow above the date field and selecting the appropriate date, 12/15/2014, will populate the date field with a readable date and eliminate the ######### symbols from appearing for the rest of the entry session.)

- ii. At this point the operator may want to compare the values that have automatically populated the cells underneath the appropriate date with values that he has either written down on the *Precision Test Tracking & Results* form or printed from the AirVision System once the precision test was complete. It is possible that there might be minor variations at the one decimal point level due to variability in the "rounding" functions of the AirVision System versus the ZSPTracking System.
- iii. Once the operator is satisfied that the values of the precision test are accurate with what was generated, the "Capture Data" may be clicked. This will archive the manually generated precision record within the ZSPTracking System. The following screen is

Appendix D2 Gaseous and Met. Data Verification SOP CDPHE/APCD/TSP QAPP March 2021 Page 34 of 75

generated, and note that the "red circle with an X" has been replaced with a "green circle with a check mark:

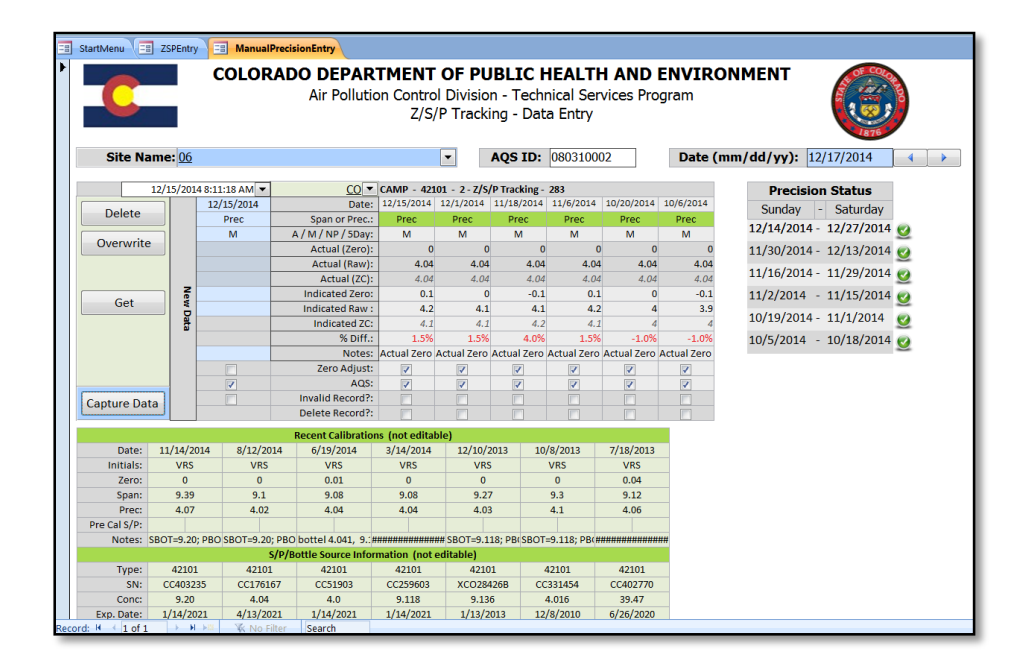

- c. In this particular example, there is an appropriately generated and entered manual precision test for each of the six, two-week time periods. The possibility exists, however, that for whatever reason, there might be a two-week block where a manual QC Precision test was unable to be generated.
- 7. Once the Manual Precision record is successfully entered into the ZSPTracking System, a hardcopy of the *Precision Test Tracking & Results* sheet or other hand written record of this activity is archived in the monthly data packet folder or in the operator's personal filing system.

Note that manual precisions are also gathered by the Get Everything button, see Section [6.1.2.](#page-17-0)

#### <span id="page-33-0"></span>**7 MONTHLY – DATA EVALUATIONS AND DATA PROCESSING PROCEDURES**

#### <span id="page-33-1"></span>**7.1 Development of Monthly Data Packet Procedure**

A monthly data packet consists of all reportable and some non-reportable data collected and reviewed during a calendar month. It also includes several ancillary data collections like ZSPTracking quality control information and maintenance reports, among others, the content of which is illustrated in [Figure 2.](#page-37-0) Development of the monthly data packet primarily comprises of printing and collating paperwork. The development may start any time after the first of the month but should generally wait until the second week of the month to ensure all paperwork has been returned to the office from the field and to ensure all data has been completely polled from the data loggers.

Obtain a 5" Letter accordion folder and label it with the 3-letter abbreviation for the month and the last two numbers of the year, MAR '03 for example.

#### **7.1.1 Ambient Data Monthly Printouts**

In AirVision (see Appendix D1 of this QAPP) go to Reports > Monthly Reports. In the site and parameter selection choose all parameters active during the month of data being developed. Select the month to review by choosing the

first and last day of the month in the date picker dialog on the left of the criteria selection panel, and choose hourly data from the interval selection window. Then click Monthly Reports > Generate Report. This may take some time, possibly longer than 15 minutes. When generated, a report will be displayed. Currently this report ranges between 290 and 310 pages. Print the report in color, ensuring that the printer will not print on both sides, as later organization of the data packet may not follow the alphabetical (and controllable, see Appendix D1) order inherent in AirVision. Bind the printout together with a large clip and place it in the accordion folder.

#### **7.1.2 Site and Analyzer Log Sheets**

The site and analyzer log sheets are usually returned after the monthly site visit but that may not occur until the second week. When site operators return the log sheets they are placed in a box in the data manager's office along with maintenance forms. During assembly of the monthly data verification packet the only requirement is to assemble and organize the log sheets. To organize, the log sheets should be in alphabetical order by site, but within sites should be ordered by AQS Parameter Code followed by ancillary sheets. Against this, the order should be:

CO (42101)  $SO<sub>2</sub> (42401)$ NOx Family (42600, 42601, 42602, 42603)  $O_3$  (44201) O3 Calibrator 700 Site Met Log

A review of the log sheets will be used in both Section [7.2](#page-37-1) and [7.4](#page-44-1) below. While later review may reorganize the log sheets, this order has served well for initial data review in Section [7.2.](#page-37-1) Place them into the accordion folder.

#### **7.1.3 Power Failure Reports**

In AirVision (see Appendix D1 of this QAPP) select Reports > Logger Reports > Power Failure Reports. Select all sites in the site selection list and select the first and last day of the month being assembled in the date picker dialog in the criteria selection pane. Click on Power Failure Report > Generate Report. Usually this report will be 1 to 2 pages long. Print the report in monochrome on both sides to save paper. Highlight any power outages equal to or longer than 15 minutes ( $> = 0.15$  on the far right column) in green. Place them into the accordion folder.

#### **7.1.4 Central Messages Report**

The central messages (commonly referred to as "messages to central") are reviewed on most work days. However they may not be printed during that review and are not printed in a concise way fitting this assembly. In AirVision (see Appendix D1 of this QAPP) select Reports > Logger Reports > Central Messages. Select all sites in the site selection list and select the first and last day of the month being assembled in the date picker dialog in the criteria selection pane. Click on Central Messages > Generate Report. This report ranges from no (which would be incredibly uncommon) to 10s of pages. Print this report in monochrome on both sides to save paper. Place them into the accordion folder.

#### **7.1.5 Maintenance Forms**

Maintenance forms will have been placed in the same box as the site log sheets. Assemble them (if any) and clip them together. Place them into the accordion folder.

#### <span id="page-34-0"></span>**7.1.6 Zero Correct Documentation**

See Section [7.3](#page-34-0) for a thorough discussion of the zero correction procedure and resulting documentation. It is common for the zero correction procedure to be carried out after the data package has been assembled. It must be carried out before the Ambient Data Verification Procedure discussed in Sectio[n 7.4.](#page-44-1) Once completed, place the documentation into the accordion folder.

#### **7.1.7 QC Control Charts**

See Section [6.2](#page-26-1) for a discussion about entry of daily QC into the ZSPTracking database. The QC Control Charts have been developed to visually display trending of the daily QC entries. These charts are used on a regular basis for troubleshooting and review. In ZSPTracking from the opening page, click "Open Z/S/P Entry". On the ZSP Entry form, in the lower left portion of the form change the Control Chart Start Date: and End Date: to the first and last month being assembled. Click Print out Monthly Control Charts. Click "Yes" in the verification dialog. These will be printed by macro to the default printer on your computer. Place them into the accordion folder.

#### **7.1.8 Supporting ZSPTracking Database Documentation**

Other forms need to be printed from the ZSPTracking database and included in the accordion folder. These reports are all found from the StartMenu tab in ZSPTracking.

Use the "Last Month" or "Two Months Ago" as appropriate button to change the Start Date: and End Date: to the appropriate period. Under the Reports sections click on and print the following reports.

- Z/S/P Precision Failure Report
- Z/S/P Span Failure Report
- Monthly Performance Check Report

Under the Zero Reports section click on and print the following reports. Then return to the StartMenu tab to continue.

- Ozone Zero Correction Report
- Ozone Absolute Zero Correction (note that in Access 2017 and later, the cross tab functionality is removed. However if the report is printed, or previewed, every record can be viewed independently)
- Zero Drift Report
- Max Zero Report

A description of each of these reports follows.

The Z/S/P Precision Failure report and Z/S/P Span Failure report lists all failed precisions and spans respectively during the period selected on StartMenu. It is organized by parameter, then by site, then by date. It includes information about whether the precision has been marked as invalid and notes concerning any activity at the time.

The Ozone Zero Correction Report determines if the indicated zero minus the actual zero is  $> 2$  ppb or if the indicated zero is < -3.1 ppb or > 3.1 ppb. This report is used in determining if zero correction is needed for any of the ozone measurements.

The Ozone Absolute Zero Correction Report determines whether three or more adjacent ozone quality check zero values are outside of acceptance criteria for three consecutive days or more in a row. This is a valuable form for determining longer trend zero problems with ozone analyzers and may be commonly used outside of this context for troubleshooting. Note that the form must be in Datasheet View to be useful. It may be best to copy and paste the table into excel for better control over printing (note that in Access 2017 and later, the cross tab functionality is removed. However if the report is printed, or previewed, every record can be viewed independently).
The Zero Drift Report displays all quality checks that have been determined (automatically or manually) to be invalid against zero drift criteria. Though this is currently under review, zero drift is seen in two ways: 1) as an absolute distance of the zero value against 0 and 2) as a comparison of the difference between subsequent quality check zero values. This report often has excess data in it since invalid data and aborted quality checks inherently end up qualifying for zero drift failure.

The Max Zero Report displays all zero responses that exceed allowed range limits. These limits are  $\geq +/-0.1$  ppm for CO and  $\rightarrow$  +/- 3 ppb for O<sub>3</sub>, NOx/y and SO<sub>2</sub>.

The Monthly Performance Check Report is a wholesale listing of all quality checks for the period selected in StartMenu. Later data validation processes use this report which may be dozens of pages long.

## **7.1.9 AQS Precision Summary Report**

The AQS Precision Summary Report is to be printed only after completion of the Verification Procedure for Quality Control Precision Tests and Nightly Performance Tests (Section 7.7).

- 1) Open J:\ZSFILES\SP Tracking\ZPSTracking.accdb.
- 2) From the StartMenu form under the Reports heading, enter the start date and end date that brackets the time period of interest into the Start Date and End Date fields, respectively [\(Figure 21\)](#page-65-0).
- 3) Under the QC Data Processing heading, select the Generate Report button next to the View Missing Manual Precision Report label. This will open up a report that shows all Quality Control Precision Checks that have been selected to be uploaded to EPA's AQS database.
- 4) Print this report and place it into the accordion folder.

## **7.1.10 Chain of Custody Tracking**

Open [\\dphe.local\apc\Programs\ZSFiles\Forms.xlsx.](file://dphe.local/apc/Programs/ZSFiles/Forms.xlsx) Select the C&C Tracking sheet. Change the MONTH: value to the month and year being reviewed and print the sheet. Date and initial in the DATE and BY column for the first six items (if they are complete). Place the sheet in the accordion folder.

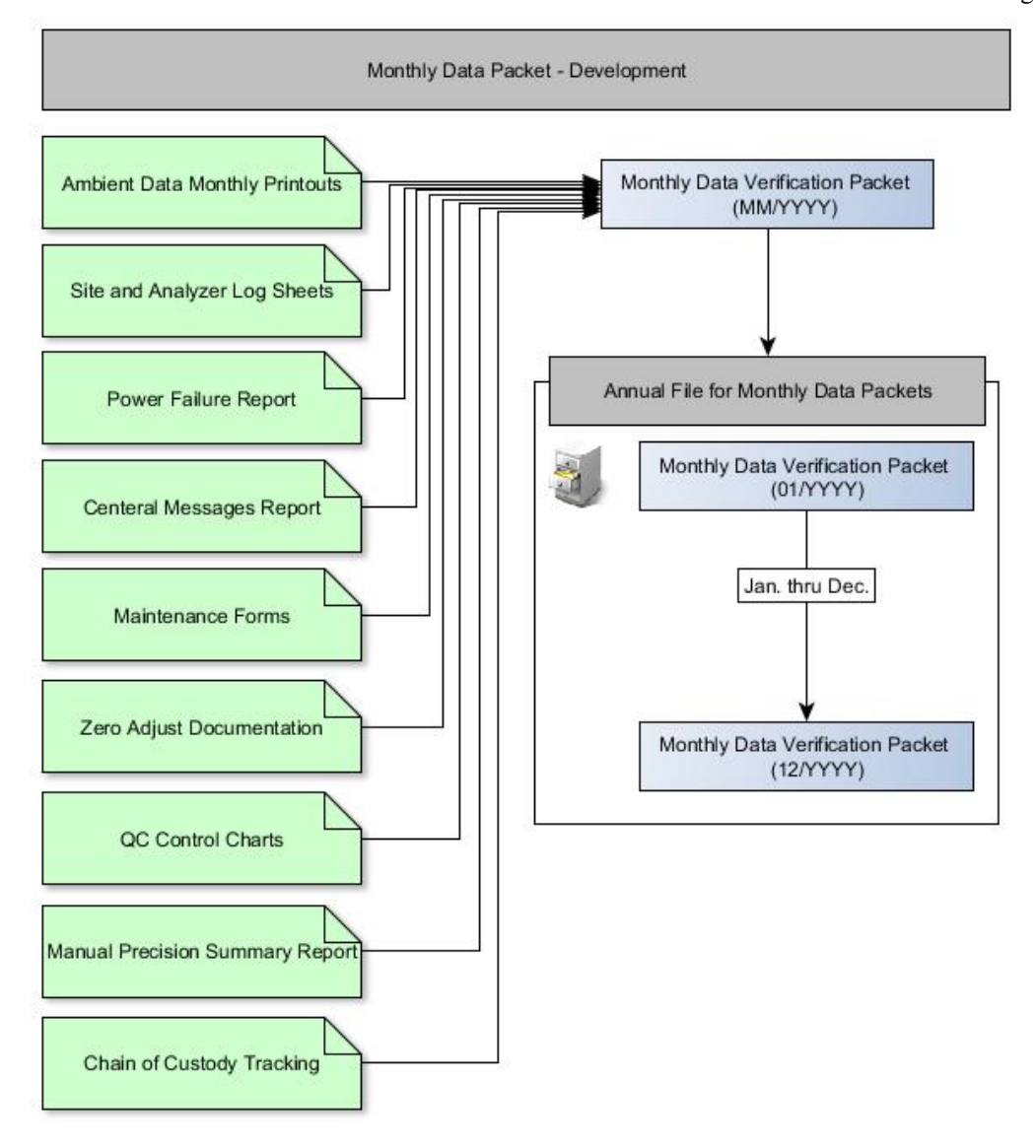

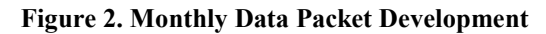

## **7.2 Initial Data Review Procedure**

The initial data review begins in a foundation of the daily review discussed in Sectio[n 6.2](#page-26-0) but is more thorough and reviews a greater scope of data. Much of the review here is based on practical knowledge of the system and of the analyzers and as such should only be carried out by personnel well versed in the air quality monitoring system as a whole.

## <span id="page-37-0"></span>**7.2.1 Excel Pivot Tables**

There are two pivot table Excel spreadsheets i[n \\dphe.local\apc\Programs\ZSFILES\Monthly Review Tools\](file://dphe.local/apc/Programs/ZSFILES/Monthly%20Review%20Tools/) called AVDataMonthlyDiagParams.xlsx (hereafter Diag) and AVDataMonthlyGraphCriteria.xlsx. (hereafter Criteria). Open both of these files. If necessary, click on the warning dialog at the top of the window and click Enable Content. In each, on Sheet1, select a cell within the pivot table. Then click the Data ribbon and in the Connections group click Properties. In the Connection Properties dialog, click the Definition tab. [Figure 3](#page-38-0) shows the Connection Properties dialog.

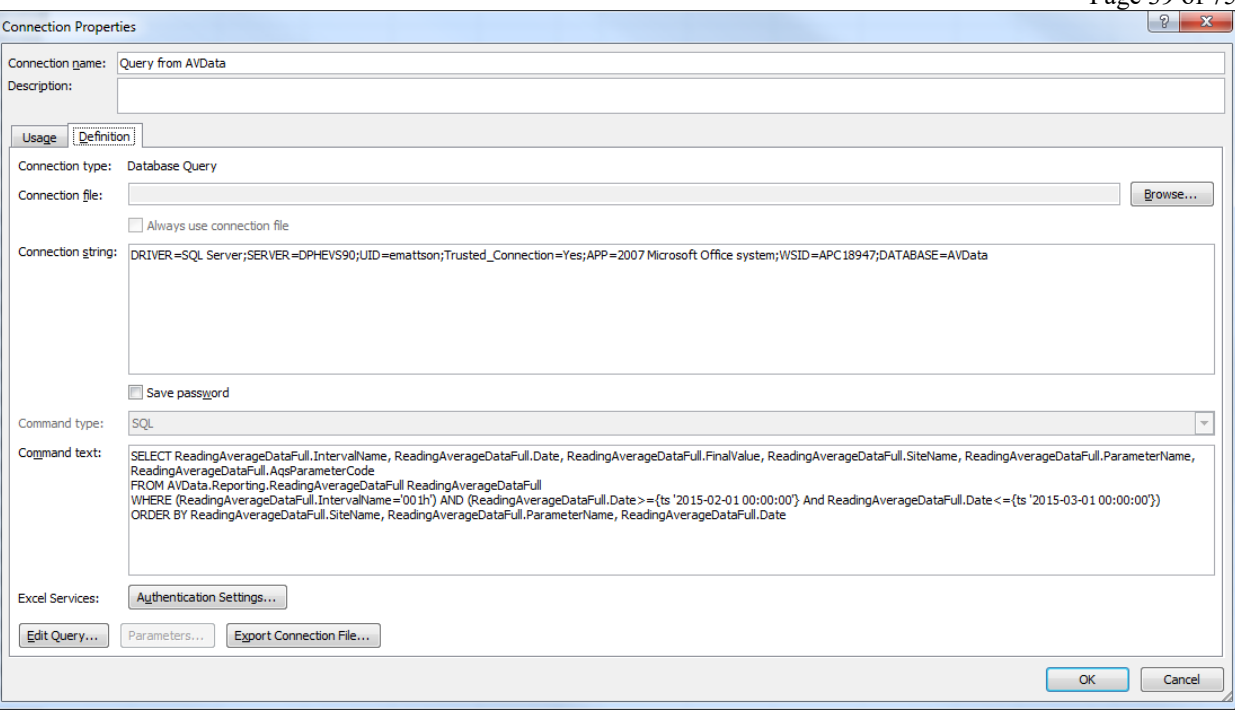

#### **Figure 3. Connection Properties Dialog**

<span id="page-38-0"></span>In the Command text: box there is a lengthy SQL Statement. Within that statement is a date restriction that reads ...>={ts 'YYYY-MM-DD HH:MM:SS'} and ... <= {ts 'YYYY- MM-DD HH:MM:SS'} where the year, month, day, hour, minute, and second are replaced with real values. Change these dates to be the beginning day of the month being reviewed and the beginning day of the month after the month being reviewed. In [Figure 3](#page-38-0) these dates are '2015-02-01' and '2015-03-01'. This would be a review for February of 2015. Click OK. The data refresh may take some time. A green progress bar will appear at the bottom right of the Excel window displaying progress. Once this is completed, the review may begin.

Diag is designed to show a single diagnostic parameter from every site, so it may show, for example, all ozone sample flow rates from every site at once. It is also capable of showing criteria parameters in the same fashion, ozone at every site for example. Criteria only shows criteria parameters and shows each parameter at a single site, so it may show, for example, NO, NO<sub>2</sub>, NO<sub>x</sub>, and SO<sub>2</sub> from CAMP (and CAMP only). While both of these approaches are modifiable, practical experience has shown this approach to be useful.

Though personal preference may vary, begin review with the Diag cross-tab and follow with the Criteria cross-tab. In both, select the Chart1 sheet and highlight the chart. This will display the PivotChart Filter Pane. In Diag, select each ParameterName of interest from the Report Filter dropdown. The Legend Fields (Series) drop-down may be used to remove unwanted sites but this is not normally needed. In Criteria, select each SiteName from the Report Filter and alter selection in the Legend Fields (Series) dropdown to best accommodate parameters available for that site. This cross-tab can become very crowded if all parameters at, for example, La Casa are shown, illustrated in [Figure 4.](#page-39-0) For most single-parameter site selecting all ParameterName options is appropriate.

Print in color each Diag graph that shows an anomaly or indication of potentially poor data quality. This pattern recognition will largely come with practice but the configuration is intended to show particularly when one site is acting differently from all others.

Print in color each Criteria graph that shows an anomaly or indication of potentially poor data quality and any NO, NO<sub>2</sub>, and SO<sub>2</sub> graph for use in the zero correction procedure in Section [7.3.](#page-40-0)

## Appendix D2 Gaseous and Met. Data Verification SOP CDPHE/APCD/TSP QAPP March 2021 Page 40 of 75

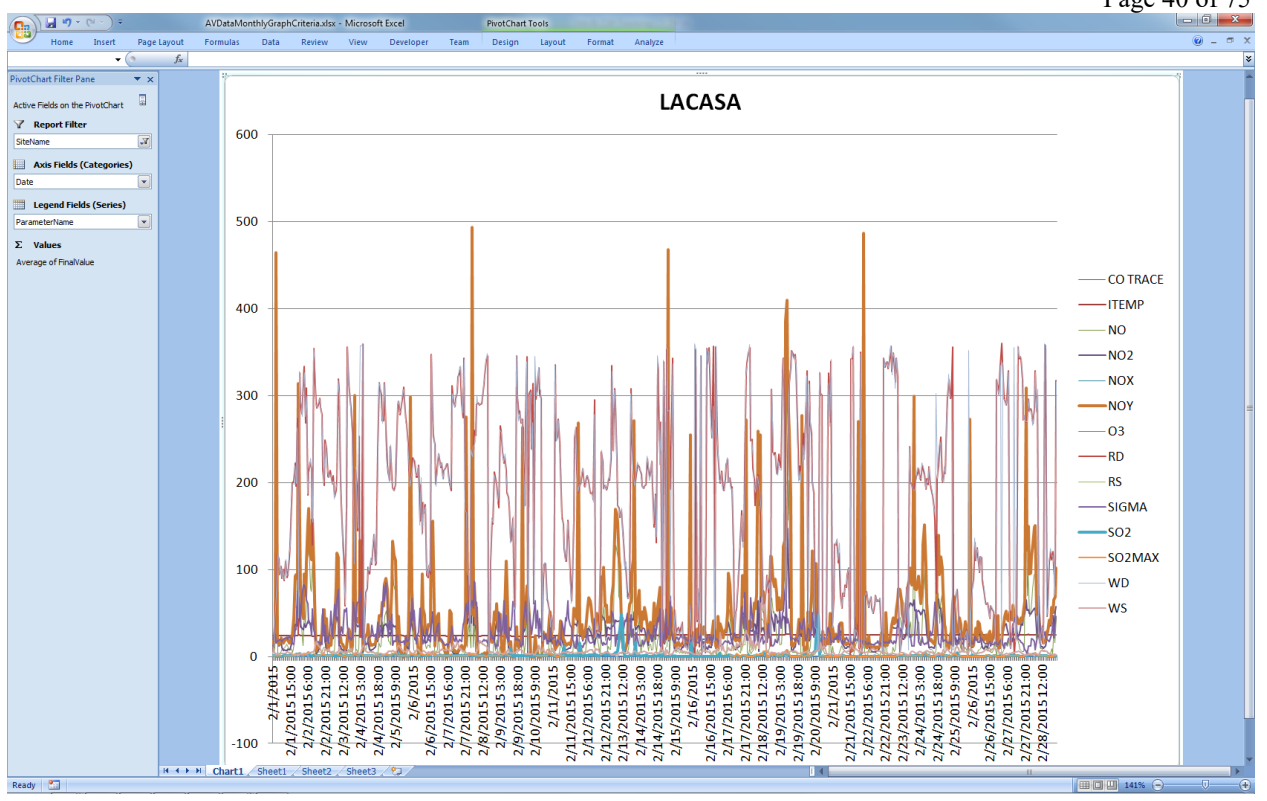

# **Figure 4. Overcrowded Criteria Pivot Chart**

## <span id="page-39-0"></span>**7.2.2 Ambient Data Monthly Printout Review**

Armed with the printouts from Section [7.2.1,](#page-37-0) review the ambient data monthly printout created in Section [7.1.1.](#page-33-0) Highlight any items to be deleted in red and note the reason for their deletion in red pen at the bottom of the page. Highlight any items of note to the next level of review (ITEMP outside of operational criteria, for example) in green and note the reason for their interest in black pen at the bottom of the page. Highlight any missing data point cells in yellow.

Attach Diag printouts from Sectio[n 7.2.1](#page-37-0) by staple to the appropriate sheet of data from the ambient data monthly printout and place both pages back in the appropriate order in the printout. This allows direct and easier review by subsequent reviewers.

## **7.2.3 Site and Analyzer Log Sheet Review**

With the site and analyzer log sheets organized during Section [7.1.2,](#page-34-0) open

[\\dphe.local\apc\Programs\ZSFiles\Forms.xlsx.](file://dphe.local/apc/Programs/ZSFiles/Forms.xlsx) Select the MonthlyTracking sheet. Using the Station list in the left column as a guide, sort through the log sheets to make sure each is present and accounted for. In the WEEKLY column, indicate the number of weekly site visits performed by reviewing the hand-written columns on the log sheet. Do not include calibrations or audits. In the MONTHLY column, indicate the date the monthly site visit was performed. While sorting through the log sheets, review any notes left on the sheets that may indicate a reason to invalidate data such as maintenance or bottle changes. Change the MONTH: value to the month and year being reviewed and print the sheet. If not already printed, select the C&C Tracking sheet. Change the MONTH: value to the month and year being reviewed and print the sheet. Date and initial in the DATE and BY column for the first six items (if they are complete). Place the sheets in the accordion folder. Finally, select the ZA Tracking sheet. Change the MONTH: value to the month and year being reviewed and print the sheet. This will be used in Section [7.3.](#page-40-0)

## <span id="page-40-0"></span>**7.3 Zero Correction Procedure**

The APCD evaluates ambient data for zero correction during the data verification process. This practice was adopted to address data series that have an elevated or negative zero baseline over an extended time period. This procedure is performed in addition to the evaluation for zero drift. The APCD evaluates the zero drift criteria in two ways. The first evaluation is the zero change between two subsequent nightly performance check (span or prec.) measurements which are typically made every 24 hours. The second evaluation is the zero measurement as an absolute difference from zero. Both evaluations of zero drift must have passing results for the ambient data to be valid and considered for zero correction. The EPA discourages the practice of zero correcting data. However, the APCD believes that if executed properly and judiciously, zero correction produces data that is more accurate and representative of actual ambient concentrations, especially at low concentrations. The APCD has adopted stringent zero correction thresholds that greatly limit the amount of data that is eligible for correction, and the degree to which the data is corrected, while conforming to EPA's zero drift thresholds. Specifically, zero correction is only considered if zero drift criteria are met. Data with corresponding quality control zero values that exceed zero drift criteria are invalidated and are not considered for correction. This constrains the application of this practice to modest corrections. Most applications of this procedure occurs on  $SO<sub>2</sub>$  data where most of the data resides near zero, and where a slight shifts in the analyzer's baseline can produce a clearly biased response in the ambient data. This procedure is rarely use on carbon monoxide and only infrequently on ozone and oxides of nitrogen data.

**The APCD has set tight criteria on when to zero correct ambient data. Typically, ambient data is only considered for zero correction when the corresponding nightly Performance Tests have greater than three consecutive nights of indicated zero values outside the parameter's Zero Correction Threshold and is between [the Lower and Upper Zero Correction](#page-40-1) Limits. A list of these criteria is given in**

[Table 2.](#page-40-1) Zero corrections on ambient data are calculated using one of the below equations.

 $Zero$  Corrected Ambient Conc. = Ambient Conc.  $-Indicated$  Zero Conc.

or

Zero Corrected Ambient Conc. = Ambient Conc. - Zero Offset \*

\* Note: Zero Offset is a zero correction value that is determined by the validator person to be representative of an average zero bias over a given time period (days/weeks/months). This is held in contrast to zero correction values derived from every Performance Test (Indicated Zero Concentration) and is applied individually to each corresponding 24 hours of ambient data.

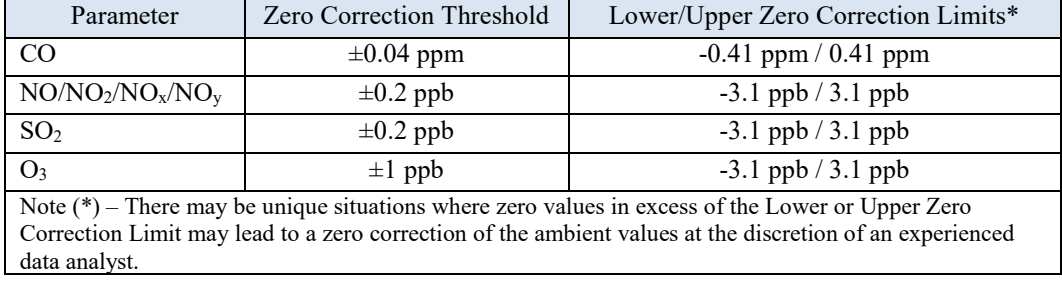

<span id="page-40-1"></span>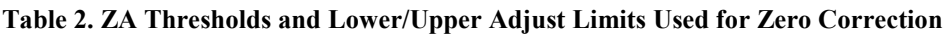

The Zero Correction Threshold is a threshold that has to be exceeded in order to consider zero correction. This threshold is based upon the MDL of a trace level analyzer for each parameter. The standard level analyzers will have higher MDLs. The MDL is defined as "the minimum concentration of a substance that can be measured and reported with 99% confidence that the analyte concentration is greater than zero and is determined from analysis of

a sample in a given matrix containing the analyte" (US EPA, 2014). This level serves as the logical lower limit from which to consider zero correction. From the MDL the threshold value may be adjusted up or down based upon the data validator's experience with the data. APCD's current Zero Correction Threshold values are listed in the above table. Like the Zero Correction Threshold, the Upper Zero Correction Limit is a parameter specific criteria. This limit is the upper limit from which to consider zero correction and is defined by the zero drift limit criteria. The zero correction of ambient data is only considered when the nightly Performance Test indicated zero values lies between these two values, shown in [Equation 1.](#page-41-0)

## <span id="page-41-0"></span>**Equation 1. Zero Correction Boundaries**

 $L_{c^-} < \{Z_i\} < T_{c^-} < 0 < T_{c^+} < \{Z_i\} < L_{c^+}$ 

Where  $L_c$  are lower and upper Correction Limits,  $Z_i$  is the indicated zero value being considered, bracketed for emphasis, and  $T_c$  are the lower and upper Zero Correction Thresholds.

Values in excess of the Upper or Lower Zero Correction Limit will be in excess of the Zero Drift criterion and flagged as invalid. For example, zero correction of ambient  $O_3$  values will only be considered if the indicated zero from the nightly Performance Test is between 1.1ppb and 3.1 ppb or –1.1 ppb and -3.1 ppb. In addition to these thresholds and limits, other factors are also evaluated to determine if a baseline offset exists. The repeatability of zero values are very important and can vary greatly from night to night. Depending upon the parameter, this variance can be significant and may not be representative of a baseline offset. Therefore, consistency of the zero value from night to night is also evaluated. Typically, at least three days of zero values near the same value is required before zero correction is considered. For  $CO$ ,  $SO_2$ , and  $NO<sub>x</sub>$  the actual source test zero gas has an assumed concentration of zero. However, ozone is unique in that it has a source calibrator that reports a zero test gas value from a reference photometer. A comparison of this value to the analyzer's reported zero value is used in consideration for zero correction. The Ozone Absolute Zero Correction Pivot report reports the difference between these values when they exceed a 3 ppb threshold. A flowchart describing the zero correction process is shown in [Figure 5.](#page-43-0)

At a minimum, two data analysts must review and agree on a zero correction before it is made. The TSP prefers to have three reviewers and will only zero correct if at least two out of the three agree. The following forms should be printed to assist in the zero correction process:

- Manual Zero Correction Tracking Form [\(Figure 11. Manual Zero Correction Form\)](#page-51-0) [\\dphe.local\apc\Programs\TSP\ZSFILES\Forms\Forms.xlsx](file://dphe.local/apc/Programs/TSP/ZSFILES/Forms/Forms.xlsx)
- Monthly Data Printout [\(7.2.1\)](#page-37-0)
- QC Control Charts [\(7.1.7\)](#page-35-0)
- [\\dphe.local\apc\Programs\TSP\ZSFILES\ZSP Tracking\ZeroCorrection Pivot Table.xlsx](file://dphe.local/apc/Programs/TSP/ZSFILES/ZSP%20Tracking/ZeroCorrection%20Pivot%20Table.xlsx)
- Ozone Zero Correction Report
- Ozone Absolute Zero Correction Pivot

Print the Manual Zero Correction Tracking Form. To print this form click on the above bulleted (1<sup>st</sup> bullet) hyperlink to open the Form.xlsx workbook. Select the ZC Tracking worksheet and verify the month/year cell is correct for the time period of the assessment, change if necessary. Select the Print function to print the form. This form is use by each reviewer to document proposed zero correction changes.

Print the ZeroCorrection Pivot charts. To print, open the bulleted link and in the Data ribbon, in the Connections group, click on Refresh All. Note that this will gather data from the previous month. If a different month is needed, see the Data Manager. In the Parameter Field on the top left of Sheet1, select each of the appropriate parameters:

42101, 42401, 42600, 42601, 42602, 42603, and 44201. For each selected parameter, ensure the y-axis on the chart is appropriate and print the chart in color.

## **The ZeroCorrection Pivot charts are the most telling tool [for the need for zero correction](#page-40-1) investigation. Using the criteria from**

[Table 2,](#page-40-1) review each chart for periods of time where the zero correction criteria is met. When a period is suspected of needing a zero correction is found, reference the control chart for that site, parameter, and period to determine if the zero offset in QC was caused by a fault in the source or in the analyzer. This will generally be apparent by determining whether the zero fault is in the actual (QC source) or indicated (analyzer) data. Finally, review the period of concern in the monthly data printout for apparent shifts in baseline. The shift may not always be obvious and further investigation may be required. Using all of these criteria (though more investigation is used for ozone below) determine whether a zero correction is required using the flow chart i[n Figure 5.](#page-43-0)

Appendix D2 Gaseous and Met. Data Verification SOP CDPHE/APCD/TSP QAPP March 2021 Page 44 of 75

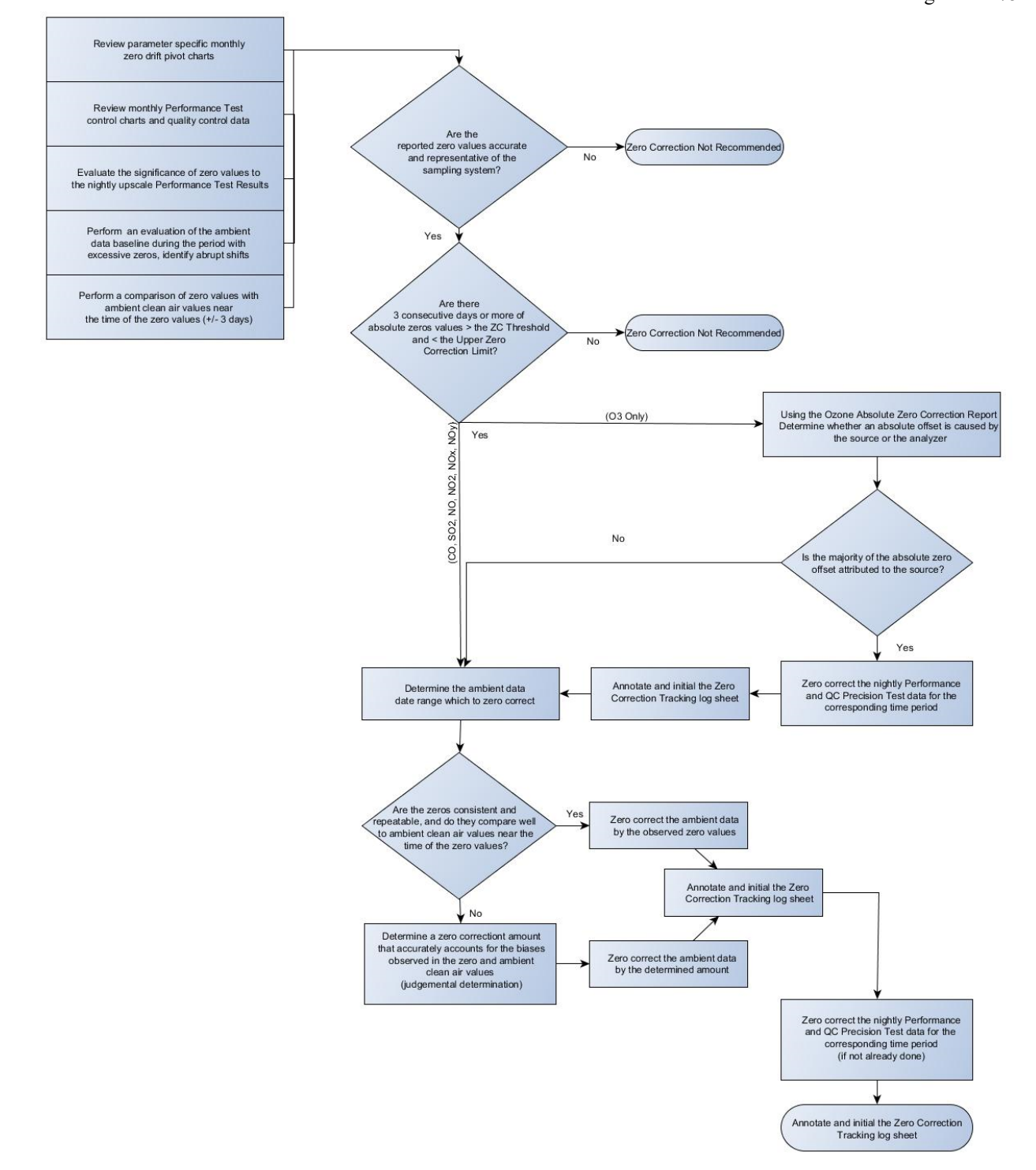

<span id="page-43-0"></span>**Figure 5. Zero Correction Flow Chart**

Print the Ozone Absolute Zero Correction Report, shown i[n Figure 6](#page-44-0) and Ozone Zero Correct Report. To print these reports, in ZPSTracking, from the main form, click on the corresponding button for each report. The Ozone Absolute Zero Correction Report will determine periods where ozone absolute zero difference (between source and analyzer) is >=3 ppb for at least 3 tests. For each period for each site, determine whether the absolute difference between the source and the analyzer (Error column) is caused by the source or the analyzer by reviewing their entry in the ZSPEntry form. Generally, if the error is caused by the source, no zero correction is required though zero correction of the QC data may be required in a process by which associated data is adjusted by zero. If the analyzer is far from zero while the source is zero, zero correction of the data may be required. As a general rule zero correction should only occur if the reviewer feels that there is sufficient and compelling evidence to support zero correction. If there is any degree of doubt or uncertainty then zero correction should not be recommended. When zero correction is recommended is should be done in a manner that is consistent from month to month.

|                                    |               | 骨了                                         | <b>DA</b>                                                                             | Ψ           |                                                         |  | Site & ZSP Tracking - 7/29/14 |                       |  | <b>PivotTable Tools</b>    |                                                         | $\overline{\mathbf{x}}$<br>同<br>$\Box$ |   |  |  |  |  |
|------------------------------------|---------------|--------------------------------------------|---------------------------------------------------------------------------------------|-------------|---------------------------------------------------------|--|-------------------------------|-----------------------|--|----------------------------|---------------------------------------------------------|----------------------------------------|---|--|--|--|--|
|                                    |               | Home<br>H                                  |                                                                                       | Create      | <b>External Data</b>                                    |  |                               | <b>Database Tools</b> |  | <b>Design</b><br><b>ZT</b> |                                                         |                                        | Q |  |  |  |  |
|                                    | $\rightarrow$ | 펢                                          | ZSPEntry<br>Fall<br>$\overline{\mathsf{x}}$<br>StartMenu<br><b>Ea ZeroAdjustPivot</b> |             |                                                         |  |                               |                       |  |                            |                                                         |                                        |   |  |  |  |  |
|                                    |               | <b>Drop Filter Fields Here</b>             |                                                                                       |             |                                                         |  |                               |                       |  |                            |                                                         |                                        |   |  |  |  |  |
|                                    |               |                                            |                                                                                       | Site $\sim$ |                                                         |  |                               |                       |  |                            |                                                         |                                        |   |  |  |  |  |
|                                    | Pane          |                                            |                                                                                       |             | CO Springs - Academy Mines Peak                         |  |                               |                       |  |                            | <b>South Boulder Creek</b>                              | <b>Grand Total</b>                     |   |  |  |  |  |
|                                    |               | <b>ZSPDate</b><br>$\overline{\phantom{a}}$ |                                                                                       | $+ -$       | Error $\blacktriangleright$ Count $\blacktriangleright$ |  | $+ -$                         | Error - Count -       |  | $+ -$                      | Error $\blacktriangleright$ Count $\blacktriangleright$ | $+ -$<br><b>No Totals</b>              |   |  |  |  |  |
|                                    |               | 2/3/2015                                   | $\frac{+}{-}$                                                                         |             |                                                         |  | 76                            | з                     |  | 4                          | 3                                                       |                                        |   |  |  |  |  |
|                                    |               | 2/4/2015                                   | $\frac{+}{-}$                                                                         |             |                                                         |  | 85                            | 4                     |  |                            | 4                                                       |                                        |   |  |  |  |  |
|                                    | Navigation    | 2/5/2015                                   | $\frac{1}{1}$                                                                         |             |                                                         |  | 79                            | 4                     |  | 15                         | 3                                                       |                                        |   |  |  |  |  |
|                                    |               | 2/6/2015                                   |                                                                                       |             |                                                         |  | 1                             | 3                     |  | 1                          | 3                                                       |                                        |   |  |  |  |  |
|                                    |               | 2/27/2015                                  | $\overline{a}$                                                                        | 26          | 3                                                       |  |                               |                       |  |                            |                                                         |                                        |   |  |  |  |  |
|                                    |               | 2/28/2015                                  | ÷                                                                                     | 10          | 4                                                       |  |                               |                       |  |                            |                                                         |                                        |   |  |  |  |  |
|                                    |               | Grand Total <sup>+</sup>                   |                                                                                       |             |                                                         |  |                               |                       |  |                            |                                                         |                                        |   |  |  |  |  |
|                                    |               |                                            |                                                                                       |             |                                                         |  |                               |                       |  |                            |                                                         |                                        |   |  |  |  |  |
| <b>PivotTable View</b><br>Num Lock |               |                                            |                                                                                       |             |                                                         |  |                               |                       |  |                            | 品义                                                      |                                        |   |  |  |  |  |

<span id="page-44-0"></span>**Figure 6. Absolute Ozone Zero Correction Pivot**

# **7.4 Ambient Data Verification Procedure**

The data verification procedure is done on a monthly schedule and usually begins around one month after the end of the month under review in order for all documents and other records to be collected in the central office and organized.

Verification, in this procedure, is ensuring that all accepted ambient data at the end of this process meet all standards of quality control and quality assurance. This includes the null coding of unaccepted data and modifying accepted data, if needed (zero correction). In addition, all unaccepted data is examined and documented, as far as is possible, as to the cause of its unacceptability. Null coding of unacceptable data does not make it go away; it remains in the APCD database and but is not uploaded to the EPA's Air Quality System (AQS) repository of ambient air quality data.

The starting point and focus for this review is the Monthly Data Packet, as described in section 7.1 above. As questions arise over certain data because of, e.g., data flags, log comments, or out-of-specification QC data, further information that is needed but not contained in the Monthly Data Packet can be found in the AirVision, Calibration, ZSPTracking or QA Audit databases, or certain QC spreadsheets like AVDataMonthlyDiagParams and AVDataMonthlyGraphCriteria, and by talking to field personnel who may have detailed knowledge of a particular situation.

The Monthly Data Packet is examined systematically. The log comments are gone over first and any noteworthy action or observation that may affect data quality is noted. Ultimately, all data is evaluated against CDPHE

Measurement Quality Objectives and Acceptance Criteria Validation Templates that are presented in CDPHE QAPP Appendix MQO. The order in which these tasks are performed during the following review description does not matter as much, as long as all packets in the Monthly Data Packet are systematically examined and compared.

## **7.4.1 Quality Control criteria for Data Examination and Acceptance; Documentation of Unaccepted Data**

Below are the most common evaluations that are performed during the monthly data validation process. These evaluations require documentation that is provided in the monthly data package and are compared to criteria set forth in CDPHE's Measurement Quality Objectives and Acceptance Criteria Validation Templates that are presented in CDPHE QAPP Appendix MQO.

- Are ambient measurement devices out of specification? Individual instruments have a number of operating parameter ranges defined in their specific manuals. Many (but not all) of these parameters may be outside of their range while still allowing the device to accurately measure ambient conditions, at least for the short term. In such a situation, usually diagnosed during the Daily Data Evaluation and weekly site visits, these are noted and corrected as soon as possible while allowing collection of acceptable ambient data, as measured by independent QC testing such as the daily automatic z/s/p routines.
- Do the data exceed rate-of-change flagging limits? Often these rate-of-change limits are set so sensitively that normal changes in ambient concentrations sometimes set them off. These limits are set and used less as limiting criteria than as flags to catch, e.g., many non-ambient spiking events with relatively few true ambient readings. These limits are changed from time to time as is practicable for the verification process.
- Are the automated and manual zero/span/precision results within limits? The most important are the automatic nightly zero/span/precision performance challenges since these happen on a daily basis. Occurring less frequently, manual zero/span/precision performance challenges during site visits (along with QC and QA audit points) can also add extra information along with the direct observation and diagnosis of ambient measurement devices as the tests are delivered.

All gaseous parameters, except for ozone  $(\pm 7\% \text{ RE})$ , have a  $\pm 10\%$  relative error limit on any type of challenge by any certified source, whether manual or automatic. If it is verified that an out of spec occurrence is valid, then the data is not accepted.

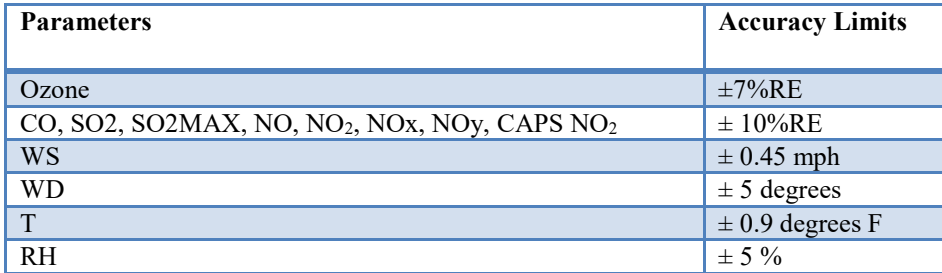

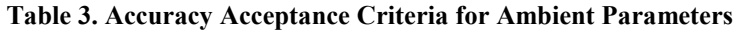

• Are there unusual ambient measurements given known meteorological conditions and comparisons to nearby stations measuring the same parameter? At times, unrepresentative spiking in the measurement reading occurs, sometimes caused by electronic surging, and these can be seen at the minute level of time resolution with AirVision.

Since there are no daily QC challenges for meteorological measurements, unusual readings from these instruments are compared with other sites to see if they seem unreasonable. E.g. if one station out of several shows zero mph wind speed (WS) while others in the same airshed consistently show a non-zero value, the anemometer may be binding and not moving freely. Usually the Daily Data Evaluation picks up on these

anomalies and notes them, along with assigning maintenance and final diagnostics done in the field, before the monthly data verification procedure starts.

- Do pre-calibration and QA audits show the measurement device results to be in specification or show any other noteworthy problem that may affect data quality?
- For an hourly average of data, is there greater than 75% data completion? The data logger normally assesses this and flags accordingly (e.g., noting that the device has been taken offline or a power outage has occurred). Occasionally manual field operations fail to successfully take a device offline while the device is no longer sampling ambient conditions and these instances will be noted during verification from the logs on the "Ambient Data Monthly" printout for later null coding.
- Is the internal temperature of the station in specification as noted on the field log sheet?
- Are there any comments by field personnel in the Central Report or station hard copy logs that show potential problems with data quality?
- If no data was captured, can it be explained how this may have occurred, e.g. power or communication failure?
- If data is shown to be compromised or not meeting other QC acceptance criteria, can an explanation be found for the occurrence?
- Are SO2 and SO2Max data have similar validation? Ensure that the invalidation of one parameter is similarly invalidated in the other.
- Are the solar measurements that are affected by shadows from nearby structures appropriately flagged and invalidated?

If a pollutant or meteorological measurement apparently does not meet its verification criteria as indicated by its Quality Control (QC) data, then the timeline and circumstances of its indicated failure are investigated from the documentation in order to find the cause of the out of specification situation.

Sometimes, from this investigation, it will be found that it is the QC data that is faulty and the pollutant measurement actually falls within its criteria for acceptance. In such a situation, the QC data fault must be thoroughly understood and documented. Also needed is other independent QC data that support the pollutant measurement is in specification and is acceptable.

## **7.4.2 Hard Copies in Monthly Data Packet**

All hard copies are contained in the Monthly Data Packet as explained in section 7.1 above.

# **7.4.2.1 Ambient Data Monthly Printouts**

These are printout of the hourly averages of gaseous and meteorological measurements that are to be verified and will later be sent to the AQS. These printouts aregenerated from the AirVision database. Internal station temperature (Itemp) printouts, in the same format, are also generated and are used for QC of other hourly averages.

| $\mathcal{E}$<br><b>Date</b> | 00             | 01             | 02             | 03             | 04             | 05             | 06             | 07             | 08             | 09             | 10             | 11             | 12             | 13             | 14             | 15             | 16             | 17             | 18             | 19             | 20             | 21             | 22             | 23             |
|------------------------------|----------------|----------------|----------------|----------------|----------------|----------------|----------------|----------------|----------------|----------------|----------------|----------------|----------------|----------------|----------------|----------------|----------------|----------------|----------------|----------------|----------------|----------------|----------------|----------------|
| 01/01/2015                   | 0.007          | 0.005          | 0.007          | 0.012          | 0.016          | 0.016          | 0.016          | 0.020          | 0.030          | 0.037          | 0.034          | 0.042          | 0.045          | 0.045          | 0.045          | 0.046          | 0.046          | 0.045          | 0.045          | 0.045          | 0.044          | 0.044          | 0.038          | 0.040          |
| 01/02/2015                   | 0.037          | 0.040          | 0.035          | 0.033          | 0.024          | 0.017          | 0.012          | 0.004          | 0.010          | 0.016          | 0.032          | 0.041          | 0.041          | 0.039          | 0.038          | 0.040          | 0.030          | 0.019          | 0.002          | 0.007          | 0.005          | 0.003          | 0.001          | 0.006          |
| 01/03/2015                   | 0.007          | 0.010          | 0.013          | 0.022          | 0.021          | 0.028          | 0.027          | 0.026          | 0.025          | 0.031          | 0.037          | 0.043          | 0.044          | 0.042          | 0.041          | 0.040          | 0.028          | 0.027          | 0.026          | 0.027          | 0.028          | 0.028          | 0.025          | 0.018          |
| 01/04/2015                   | 0.005          | 0.006          | 0.002          | 0.005          | 0.007          | 0.009          | 0.002          | 0.004          | 0.010          | 0.021          | 0.023          | 0.022          | 0.025          | 0.027          | 0.027          | 0.027          | 0.016          | 0.004          | 0.004          | 0.002          | 0.001          | 0.005          | 0.014          | 0.024          |
| 01/05/2015                   | 0.016          | 0.018          | 0.021          | 0.019          | 0.026          | 0.025          | 0.021          | 0.011          | 0.012          | 0.021          | 0.030          | 0.039          | 0.037          | 0.036          | 0.035          | 0.035          | 0.035          | 0.035          | 0.032          | 0.032          | 0.022          | 0.018          | 0.023          | 0.025          |
| 01/06/2015                   | 0.018          | 0.006          | 0.025          | 0.029          | 0.026          | 0.009          | 0.005          | 0.003          | 0.011          | 0.025          | 0.022          | 0.017          | 0.030          | 0.042          | 0.028          | 0.029          | 0.025          | 0.015          | 0.009          | 0.001          | 0.001          | 0.004          | 0.005          | 0.006          |
| 01/07/2015                   | 0.011          | 0.006          | 0.011          | 0.018          | 0.019          | 0.018          | 0.019          | 0.019          | 0.021          | 0.024          | 0.025          | 0.026          | 0.029          | 0.030          | 0.029          | 0.028          | 0.024          | 0.021          | 0.022          | 0.020          | 0.019          | 0.016          | 0.009          | 0.008          |
| 01/08/2015                   | 0.013          | 0.037          | 0.043          | 0.042          | 0.040          | 0.040          | 0.037          | 0.027          | 0.035          | 0.033          | 0.041          | 0.039          | 0.040          | 0.043          | 0.037          | 0.041          | 0.034          | 0.030          | 0.036          | 0.032          | 0.037          | 0.036          | 0.029          | 0.030          |
| 01/09/2015                   | 0.035          | 0.036          | 0.034          | 0.032          | 0.031          | 0.035          | 0.034          | 0.033          | 0.032          | 0.030          | 0.028          | 0.028          | 0.027          | 0.025          | 0.022          | 0.022          | 0.020          | 0.020          | 0.019          | 0.020          | 0.019          | 0.016          | 0.011          | 0.013          |
| 01/10/2015                   | 0.014          | 0.009          | 0.003          | 0.022          | 0.038          | 0.038          | 0.037          | 0.038          | 0.043          | 0.037          | 0.042          | 0.041          | 0.044          | 0.045          | 0.044          | 0.044          | 0.036          | 0.020          | 0.028          | 0.027          | 0.022          | 0.010          | 0.007          | 0.012          |
| 01/11/2015                   | 0.007          | 0.012          | 0.012          | 0.023          | 0.022          | 0.027          | 0.028          | 0.023          | 0.017          | 0.017          | 0.022          | 0.040          | 0.040          | 0.040          | 0.035          | 0.021          | 0.024          | 0.014          | 0.023          | 0.031          | 0.033          | 0.034          | 0.028          | 0.027          |
| 01/12/2015                   | 0.024          | 0.030          | 0.029          | 0.025          | 0.021          | 0.026          | 0.031          | 0.031          | 0.029          | 0.024          | 0.023          | 0.025          | 0.026          | 0.027          | 0.025          | 0.023          | 0.020          | 0.018          | 0.019          | 0.022          | 0.024          | 0.027          | 0.027          | 0.028          |
| 01/13/2015                   | 0.027          | 0.026          | 0.021          | 0.019          | 0.015          | 0.012          | 0.013          | 0.014          | 0.016          | 0.014          | 0.014          | 0.014          | 0.021          | 0.033          | 0.026          | 0.025          | 0.026          | 0.026          | 0.026          | 0.028          | 0.029          | 0.032          | 0.035          | 0.034          |
| 01/14/2015                   | 0.028          | 0.026          | 0.023          | 0.017          | 0.018          | 0.011          | 0.010          | 0.013          | 0.018          | 0.020          | 0.023          | 0.024          | 0.023          | 0.021          | 0.023          | 0.016          | 0.007          | 0.001          | 0.000          | 0.000          | 0.003          | 0.006          | 0.009          | 0.016          |
| 01/15/2015                   | 0.009          | 0.024          | 0.028          | 0.026          | 0.022          | 0.023          | 0.018          | 0.007          | 0.014          | 0.012          | 0.023          | 0.033          | 0.035          | 0.034          | 0.031          | 0.032          | 0.018          | 0.006          | 0.001          | 0.002          | 0.004          | 0.005          | 0.006          | 0.019          |
| 01/16/2015                   | 0.038          | 0.043          | 0.042          | 0.045          | 0.045          | 0.044          | 0.051          | 0.038          | 0.031          | 0.028          | 0.036          | 0.037          | 0.046          | 0.048          | 0.036          | 0.023          | 0.017          | 0.014          | 0.028          | 0.041          | 0.047          | 0.046          | 0.044          | 0.046          |
| 01/17/2015                   | 0.047          | 0.046          | 0.046          | 0.045          | 0.044          | 0.041          | 0.045          | 0.049          | 0.050          | 0.050          | 0.049          | 0.048          | 0.048          | 0.048          | 0.047          | 0.042          | 0.041          | 0.031          | 0.012          | 0.012          | 0.014          | 0.019          | 0.013          | 0.023          |
| 01/18/2015                   | 0.021          | 0.028          | 0.024          | 0.040          | 0.042          | 0.046          | 0.047          | 0.045          | 0.044          | 0.042          | 0.042          | 0.042          | 0.041          | 0.040          | 0.040          | 0.039          | 0.036          | 0.035          | 0.039          | 0.040          | 0.041          | 0.042          | 0.043          | 0.043          |
| 01/19/2015                   | 0.043          | 0.045          | 0.045          | 0.044          | 0.043          | 0.042          | 0.042          | 0.043          | 0.043          | 0.043          | 0.043          | 0.044          | 0.043          | 0.044          | 0.045          | 0.042          | 0.036          | 0.031          | 0.032          | 0.031          | 0.022          | 0.022          | 0.029          | 0.030          |
| 01/20/2015                   | 0.029          | 0.025          | 0.021          | 0.021          | 0.030          | 0.032          | 0.026          | 0.018          | 0.021          | 0.035          | 0.032          | 0.022          | 0.028          | 0.030          | 0.027          | 0.023          | 0.024          | 0.024          | 0.024          | 0.021          | 0.018          | 0.018          | 0.020          | 0.036          |
| 01/21/2015                   | 0.041          | 0.038          | 0.038          | 0.039          | 0.036          | 0.033          | 0.030          | 0.026          | 0.031          | 0.032          | 0.034          | 0.041          | 0.043          | 0.042          | 0.043          | 0.043          | 0.041          | 0.038          | 0.041          | 0.039          | 0.022          | 0.014          | 0.007          | 0.022          |
| 01/22/2015                   | 0.024          | 0.024          | 0.021          | 0.017          | 0.015          | 0.011          | 0.010          | 0.008          | 0.013          | 0.016          | 0.031          | 0.033          | 0.036          | 0.031          | 0.032          | 0.030          | 0.023          | 0.010          | 0.002          | 0.000          | 0.008          | 0.007          | 0.021          | 0.017          |
| 01/23/2015                   | 0.019          | 0.034          | 0.020          | 0.014          | 0.009          | 0.016          | 0.004          | 0.009          | 0.010          | 0.051          | 0.112          | 0.113          | 0.055          | 0.044          | 0.043          | 0.041          | 0.036          | 0.031          | 0.025          | 0.034          | 0.015          | 0.012          | 0.010          | 0.016          |
| 01/24/2015                   | 0.013          | 0.013          | 0.018          | 0.020          | 0.024          | 0.033          | 0.032          | 0.030          | 0.030          | 0.032          | 0.042          | 0.047          | 0.048          | 0.048          | 0.045          | 0.036          | 0.032          | 0.035          | 0.038          | 0.036          | 0.026          | 0.018          | 0.023          | 0.028          |
| 01/25/2015                   | 0.031<br>0.011 | 0.028<br>0.010 | 0.026<br>0.023 | 0.026<br>0.019 | 0.027          | 0.019<br>0.015 | 0.012<br>0.006 | 0.008<br>0.004 | 0.016<br>0.009 | 0.022<br>0.021 | 0.025<br>0.034 | 0.029<br>0.038 | 0.034<br>0.049 | 0.039<br>0.050 | 0.039<br>0.050 | 0.040<br>0.051 | 0.036          | 0.021<br>0.021 | 0.009<br>0.003 | 0.006<br>0.001 | 0.008<br>0.001 | 0.006<br>0.001 | 0.008<br>0.004 | 0.017<br>0.008 |
| 01/26/2015<br>01/27/2015     | 0.019          | 0.019          | 0.020          | 0.028          | 0.021<br>0.025 | 0.024          | 0.020          | 0.016          | 0.018          | 0.016          | 0.020          | 0.043          | 0.047          | 0.049          | 0.043          | 0.039          | 0.033<br>0.032 | 0.026          | 0.011          | 0.006          | 0.030          | 0.039          | 0.041          | 0.041          |
| 01/28/2015                   | 0.043          | 0.045          | 0.044          | 0.045          | 0.045          | 0.043          | 0.039          | 0.023          | 0.029          | 0.044          | 0.047          | 0.047          | 0.047          | 0.047          | 0.047          | 0.046          | 0.043          | 0.036          | 0.022          | 0.017          | 0.032          | 0.030          | 0.031          | 0.030          |
| 01/29/2015                   | 0.034          | 0.034          | 0.029          | 0.030          | 0.032          | 0.027          | 0.026          | 0.025          | 0.024          | 0.028          | 0.029          | 0.029          | 0.032          | 0.038          | 0.039          | 0.039          | 0.031          | 0.030          | 0.028          | 0.033          | 0.031          | 0.033          | 0.032          | 0.031          |
| 01/30/2015                   | 0.031          | 0.029          | 0.023          | 0.027          | 0.022          | 0.017          | 0.013          | 0.004          | 0.016          | 0.016          | 0.013          | 0.016          | 0.016          | 0.018          | 0.013          | 0.00           | 0.002          | 0.001          | 0.011          | 0.027          | 0.024          | 0.021          | 0.026          | 0.023          |
| 01/31/2015                   | 0.023          | 0.027          | 0.026          | 0.023          | 0.012          | 0.010          | 0.010          | 0.011          | 0.017          | 0.018          | 0.023          | 0.029          | 0.027          | 0.022          | 0.018          | 0.018          | 0.012          | 0.007          | 0.011          | 0.008          | 0.002          | 0.013          | 0.023          | 0.022          |

**Figure 7. Ambient Data Cross Tab**

When zero correcting, null coding, editing or otherwise making a change to this database because of the verification process, access AirVision to get an active data edit window that shows the site, the parameter(s) under question and the time period under investigation as above (usually a month – but this can be of any length needed) and make the adjustments directly.

- 1. Start AirVision.
- 2. Select the Home tab.
- 3. Select Data Editors tab.
- 4. Start Average Data Editor.

Within the Average Data Editor the presentation of the hourly average data can be of several different formats, including time series that can be useful for comparing different sites for one or more ambient parameters. Flags and null codes can be identified also with the cursor above a particular record.

The flags that are colored red are the ones of most concern during the first part of data verification. They are:

- Out of Control. Accuracy tests out of limits. Only put in manually after investigating these events.
- Logger Invalid. This is the flag that covers the instrument being offline for any reason (e.g. auto span, maintenance, known inoperability of measurement device, etc.) and also <75% data capture for the averaging interval.
- Power Failure.

Almost all of these red flags will lead to null coding (indicating that the data flagged are not accepted and are manually coded for type of fault; see section 7.4.3 below) of the cells.

The centerpiece of the verification procedure, the monthly printout is directly compared to the logs, control charts and any other relevant documents in this folder. At times, analytical tools in AirVision will be needed and also access to the Calibration and QA audit databases and spreadsheets such as Z/S/P Tracking (see this QAPP document for details). Any needed data modifications, cells to be null coded (marked as unaccepted) and other changes to be made later in the verification procedure are marked and commented on directly on the print out.

# **7.4.2.2 Site and Analyzer Log Sheets**

These logs will have analyzer and meteorological operational parameters and comments from when the site is visited. These logs will usually have more routine information than the Logger Central Message Report which will have only overall activities performed and notable analyzer/site conditions that are exceptional.

As noted above, often times an operational parameter may be outside of its limits but its analyzer is still producing acceptable data. Knowledge of the impact of different operational parameters is key. Refer to the specific operation manuals of the measurement device to distinguish these. Diagnostic parameter thresholds are considered to be operational criteria.

For example, if a source lamp is outside of its range, but automatic  $z/s/p$  and other external challenges show that the analyzer's responses are comfortably in specification, then the data can be judged acceptable. However, if the source lamp is allowed to further go out of range (as when it is degrading naturally over time), there will come a point when the analyzer cannot measure ambient conditions properly or accurately, and this will be reflected in the QC data. Normal day to day operations attempt to keep all operational parameters within their limits or limit the time of their out of specification condition.

From these logs, different offline actions such as field maintenance, QA audits, and calibrations can be distinguished and noted on the Ambient Data Monthly Printout according to their appropriate null code.

Site and analyzer log sheets can be found here: J[:\\dphe.local\apc\Programs\TSP\ZSFILES\Forms\SiteLogForms.xlsx](file://dphe.local/apc/Programs/TSP/ZSFILES/Forms/SiteLogForms.xlsx)

As mentioned before, there are no daily QC tests for the meteorological instruments. Here there must be reliance on the visual checks made on the Station/Met log sheet and on noticing aberrant hourly and minute data (e.g. wind direction sticks at a single value for a number of measurements) and inter-site comparisons made in AirVision (the scatter plot view is an excellent tool for inter-site comparisons as well as for ozone/NOx or other interdependent species).

When meteorological QC audits and calibrations are performed it may be discovered that an instrument is out of specification at that time but was not noticed during the daily and monthly verification procedures. In such cases it may be necessary to null code data back to the latest known good performance of the instrument if there are no other indicators of the instrument's measurement acceptability in the mean time. The AirVision database, and by extension the AQS, would be modified accordingly.

## **7.4.2.3 Power Failure Report**

Power failures are automatically flagged on the monthly parameter report and printout.

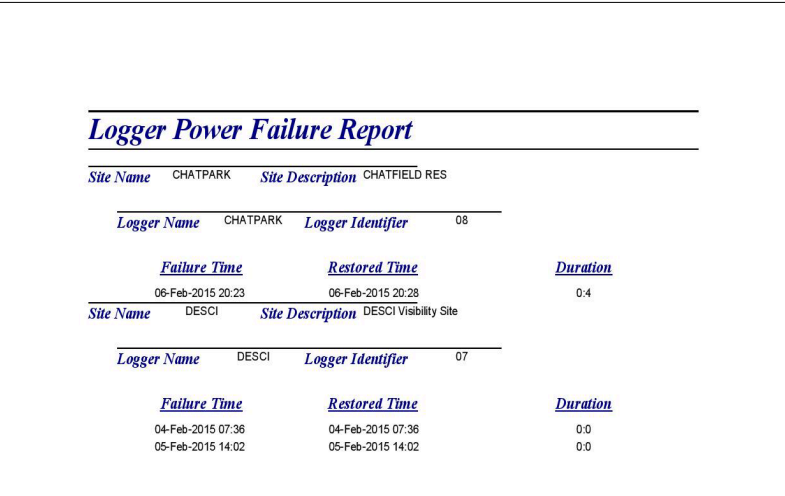

# **Figure 8. Logger Power Failure Report**

# **7.4.2.4 Central Message Report**

These are a useful adjunct to the hard copy log sheets as they give a good overview of actions and observations with each site visit.

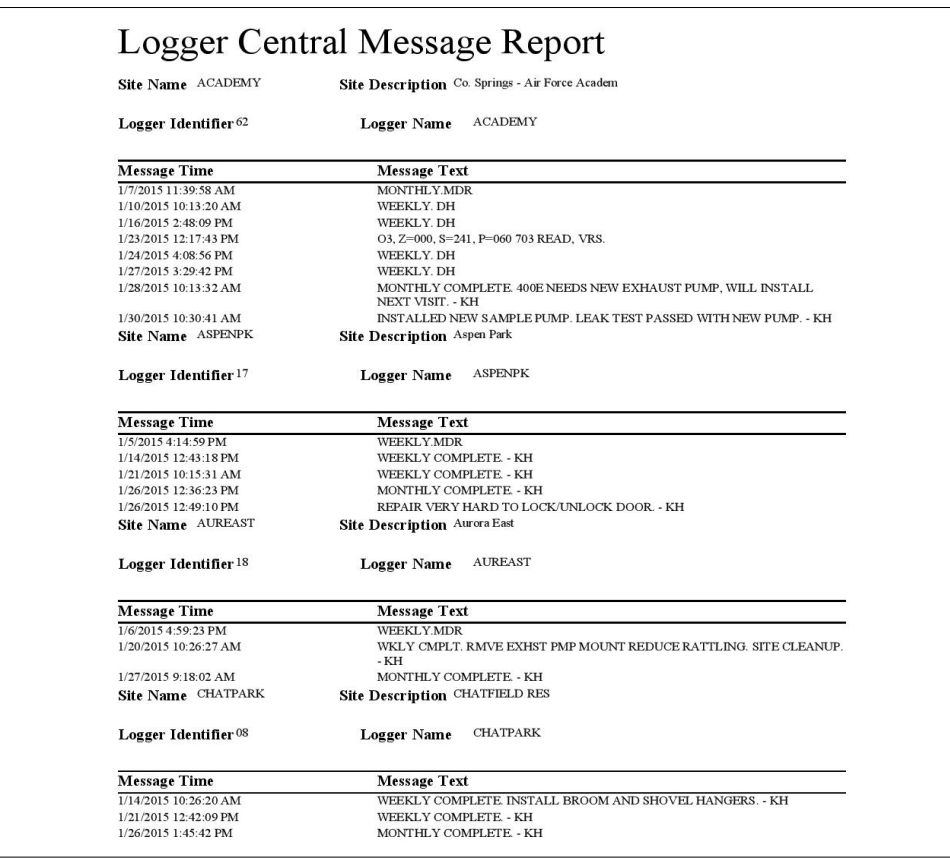

**Figure 9. Logger Central Message Report**

## **7.4.2.5 Maintenance Forms**

These forms are filled out every time there is any major maintenance action that will possibly have an effect on data quality. These will often indicate the end time, and sometimes the beginning, of a period of unacceptable data.

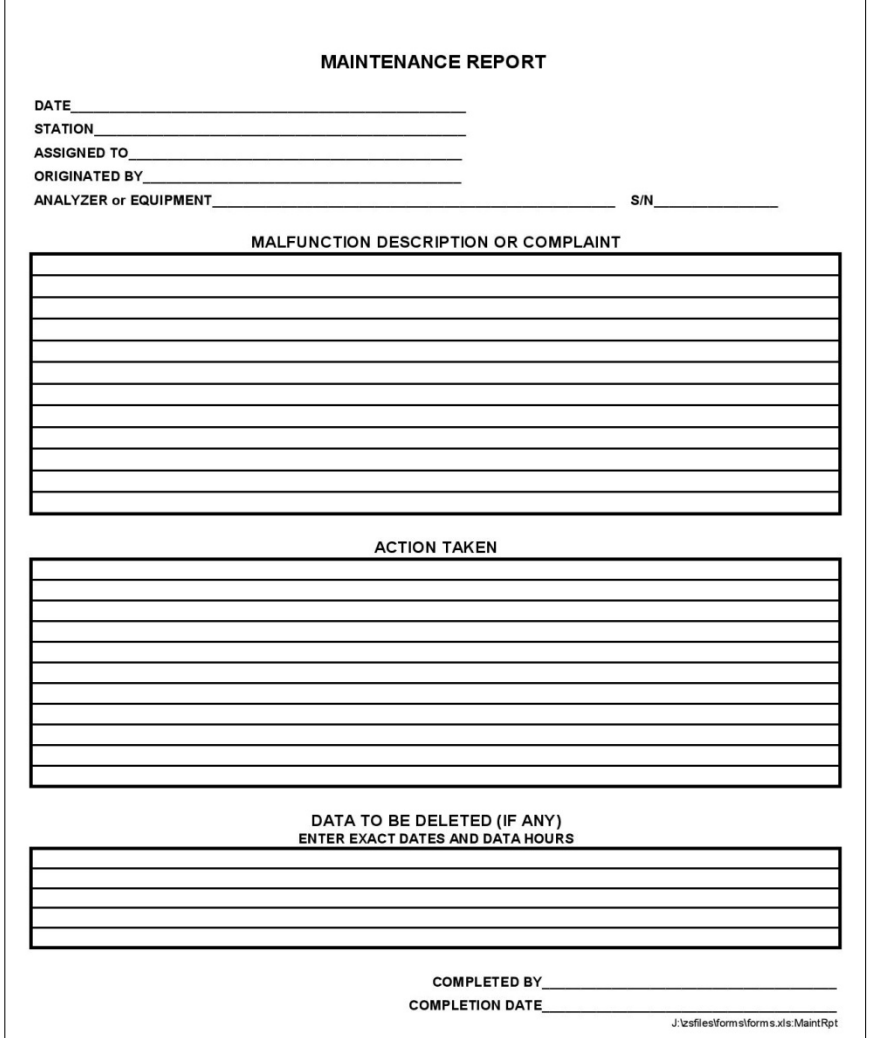

#### **Figure 10. Maintenance Report**

#### **7.4.2.6 Zero Correction Documentation**

The verification person is usually one of the people who reviews whether a zero correction action should take place or not within the entire gaseous dataset. See section 7.3. This review is done concurrently with the rest of the verification procedure, but actual zero correction to the database, performed by the verification person, is not done until at least one other person has systematically reviewed the entire month and made their recommendations.

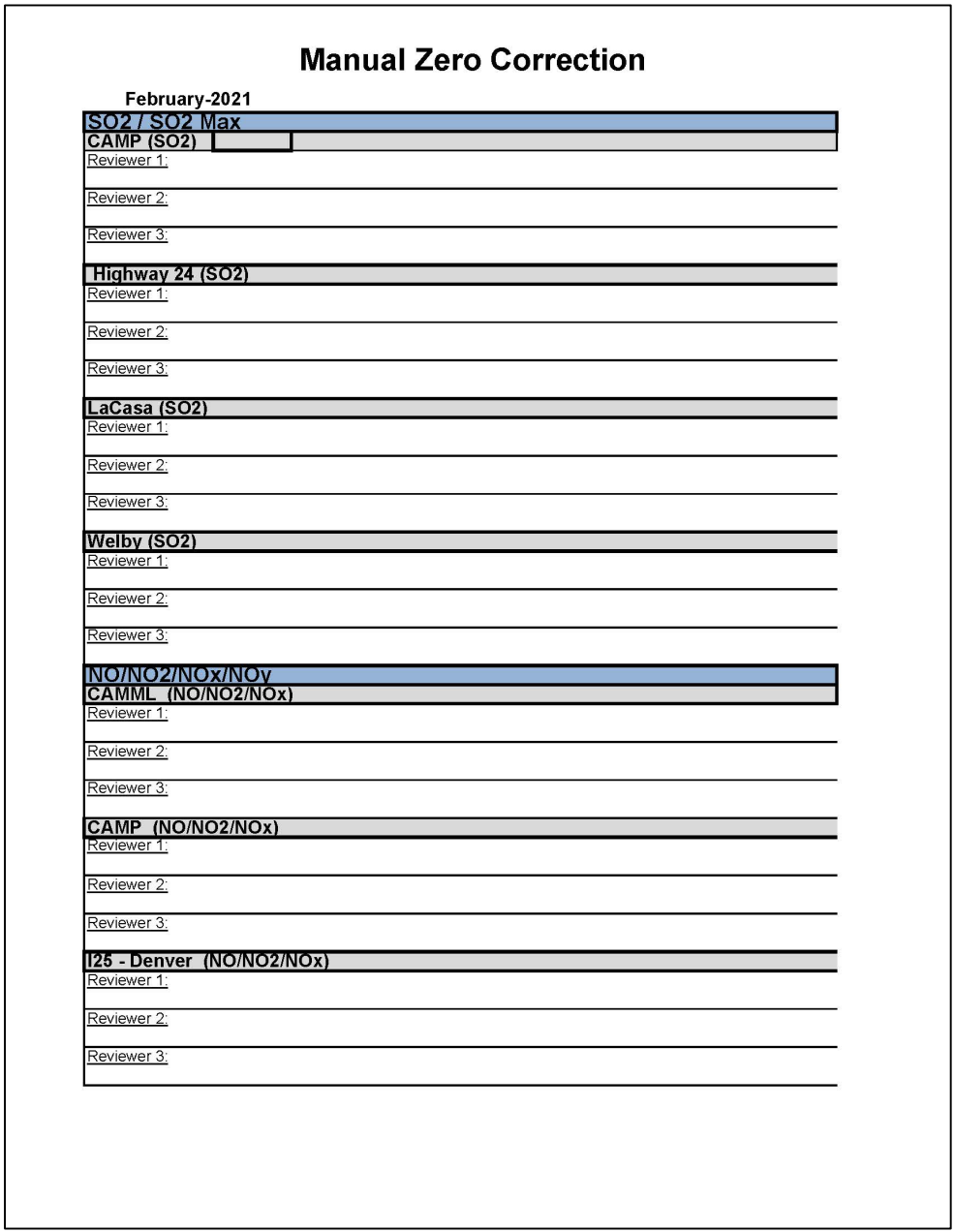

**Figure 11. Manual Zero Correction Form**

# <span id="page-51-0"></span>**7.4.2.7 QC Control Charts**

These are central for a consistent check on gaseous analyzer accuracy and repeatability. For the actual source and subject test values, consult the Z/S/P Tracking form (see section 6 of this SOP).

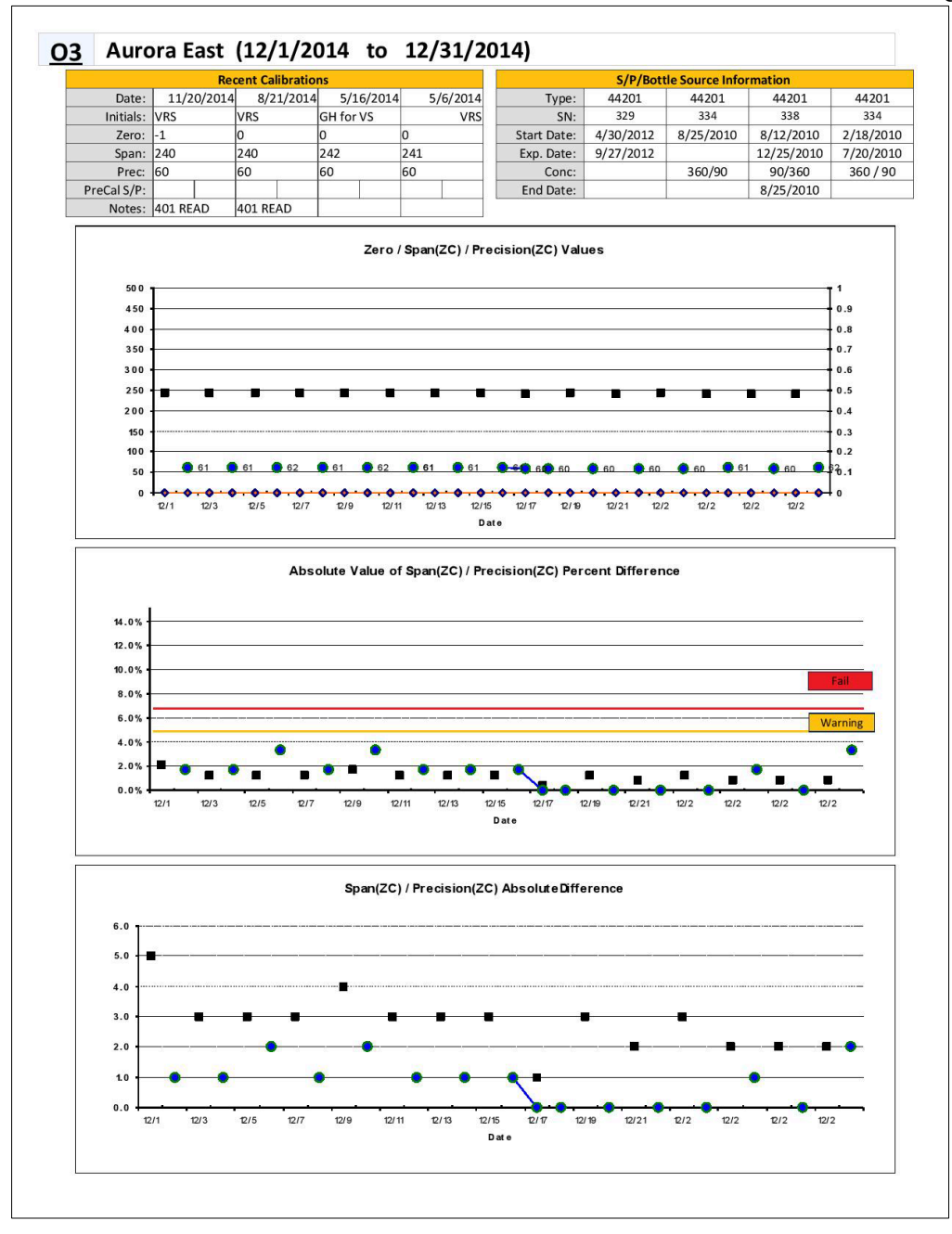

## **Figure 12. QC Control Chart**

#### **7.4.2.8 Manual Precision Summary Report**

The Manual Precision Summary report gives a summary of all manual QC Precision tests that have been selected to be transfer to the AQS repository. This report is generated from within the ZSPTracking database as described in Section 7.1.8. These QC Precision tests are to be representative of their associated ambient data. If for some reason, the surrounding ambient data was null coded during the verification process, the corresponding QC Precision test must also be invalidated and vice versa.

## **7.4.2.9 Chain of Custody Tracking**

The Ambient Data Verification Procedure is covered in the second section of the Chain of Custody Tracking form.

- Data Review/Hard Copy Changes: This covers all database reviews and documentation, besides zero correction review, that are fully noted on the hardcopies.
- Database Correction: This is the actual modification and/or null coding of the database besides the zero correction review.
- Zero Review and Corrections: At least one other person is to have systematically done zero correction review with recommendations before the person doing the data verification procedure does their own zero correction review. If there is a difference of interpretation a consultation between the reviewers is needed before zero correction modifications to the database is done. If there is agreement between the reviewers the zero correction to the database is automatically done by the person doing the verification process.
- Null Code Completeness Check: This is done to see that all ambient measurement cells that are flagged as unacceptable have been properly null coded. See section 1.4.3 below.

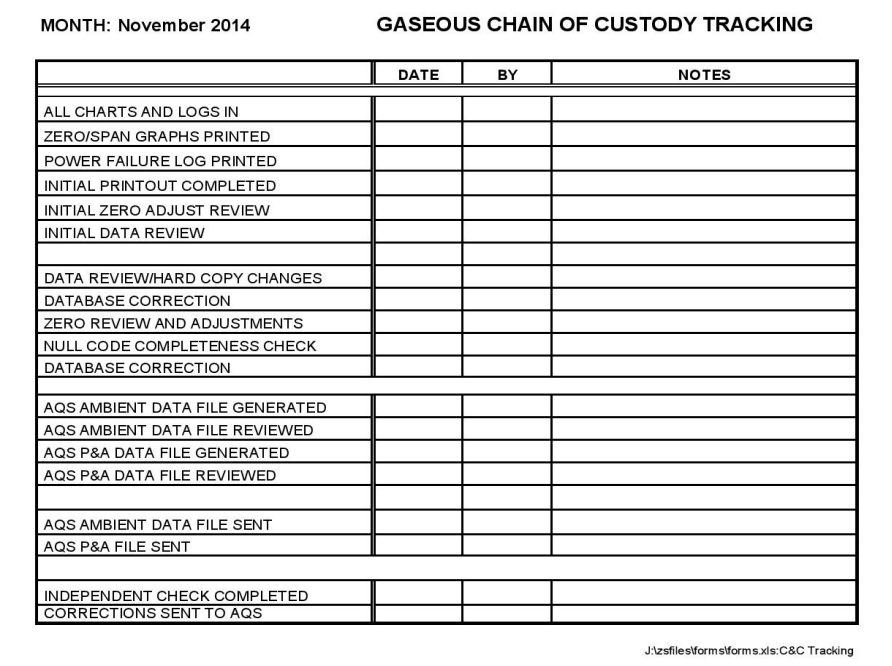

• Database Correction: If any unacceptable data cells are found that are not null coded, they are corrected.

**Figure 13. Gaseous Chain of Custody Tracking Form**

## **7.4.2.10 Z/S/P Precision Failure Report**

**COLORADO** 

All precision failures are printed out for the month from the Z/S/P Tracking database. Each failure is examined for legitimacy as a representation of the analyzer being out of specification. If the precision failure is representative, then the appropriate ambient data is null coded in AirVision and noted so in Z/S/P Tracking. If the reported precision failure isn't representative for a known reason, then the Invalid box is checked and comments made in Z/S/P Tracking and changes saved. After all precision failures have been examined and acted on, the Z/S/P Precision Failure Report is reprinted with all of the new Invalid checkoffs and comments and put into the monthly data packet. The old Precision Failure Report is discarded.

**Z/S/P Precision Failure Report** 

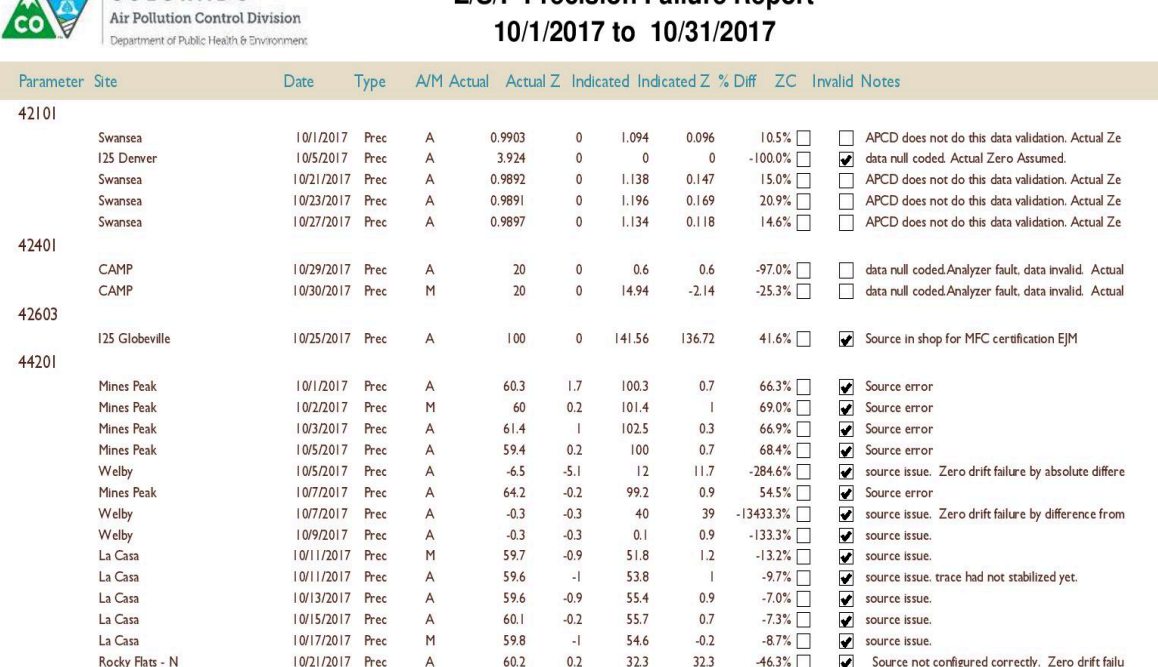

Tuesday, January 02, 2018

Page 1 of 1

**Figure 14. Z/S/P Precision Failure Report**

#### **7.4.2.11 Z/S/P Span Failure Report**

All span failures are printed out for the month from the Z/S/P Tracking database. Each failure is examined for legitimacy as a representation of the analyzer being out of specification. If the span failure is representative, then the appropriate ambient data is null coded in AirVision and noted so in Z/S/P Tracking. If the reported span failure isn't representative for a known reason, then the Invalid box is checked, comments are made in Z/S/P Tracking and changes saved. After all span failures have been examined and acted on, the Z/S/P Span Failure Report is reprinted with all of the new Invalid checkoffs and comments and put into the monthly data packet. The old Span Failure Report is discarded.

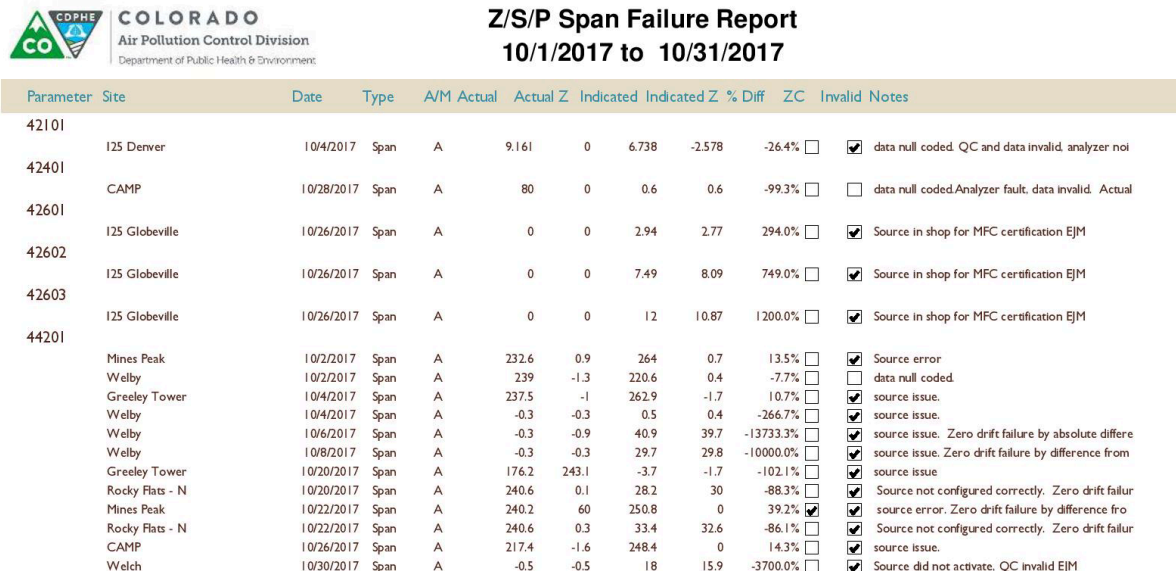

Tuesday, January 02, 2018

Page | of |

#### **Figure 15. Z/S/P Span Failure Report**

#### **7.4.2.12 Zero Drift Report**

All out-of-bounds zero drifts are printed out for the month from the Z/S/P Tracking database. Each reported drift is examined for legitimacy as a representation of the analyzer being out of specification. If the drift failure is representative, then the appropriate ambient data is null coded in AirVision and noted so in Z/S/P Tracking. If the reported drift failure isn't representative for a known reason, then the Invalid box is checked, comments are made in Z/S/P Tracking and changes saved. After all out-of-bounds drifts have been examined and acted on, the Z/S/P Zero

Drift Failure Report is reprinted with all of the new Invalid checkoffs and comments and put into the monthly data packet. The old Zero Drift Failure Report is discarded.

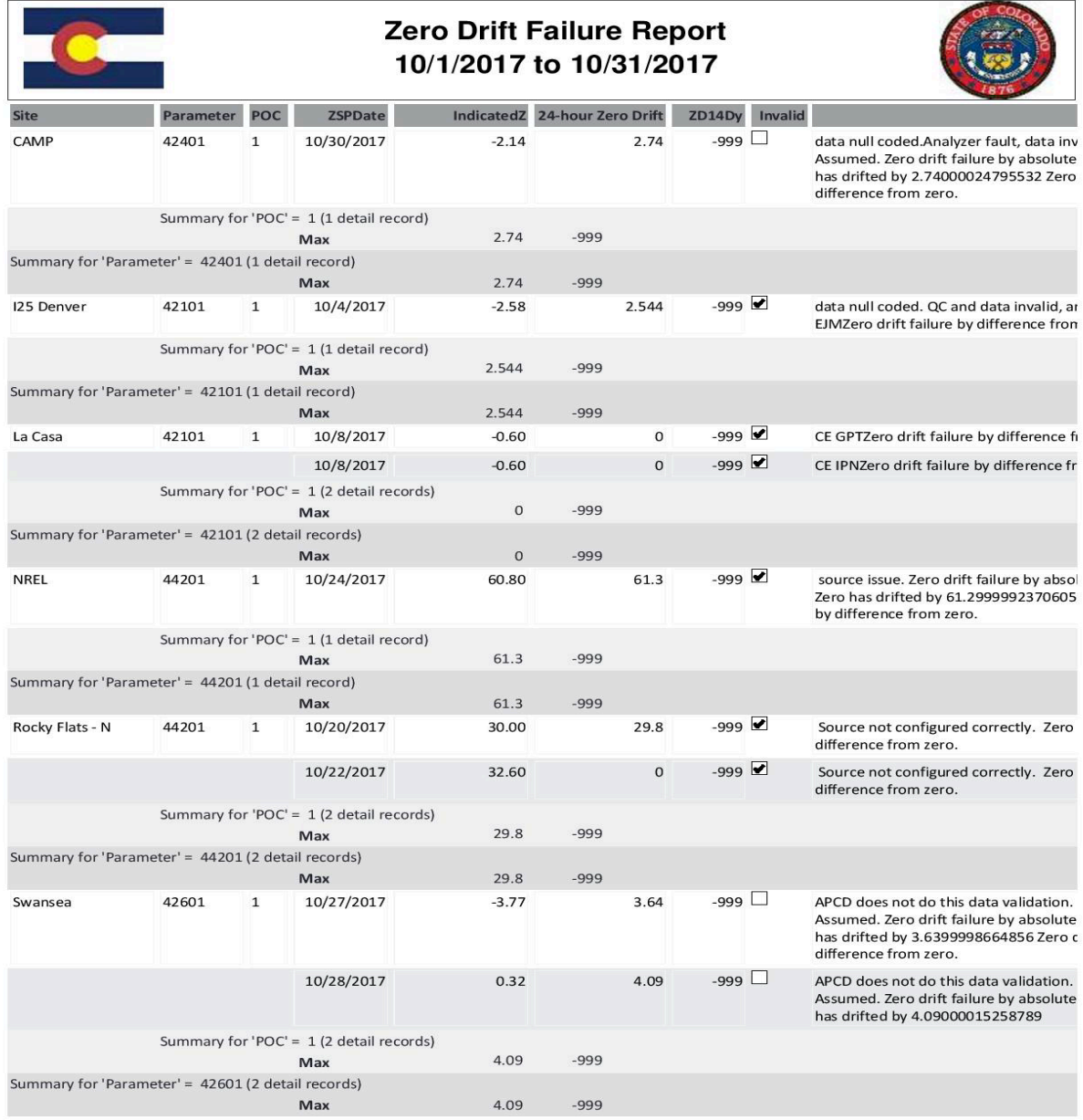

Tuesday, January 02, 2018

Page 1 of 2

**Figure 16. Zero Drift Report**

**7.4.2.13 Zero Max Report**

Appendix D2 Gaseous and Met. Data Verification SOP CDPHE/APCD/TSP QAPP March 2021 Page 58 of 75

The Zero Max Report is different from the Zero Drift Report in that the Zero Drift Report evaluates the change of the zero value from day to day and the Zero Max Report evaluates the daily zero value against a min and max threshold. All out-of-bounds zeros are printed out for the month from the Z/S/P Tracking database. Each reported zero is examined for legitimacy as a representation of the analyzer being out of specification. If the zero failure is representative, then the appropriate ambient data is null coded in AirVision and noted so in Z/S/P Tracking. If the reported drift failure isn't representative for a known reason, then the Invalid box is checked, comments are made in Z/S/P Tracking and changes saved. After all out-of-bounds zeros have been examined and acted on, the Z/S/P Zero Zero Max Report is reprinted with all of the new Invalid checkoffs and comments and put into the monthly data packet. The old Zero Max Report is discarded.

# Max Zero Report  $\left(>+/-0.1\right)$  ppm CO,  $>+/3$  ppb all other parameters) 11/1/2020 to 11/30/2020

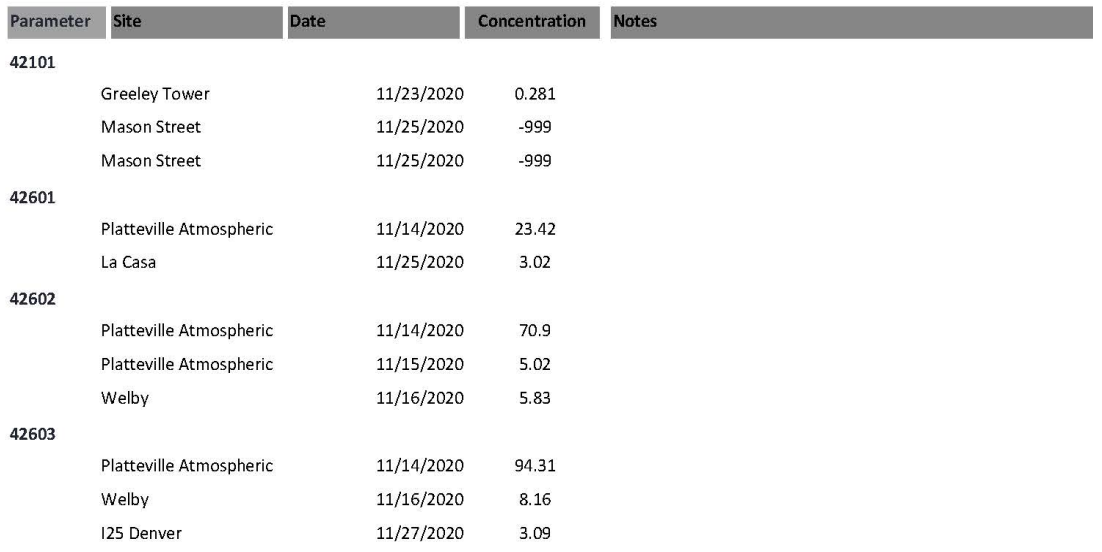

## **7.4.2.14 Monthly Calibration Data Report**

For completeness, and to assist in errors of omission or errors not otherwise caught during daily performance check validations, a print out of the entire monthly performance checks should be printed and included in the data packet. Retention of the word "calibration" in the title reflects the misleading nomenclature in the data logger software.

This report will be tied to the date fields on the StartPage form in ZSPTracking, and a button will be included for its production.

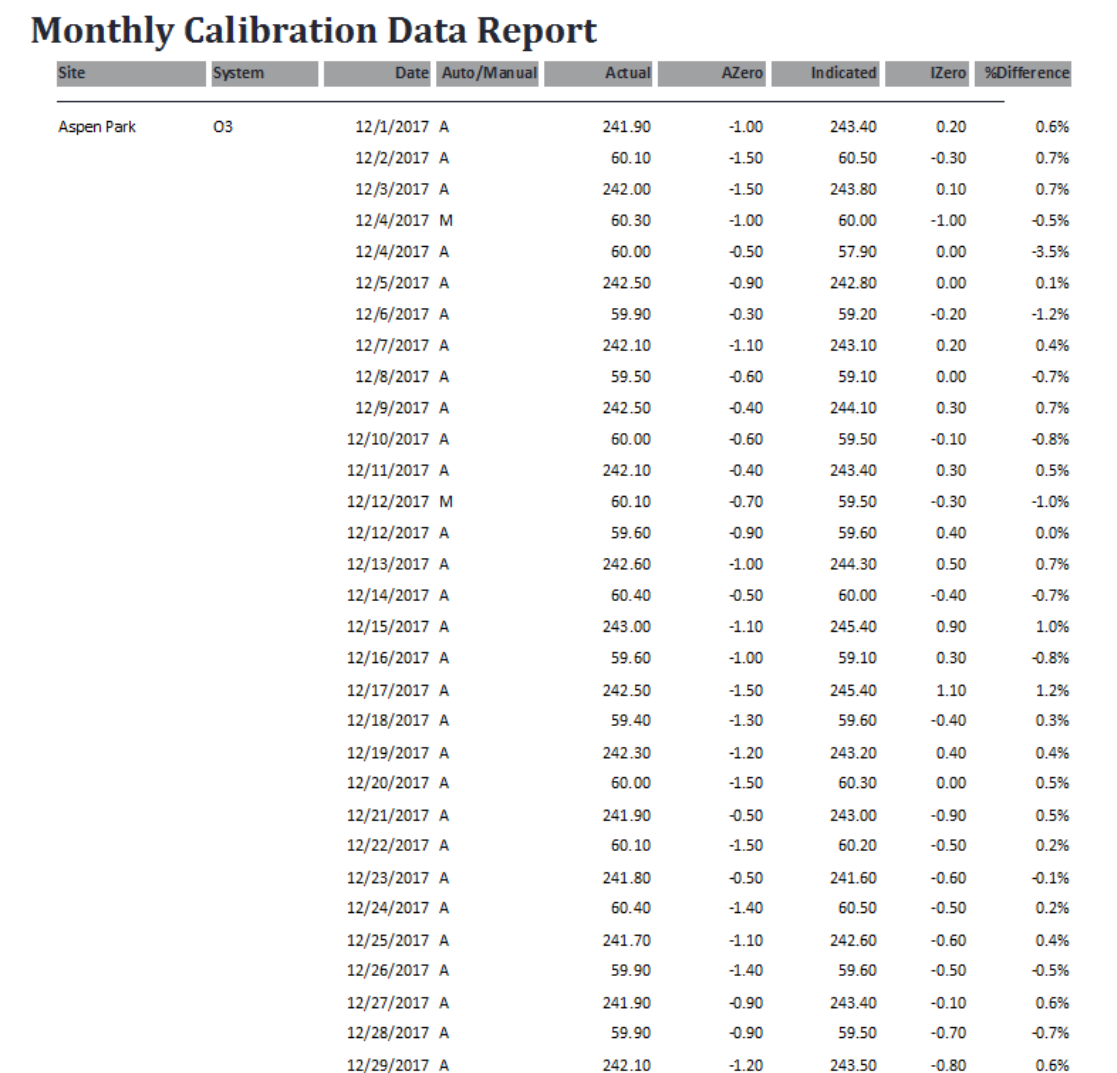

**Figure 17. Monthly Calibration Data Report**

# **7.4.3 Final Data Editing and Null Coding**

As all ambient data cells that are found unacceptable have been marked up on the Ambient Data Monthly Printout, they must now be null coded in AirVision. This effectively invalidates the data, though the original values will be preserved. The null codes also code for the reason for the absence of acceptable data.

On the live Ambient Data Monthly Data Editor (linear or crosstab data view) right click the cell or cells that contain unacceptable data and select Set AQS Null Codes, then select the appropriate code and enter and save. Below is a list of null codes for AQS.

- AA SAMPLE PRESSURE OUT OF LIMITS
- AB TECHNICIAN UNAVAILABLE
- AC CONSTRUCTION/REPAIRS IN AREA

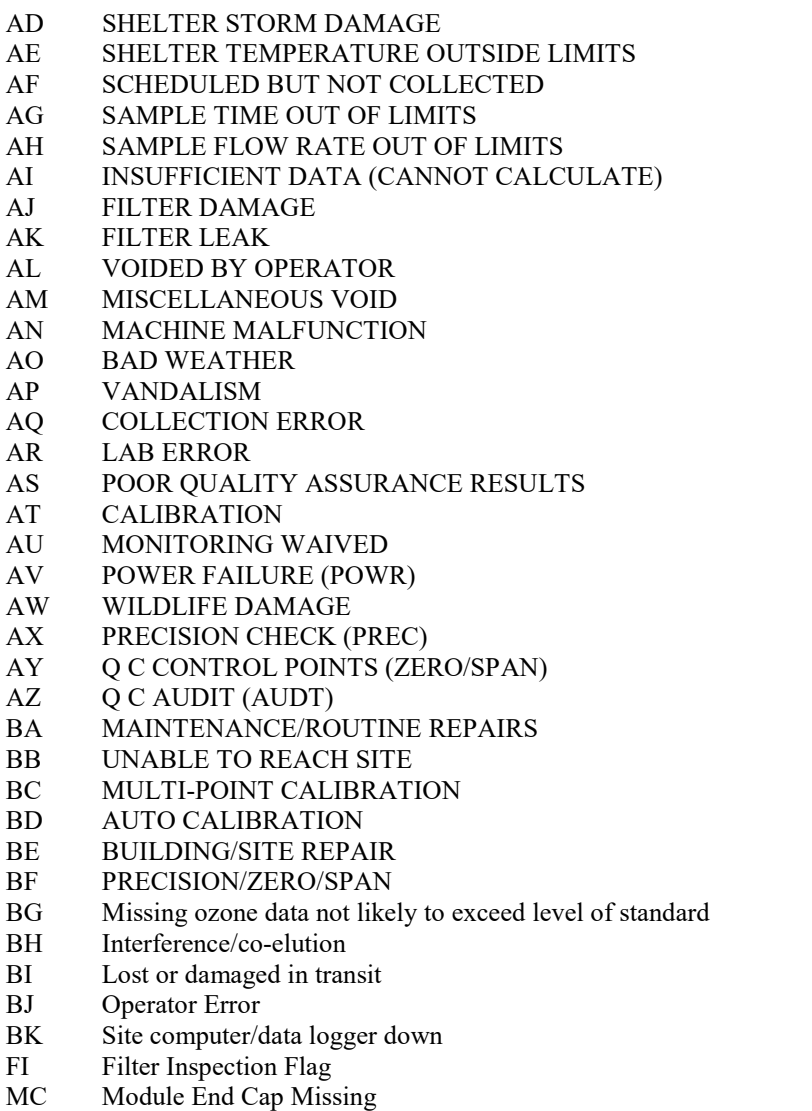

- SA Storm Approaching<br>TS Holding Time Or Tr
- Holding Time Or Transport Temperature Is Out Of Specs.

## **7.4.3.1 Null Code Completeness Check**

To make sure all unacceptable data cells are null coded go into AirVision.

- a) In the Home ribbon select Reports > AQS Text Report
- b) Select all site and gaseous and meteorological parameters under the verification procedure for the given time frame.
- c) Select Generate in AQS Text Report.
- d) After generation, select Export to Notepad.
- e) Within the Notepad txt file use the Find function for "zz." This will locate all "red" flagged or empty cells that have not been null coded.

f) Return to AirVision and null code the missed cells as in Section 7.4.3.

# **7.5 Ambient Data AQS Upload File Development Procedure**

Upon completion of the monthly data verification process, the ambient data records residing within the AirVision system are queried and formatted into AQS compliant upload files. Data upload files for ambient data are generated in either a pipe delimited format or an XML format from within the AirVision software. The upload file format is user selected and its format type will ultimately depend upon the requirements of the end user of the data. Recently the EPA has requested that data upload files be submitted to AQS through the node environment in an XML format. Where practical, the APCD attempts to comply with this request. This method of submission is not performed for QC Precision test data due to limitations with the ZSPTracking system. Ambient data is to be generated and submitted to AQS in an XML file. However, because XML files are so difficult to review for errors, a pipe delimited text file is generated and reviewed for errors prior to the generation of the XML file. Pipe delimited text files can be opened, reviewed and edited using a simple text editor. Upon review of the pipe delimited text file and the correction of identified errors in the AirVision database, an XML file is then generated for submission to the AQS database.

The following procedure describes the steps necessary to generate an AQS upload file from within AirVision. This file is then transferred to the APCD person responsible for managing data within the AQS database for uploading to the AQS.

- 1. AirVision can be accessed through a client located on a local computer (if available) or by a remote desk top connection to the Polling Server. If needed, contact the data manager for credentials and logon instructions to the AirVision system. After connecting to the Polling Server and logging into AirVision, perform the following.
- 2. If not already selected, select the "Home" tab on the top tab bar.
- 3. From the Report dropdown menu select AQS Text Report if you want to generate an AQS upload file with the pipe delimited format. Select AQS XML Report if you want to generate an AQS upload file with the pipe delimited format. This will open up the report selection window that is the same for both the AQS Text Report and the AQS XML Report.
- 4. In the Start Date field enter the beginning date and time for the time period of interest. Typically, this will be the 00:00 hrs on the first day of the month of interest.
- 5. In the End Date field enter the ending date and time for the time period of interest. Typically, this will be the 23:59 hrs on the last day of the month of interest.
- 6. In the Average Interval section, select the 1hr interval.
- 7. In the Record Type Selection section, select the Average Data Records check box. Deselect the remaining check boxes in this section if selected.
- 8. In the Parameter Selection section select the parameters for each site you wish to wish to include in the AQS upload file. Typically, all active parameters will be selected, including hourly SO2 5-min max measurements. Note: multiple sites can be selected by holding down the Ctl key. Note: This report along with the static selection criteria can be saved as a favorite. See the operator's manual for instructions.
- 9. Select the "Generate Report" button.
- 10. Review the error report by selecting the Report Errors tab on the report bar below the Average Interval section. Not all errors warrant corrections in the AirVision system. If data corrections are made, regenerate the upload file by returning to Step 4.
- 11. Review the data report by selecting the Report Output tab on the report bar below the Average Interval section.
- 12. Save the data report by selecting the "Save to File" option on the ribbon.
- 13. A File Save dialog box will open and request the name and save location for the text file that will be generated. Save the file on a network drive. Name the file using the following convention:

AQSData*mmyyyy*.txt, where *mm*=month (1 to 12) and *yyyy* = year(i.e. 2016). Select the "Save" button.

- 14. Review the EPA AQS Upload File if the file format is pipe delimited. Open the AQS text string file that was just created in a text editor, such as Notepad. Review the text strings to ensure they are complete and accurate. Verify that all invalid records have null codes. Verify that all negative values are legitimate and negative values in excess of the Method Detection Limit are flagged with a "DA" null code.
- 15. Sign-off on the Gaseous Chain of Custody Tracking form located in the monthly data package. Sign and date the two fields labeled "AQS Ambient Data File Generated" and "AQS Ambient Data File Reviewed".

Transfer the AQS text string file or AQS XML file via email, flash drive, or network drive to the APCD person responsible for the uploading files to AQS.

## **7.6 Ambient Data AQS Upload with the Node Administration Utility, AirVision Plug-in**

Data can be submitted *en masse* to the EPA's AQS by using the Node Administration Utility found at [http://enode2.dphe.state.co.us/Admin/.](http://enode2.dphe.state.co.us/Admin/) A login for the utility can be obtained from the CDPHE data manager. Logically the Node Administration Utility uses a plug-in that communicates directly with the AirVision service, specifically to an AQS XML web service that generates the XML version of the file described in Section 7.7. The Administration Utility then processes that file with a header that contains information specific to our screening group and submits the file through CDX to the AQS batch processing mechanism.

The Administration Utility uses pipe-delimited strings to describe the data it will attempt to gather from the AQS XML service. These strings are cross-dependent and sensitive. There must be the same number of entities in all of these fields: SiteCode, ParameterCode, DurationCode, OccorrenceCode, StateCode, CountyTribalCode, and AgencyCode. Additionally, the entities must appear in the same order between each variable so that the Administration Utility can align which parameter is being retrieved with its Site Code, POC, and so on.

To submit a month of data after it has gone through the above quality processes, log into the Administration Utility.

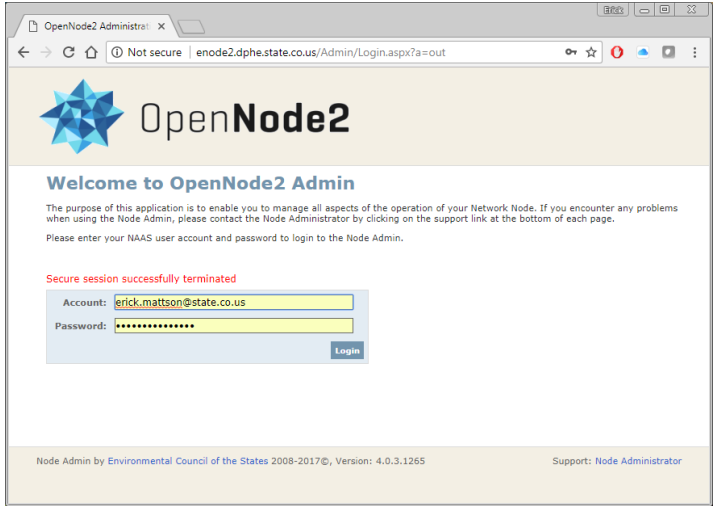

**Figure 18. OpenNode2 Login**

By default the Administration Utility opens to a dashboard primarily intended for the CDPHE data manager. Click on Schedules in the ribbons near the top of the page.

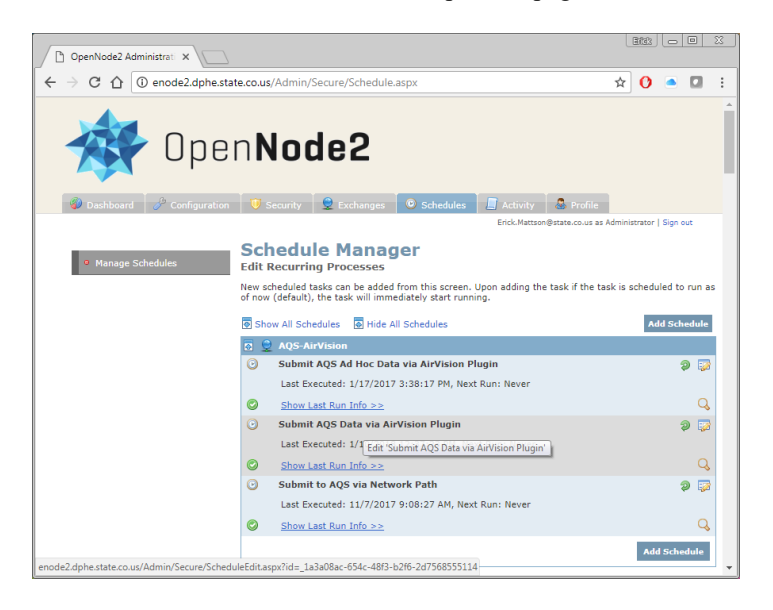

**Figure 19. OpenNode2 Schedule Manager**

Three methods are available for submitting data to AQS. In addition to the AirVision Plug-ins, data can be submitted by accessing a file saved on a shared network path (though this method has specific security requirements), and by entering one or a few parameter combinations to enter a very limited data set, the Ad Hoc Data method.

Performance issues on the SQL Server have caused the AirVision Plug-ins to be separated into four processes (it was formerly a single process). Each can be treated the same per the instructions that follow.

Two values in the AirVision Plug-in methods must be changed each month a batch is submitted, the StartTime and EndTime variables. They should be changed to the first day of the month being submitted, and the first day of the month following the month being submitted. This is due to a flaw in the Administration Utility that does not allow for time to be included in the submission control. If the last day of the month being submitted is used as the

Appendix D2 Gaseous and Met. Data Verification SOP CDPHE/APCD/TSP QAPP March 2021 Page 64 of 75

EndTime variable, only the first hour of the last day will be included. Using the first of the following month only includes the first hour of that day, which can be overwritten on the subsequent submission for that month. These variables can be entered by clicking on the dialog with a pencil on the right side of the screen. Use caution not to click the green semi-circle arrow as this will re-run with pre-existing parameters.

| OpenNode2 Administrati X                                          |                                                                                                    |                                                                                                    |                                                                                                    | <b>Entels</b> | 回 | X |
|-------------------------------------------------------------------|----------------------------------------------------------------------------------------------------|----------------------------------------------------------------------------------------------------|----------------------------------------------------------------------------------------------------|---------------|---|---|
| C                                                                 |                                                                                                    |                                                                                                    | ① enode2.dphe.state.co.us/Admin/Secure/ScheduleEdit.aspx?id=_1a3a08ac-654c-48f3-b2 Q ☆                     |               |   |   |
| D Dashboard $\  \psi$ Configuration $\  \mathbf{\nabla}$ Security |                                                                                                    | C Exchanges<br>Schedules                                                                                                    | Activity & Profile                                                                                         |               |   |   |
|                                                                   |                                                                                                    |                                                                                                    | Erick.Mattson@state.co.us as Administrator   Sign out                                                      |               |   |   |
|                                                                   | <b>Schedule Manager</b>                                                                              |                                                                                                    |                                                                                                    |               |   |   |
| <b>Manage Schedules</b>                                           | <b>Manage Schedule Details</b>                                                                       |                                                                                                    |                                                                                                    |               |   |   |
|                                                                   |                                                                                                    |                                                                                                    | New scheduled tasks can be added from this screen. Upon adding the task if the task is scheduled to run as |               |   |   |
|                                                                   |                                                                                                    | of now (default), the task will immediately start running.                                                                                                    |                                                                                                    |               |   |   |
|                                                                   | <b>O</b> Name:                                                                                       | Submit AOS Data via AirVision Plugin                                                                                                    | Active                                                                                                    |               |   |   |
|                                                                   |                                                                                                    | Exchange: AQS-AirVision                                                                                                    | $\blacktriangledown$                                                                                       |               |   |   |
|                                                                   | Availability:                                                                                        | Starts On: 2014-11-12<br>m                                                                                                    |                                                                                                    |               |   |   |
|                                                                   |                                                                                                    | Ends On: 2020-11-12<br>閘                                                                                                    |                                                                                                    |               |   |   |
|                                                                   |                                                                                                    | Run Time: 12:00 AM                                                                                                    | (hh:mm am/pm)                                                                                              |               |   |   |
|                                                                   | Frequency: 1                                                                                         | ┳<br>Once                                                                                                    |                                                                                                    |               |   |   |
|                                                                   | <b>Data Source:</b>                                                                                  | <sup>®</sup> Results of local service execution                                                                                                    |                                                                                                    |               |   |   |
|                                                                   |                                                                                                    | Results of partner service solicit (Transaction Id)                                                                                                    |                                                                                                    |               |   |   |
|                                                                   |                                                                                                    | Results of partner service query (Xml)                                                                                                    |                                                                                                    |               |   |   |
|                                                                   |                                                                                                    | File system resource (network path)                                                                                                    |                                                                                                    |               |   |   |
|                                                                   |                                                                                                    | From: AOS-AirVision - GetAOSXmlData                                                                                                    | ▼                                                                                                    |               |   |   |
|                                                                   |                                                                                                    |                                                                                                    |                                                                                                    |               |   |   |
|                                                                   |                                                                                                    | Additional Parameters: <sup>9</sup> By Name 9 By Index<br><b>Name</b>                                                                                                  | Value                                                                                                    |               |   |   |
|                                                                   |                                                                                                    | <b>StartTime</b>                                                                                                    | 2017-11-01                                                                                                 |               |   |   |
|                                                                   |                                                                                                    | EndTime                                                                                                    | 2017-12-01                                                                                                 | +х            |   |   |
|                                                                   |                                                                                                    | SendRDTransactions                                                                                                    | True                                                                                                    |               |   |   |
|                                                                   |                                                                                                    | <b>SiteCode</b>                                                                                                    | 0013 0002 0002 0002 0002 0002 0                                                                            |               |   |   |
|                                                                   |                                                                                                    | ParameterCode                                                                                                    | 44201 61101 61102 61103 61104                                                                              |               |   |   |
|                                                                   |                                                                                                    | <b>DurationCode</b>                                                                                                    |                                                                                                    | - x           |   |   |
|                                                                   |                                                                                                    | OccurrenceCode                                                                                                    |                                                                                                    | + ×           |   |   |
|                                                                   |                                                                                                    | <b>StateCode</b>                                                                                                    | 08 08 08 08 08 08 08 08 08 08 08                                                                           | $+{\bf x}$    |   |   |
|                                                                   |                                                                                                    | CountyTribalCode                                                                                                    | 041 059 059 059 059 059 059 059                                                                            | $+ \times$    |   |   |
|                                                                   |                                                                                                    | AgencyCode                                                                                                    | 0240 0240 0240 0240 0240 0240 0240                                                                         | $+x$          |   |   |
|                                                                   | <b>Result Process:</b><br>Audit: Last modified by Erick.Mattson@state.co.us on 1/10/2018 12:37:23 PM | In addition to the saving the results in the Node binary repository, the results of<br>this schedule can be further processed using one of the following options:<br>7 |                                                                                                    |               |   |   |
|                                                                   |                                                                                                    |                                                                                                    | <b>Save and Run Nov</b><br>Cancel<br><b>Delete</b><br><b>Save</b>                                          |               |   |   |

**Figure 20. OpenNode2 Schedule Manager Details**

If no modifications have been made to the network, then there is no need to alter any other variables aside from StartTime and EndTime. If modifications have occurred, it is recommended that the submitter uses a spreadsheet to manage the list of SiteCode, ParameterCode, DurationCode, OccurrenceCode, StateCode, CountyTribalCode, and AgencyCode. Attempting to alter them *in situ* would almost certainly result in error due to the previously described alignment and numbering requirements. A failure in this sense will result in either no data being submitted, or possibly erroneous data being submitted.

Click Save and Run Now at the bottom of the screen.

After several minutes an email is distributed to the submitter explaining the success or failure of the submission from the perspective of the Administration Utility. Another email will be distributed from CDX explaining the extent of success of the submission. At this point the submitter can log into AQS and make any necessary corrections before posting the submission to its final destination.

For more information on the final steps in this process, see Appendix D6 of this QAPP. Further information on configuring the Administration Utility, and its relationship with the AQS XML web service can be found in the AQS v2.2a (AirVision) – Plugin Implementation Guide and the OpenNode2 Administration User Guide v2.1.

#### **7.7 Verification Procedure for Quality Control Precision Tests and Nightly Performance Tests**

The APCD performs two types of QC tests. These two tests are called Performance tests and QC Precision tests. The former is an automated performance test that is performed nightly and is used to evaluate the health of the sample system. The latter is a manual evaluation performed weekly by qualified personnel who can attest to their validity and are reported to the EPA. The former are not reported to the EPA to prevent an artificial bias in EPA validation calculations due to dissimilar data set sizes between sites of a common parameter. At the end of each month all the QC Precision tests are reviewed, validated and uploaded to EPA's AQS. The following procedures describe the steps necessary to perform this task.

- 1) Open J:\ZSFILES\ZSP Tracking\ZPSTracking.accdb.
- 2) From the Start Menu form under the Reports heading, enter the start date and end date that brackets the time period of interest into the Start Date and End Date fields, respectively [\(Figure 21\)](#page-65-0).
- 3) Under the QC Data Processing heading, select the Missing Manual Precision button. This will open up a report that shows all Quality Control Precision Checks that have been selected to be uploaded to EPA's AQS database.

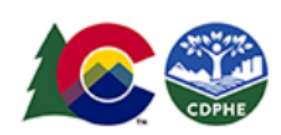

**COLORADO Air Pollution Control Division** 

Department of Public Health & Environment

# Zero/Span/Precision Database

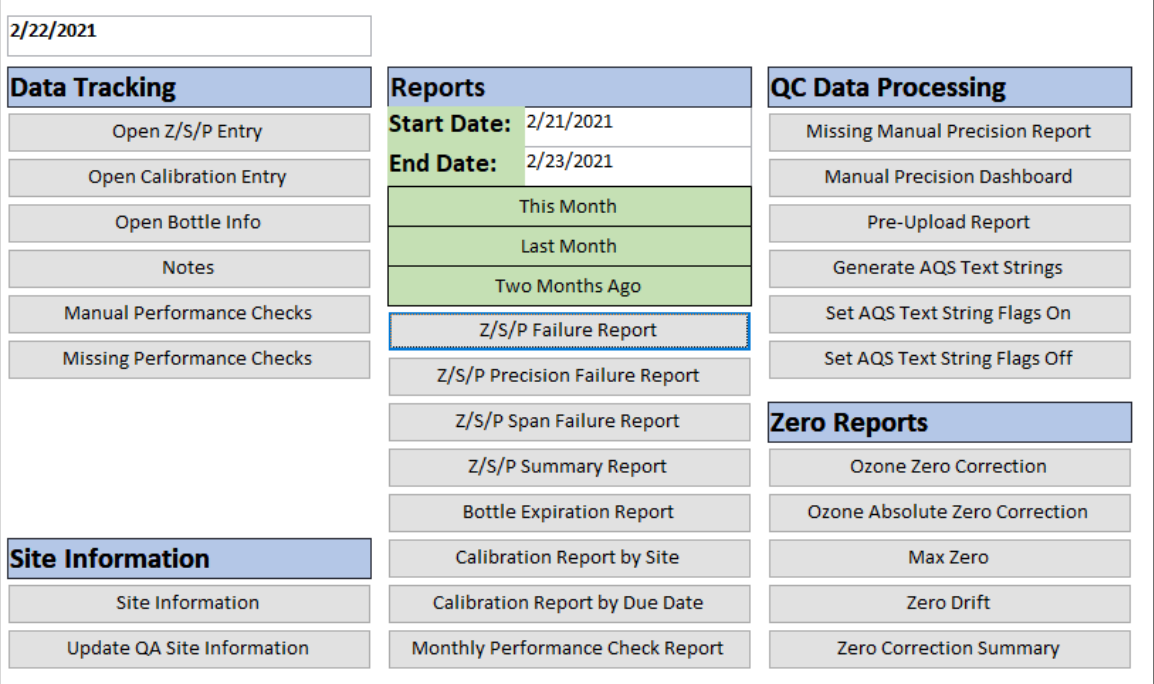

# **Figure 21. ZPSTracking Database - Main Menu**

- <span id="page-65-0"></span>4) Review the report and identify missing and failing records. Each one-week time period for each parameter and for each site should have a manual QC Precision check record associated with it. Records that have the AQS checkbox selected (set True) will show up in this report.
	- a) Missing records

Missing records will have no data after the designated time period. If a time period is missing a record, then steps are to be taken to identify why the record is missing. This is best determined by locating and reviewing the subject record in the ZSPEntry form (see Step 5). In most cases, the QC Precision test record exists but accidently had the AQS checkbox de-selected, or the QC Precision test was not performed and a record does not exist. If the record exists but does not have the AQS checkbox selected, then modifications to the subject data record in the ZSPEntry form will be required to select the AQS checkbox. If a QC Precision test record does not exist, then a nightly automated performance test record (precision level) collected in the same one week time period can be substituted. This is accomplished by selecting the "AQS" checkbox of the substitute record in the ZSPEntry form. QC Precision test record are designated with a "M" and Performance test records are designated with an "A" in the A/M/NP/5Day row. When selecting a substitute record, be sure to pick one that is representative of the entire one week period. This is most often accomplished by selecting a viable record randomly. Step 5 in this procedure describes how to make changes in the ZSPEntry form.

b) Extra records

Review the "Count" column in the Missing Manual Precision Report as developed in Step 3. Counts greater than 1 indicate that multiple QC Precision or Performance tests records exists that have their

AQS checkboxes selected. There is to be only one record for each site and parameter for each time period. Excess records are to have their AQS checkboxes de-selected. This is accomplished by deselecting the AQS checkboxes of all records that are deemed to be excessive in the ZSPEntry form. This is most often accomplished by de-selecting one of the records randomly. Step 5 in this procedure describes how to make changes in the ZSPEntry form.

c) Failing records

Review the "% Diff" column on the Missing Manual Precision Report as developed in Step 3. Values in excess 7% (absolute value) for ozone and 10% (absolute value) for all other parameters are considered to be failing. Review each failing record in the ZSPEntry form and determine if the record is valid and its value is representative of the analyzer at that time. This determination is judgmental and considers factors such as equipment maintenance, performance test trends, atmospheric conditions, internal temperature, calibrations, audits and diagnostic parameters.

If the failing record is determined to be valid, then ambient data surrounding this point, which is bookended by passing Performance tests and/or QC Precision tests, are invalid and are to be appropriately invalidated. If ambient data surrounding the failing QC Precision record is invalid, it means that the failing QC Precision record is no longer representative of any valid ambient data and the failing QC Precision record is to be invalidated and not uploaded to AQS. Within the ZSPEntry form, the invalid record's "AQS" checkbox is deselected, the "Invalid" checkbox is selected and the "Notes" field is annotated. Only QC Precision records that represent valid ambient data are uploaded to AQS. Documentation is required in the ZSP Notes Tracking Form if a one-week period does not have a valid QC Precision Test because the surrounding data has been invalidated, or is missing for some other reason; or a QC Precision Test record is failing but still deemed valid. Step 6 in this procedure describes how to make a note in the ZSP Notes Tracking Form.

If the failing record is determined to be invalid, then within the ZSPEntry form, the invalid record's "AQS" checkbox is deselected, the "Invalid" checkbox is selected and the "Notes" field is annotated. If a QC Precision test record has been invalidated, then a nightly automated performance test record (precision level) collected in the same one week time period can be substituted. This is accomplished by selecting the "AQS" checkbox of the substitute record in the ZSPEntry form. QC Precision test record are designated with a "M" and Performance test records are designated with an "A" in the A/M/NP/5Day row. When selecting a substitute record, be sure to pick a record that is representative of the entire two week period. This is most often accomplished by selecting a viable record randomly. Step 5 in this procedure describes how to make changes in the ZSPEntry form.

- 5) Changes to QC Precision Test records or Performance Test records can be made from within the ZPSTracking database using the ZSPEntry form.
	- a) From the Start Menu [\(Figure 21\)](#page-65-0), select the "Open Z/S/P Entry" button. This opens up the ZSPEntry form [\(Figure 22\)](#page-67-0).
	- b) To make changes to a record, select the site of interest from the Site Name dropdown box.
	- c) Enter the date of interest into the Date (mm/dd/yy) text box. Note: The date entered into this text box and the 20 most current records prior to this date will be displayed in record fields below.
	- d) Select the parameter  $(CO, O_3, NO, NO_2, NO_x, or SO_2)$  of interest from the Parameter dropdown box located below the Site Name dropdown box. Upon selection of the parameter the database will populate the records fields.
	- e) All data record fields are editable except for "Actual (ZC)", "Indicated (ZC)", and "%Diff". To change a field, manually edit the field to the desired value, annotate the "Notes" field for the record of interest explaining the data modification and then select the "Overwrite" button to save the changes.

f) Repeat these steps to make changes to other data records.

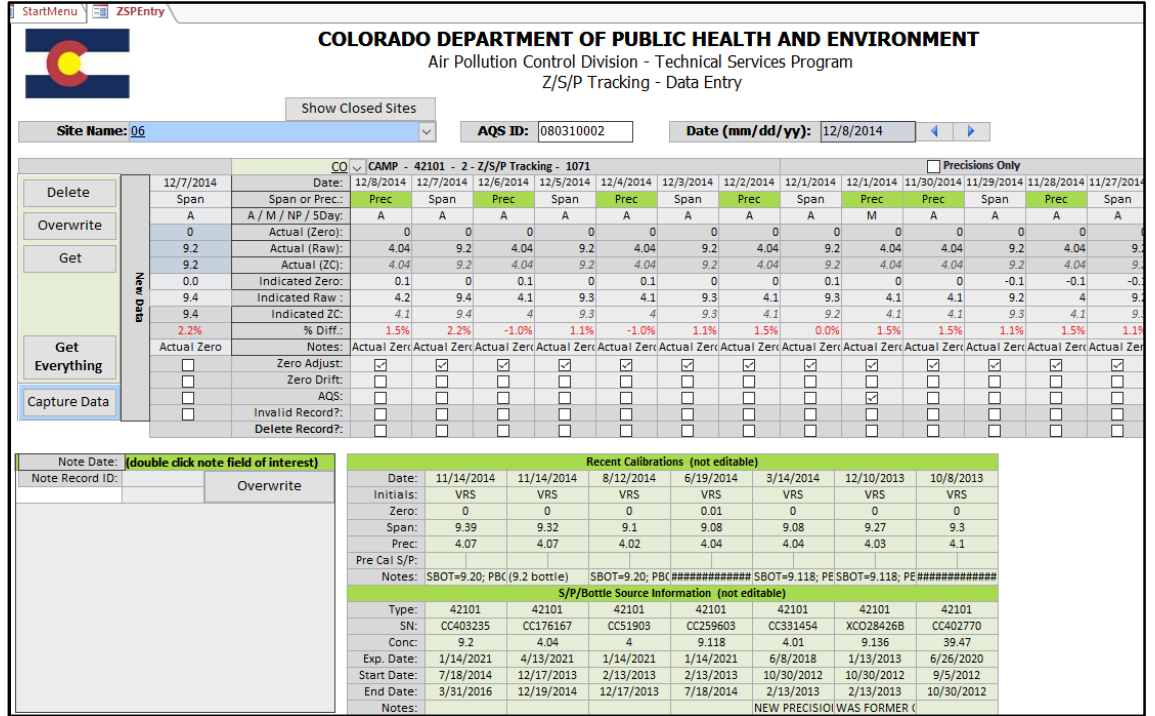

#### **Figure 22. ZSP Entry form**

- <span id="page-67-0"></span>6) Notes regarding missing or failing QC Precision Test records can be made from within the ZPSTracking database using the ZSP Notes Tracking form.
	- a) From the Start Menu [\(Figure 21\)](#page-65-0), select the "Notes" button next to the Notes label. This opens up the ZSP Notes Tracking form [\(Figure 23\)](#page-68-0).
	- b) From the "Archive" dropdown box list select the notes group labeled "Missing 1-Point QC". If this note does not exists then a new note can be created. This is accomplished by selecting the "New Data" button. Enter "Missing 1-Point QC" in the "Title" text box. Enter the current date into the "Date" text box. Then select the "Capture Record" button to save the new notes group.
	- c) Enter notes regarding missing or failing QC Precision Test into the open area below the "Title" textbox.
	- d) Select the "Overwrite" button to save changes.
	- e) Select the "Close" button to close the ZSP Notes Tracking form.

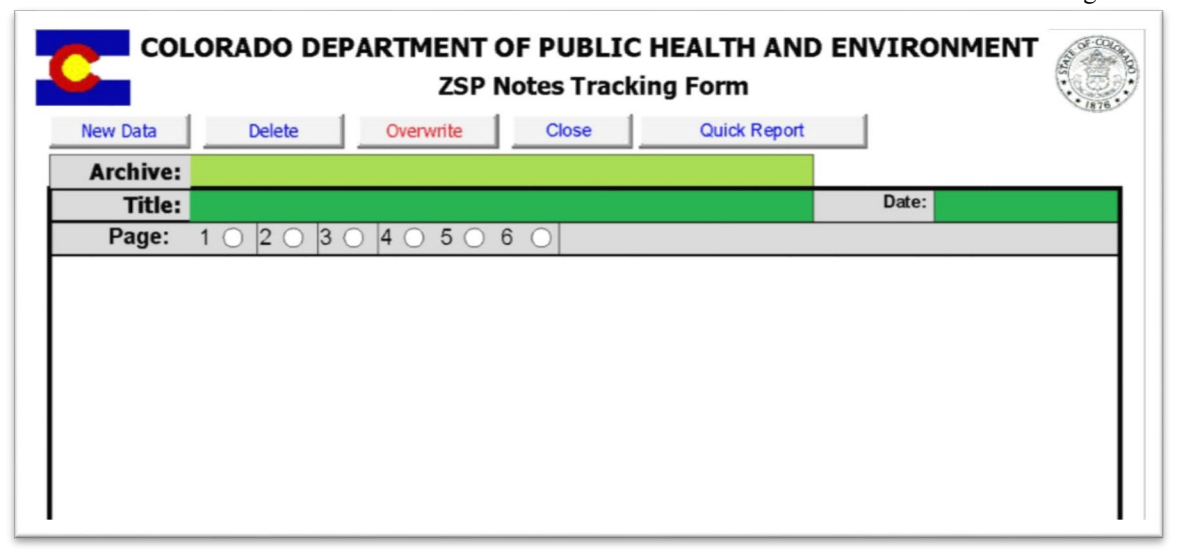

## **Figure 23. ZSP Notes Tracking Form**

- <span id="page-68-0"></span>7) A zero correction evaluation on all QC Precision Test and Performance Test records is performed during the monthly data validation process. The actual validation and zero correction processes for ambient data are described in Sections [7.3](#page-40-0) and 7.4. After the zero correction evaluation, data recommend for zero correction is manually documented on the Manual Zero Correction form. Actual zero correction to the ambient data within the data management system are made based upon these recommendations. Further annotation on the Manual Zero Correction form is required when zero correction changes are actually made in the data management system. QC Precision Tests and Performance Tests records are to be treated the same as ambient data. Meaning, if the actual ambient data is zero corrected, then the corresponding QC Precision Tests and/or Performance Tests records are to be zero corrected. Zero Corrections to QC Precision Test and Performance Test records are performed as follows.
	- a) Review the Manual Zero Correction form for the month of interest and verify that all zero corrections made to ambient data are appropriate. The Manual Zero Correction form and supporting documents are located in the monthly data package. For each site, parameter, and time period where zero corrections are made in the ambient data, a zero correction is to be made to the corresponding QC Precision Test and/or Performance Test records in the ZSPTracking database.
	- b) From the main menu of the ZSPTracking database select the "Open Z/S/P Entry" button to open the ZSP Tracking – Data Entry form. Select the site, parameter and date of interest you want to zero correct (see Step 5 above).
	- c) Select the "Zero Correction" check box in the main records field on the ZSPEntry form for each record you want zero corrected. Additionally, make a note in the "Notes" field for each record selected for zero correction. Start the note with "ZA" which indicates the following note is in regards to zero correction followed by the amount of zero correction (ppb) that was applied to the ambient data in the central data management system. Be sure to save all record changes by selecting the "Overwrite" button. See Step 5 for a more detail explanation on how to select records and make changes in the ZSPEntry form.
	- d) Document all zero correction changes made on Manual Zero Correction form. Annotate each site/parameter/time period by initialing and adding notes as appropriate.
	- e) Re-generate and print a hardcopy of the Missing Manual Precision Report as described in Step 4. File this report with the monthly data package.

f) Return the Manual Zero Correction form back to the monthly data package.

#### **7.8 Precision Test AQS Upload File Development Procedure – APCD**

1) Generate the EPA Air Quality Systems Upload File

QC Precision Test records and Performance Test records, that are designated to be uploaded to AQS, are uploaded monthly after the data verification process. Routines built into the ZPSTracking database are used to generate the AQS pipe delimited textstrings that are manually uploaded to the AQS database. The following procedure describes how to generate the AQS pipe delimited textstrings.

- a) From the StartMenu form within the ZPSTracking database, under the Reports heading, enter the first and the last day of the month you want to generate textstrings for into the "Start Date" and "End Date" text boxes, respectively [\(Figure 21\)](#page-65-0).
- b) Under the QC Data Processing heading, select the "Set AQS Text String Flags Off" button. In addition to the "AQS" checkbox field there is another Boolean field in each data record called cbTextstring that must be set true in order to generate an AQS textstring for the record. This field was added to give more flexibility in generating AQS textstrings. By selecting the "Set AQS Text String Flags Off" button, all cbTextstring fields will be set to False for all records in the table. This is done to clear any residual flags that may have been left "True" from previous textstring generation requests.
- c) Under the QC Data Processing heading, select the "Set AQS Text String Flags On" button. This action will set all the cbTextstring Boolean fields "True" for every record that is between the dates entered into the "Start Date" and "End Date" text boxes and has the AQS checkbox set "True".
- d) Under the QC Data Processing heading, select the "Generate AQS Text Strings" button. A message box popup will indicate the number of records that textstrings generated. Select the "OK" button.
- e) A File Save dialog box will open and request the name and save location for the text file that will be generated. Save the file on a local or network drive. Name the file using the following convention:
- f) AQSPA*mmyyyy*.txt, where *mm*=month (1 to 12) and *yyyy* = year(i.e. 2021). Select the "Save" button.
- g) A message box popup will indicate the file path of the saved file. Select the "OK" button.
- h) Another message box will popup when the file has been generated and saved. Select the "OK" button.
- i) Another message box will popup asking "Do you want to switch all the 'AQS Textstring Merge Flags' from True to False. By selecting yes all the cbTextstring Boolean fields will be switched to False. Select "Yes" if you are through generating the textstring file.
- 2) Review the EPA AQS Upload File

Open the AQS textstring file that was just created in a text editor, such as Notepad. Review the textstrings to ensure they are complete and accurate. Verify that one record exists for every criteria pollutant parameter at each site for every one week period. Errors can be corrected in the ZSPEntry form and the textstring file can be regenerated using the above procedure.

- 3) Upload the textstring files to EPA's AQS database the Environmental Information Exchange Network's Service Center (Section 7.10).
- 4) Sign-off on the Gaseous Chain of Custody Tracking form located in the monthly data package. Sign and date the two fields labeled "AQS P&A Data File Generated" and "AQS P&A Data File Reviewed".

## **7.9 Quality Control Precision Test AQS Upload File Development Procedure – External Data**

The GMM unit of the APCD's Technical Services Program is responsible for the collection and archiving of ambient gaseous and meteorological air monitoring data into the EPA's Air Quality System (AQS). It also is responsible for the archiving of data into AQS from "external" data sources, e.g., educational institutions conducting research, private entities, and independent contractors collecting ambient air monitoring data under contract with the APCD. Raw Data collected and forwarded to the GMM Unit by these groups in is in a format identical to that obtained and transformed by the GMM Unit from its own monitoring network. While the specific ambient air Raw Data is entered into AQS using the same methodology described in CDPHE QAPP Appendix D6 – Air Quality System, precision data provided by these groups/contractors is handled somewhat differently due to the methods they have independently developed to generate the precision data from their monitors.

As an example, this section will demonstrate how precision data submitted by an external source is received, amended, and entered into AQS to avoid creating an "overall system bias" due to excessive precision values generated for a particular site. The following example will follow quarterly precision records received from an external source, in this case a contractor, from their receipt by the GMM Unit to their ultimate posting to the AQS database.

Approximately 1-2 months after the end of a quarter, the contractor will send a "pipe-delimited" text string file of all precision data collected from the ozone site operated in Colorado. The example shown below is for Quarter 3, 2014:

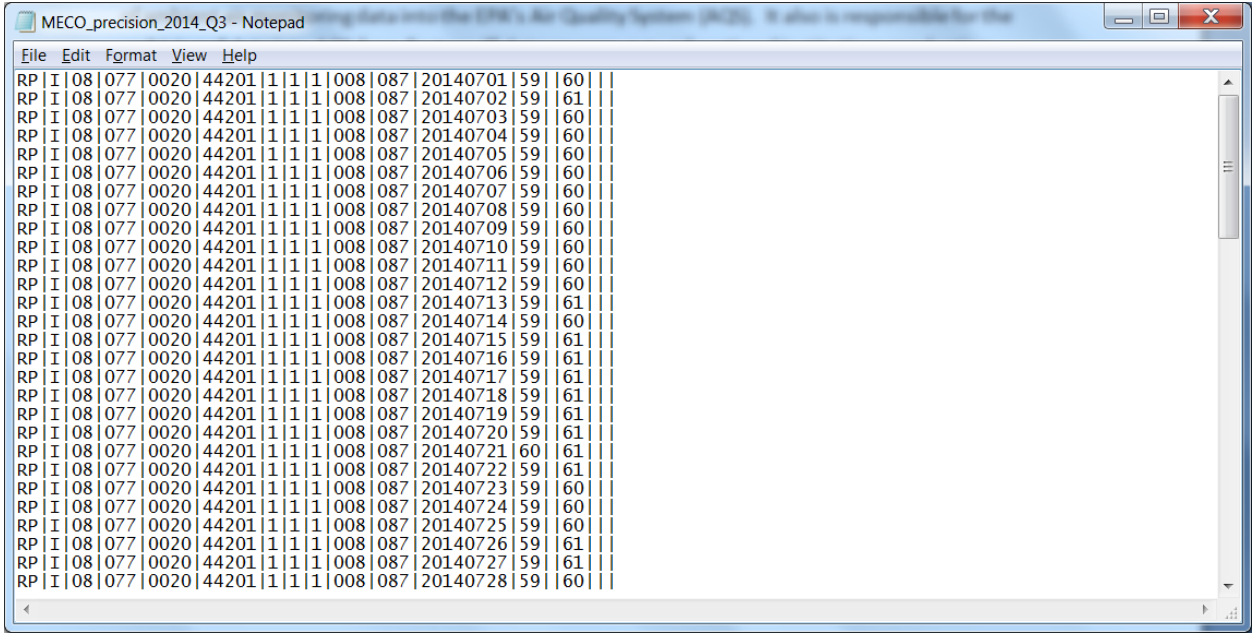

#### **Figure 24. Pipe-delimited AQS Text Example**

It is obvious that a Precision test is run nightly. If all of this precision data were to be entered into AQS, an end of year analysis of the precision of all ozone sites in the APCD network would be heavily "weighted" or biased towards the ozone sites where more than one precision record for each one-week span throughout the year. Limited resources and contractual reasons prevents the contractor from sending a technician to the site once every week to perform a Manual Precision test, so the solution is to "thin" or cull records from this file. This needs to be done in a way that is "random", yet performed in a logical manner so that a file with approximately one record for given one week span will be created, and this "thinned" file can be submitted to AQS for archiving.

Selecting one "overnight" precision record every 7 days will create a "thinned" file. A random number generator is used to select on random precision record each week. The following link is used to select the first overnight precision record:

#### <http://www.random.org/>

Clicking the above link connects the operator with the RANDOM.ORG site homepage:

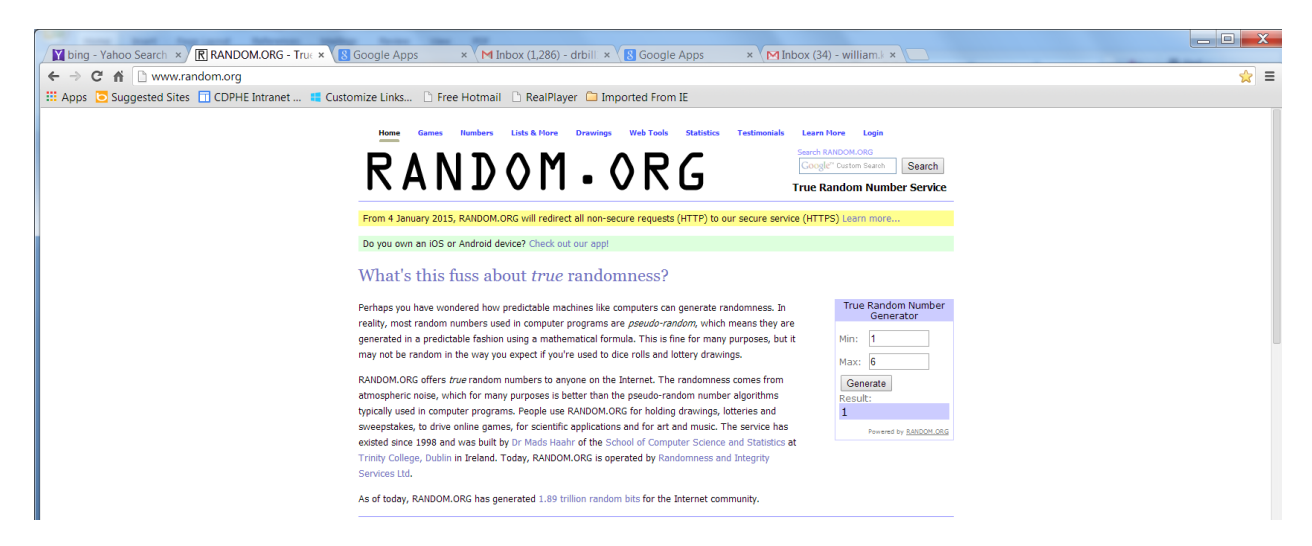

On the RANDOM.ORG homepage there is a box on the upper right side of the homepage labeled, "True Random Number Generator". There are two fields in this True Random Number generator, "Min:" and "Max:". The example here will use a Min=1 and a Max=7. With those values entered into the appropriate fields the "Generate" button is clicked, and in this particular instance, the result is "1". Precision record number 1 of the week in question will be selected for the "thinned" file. This process is repeated for each week of the quarter. Ultimately a precision text file will look like the following:

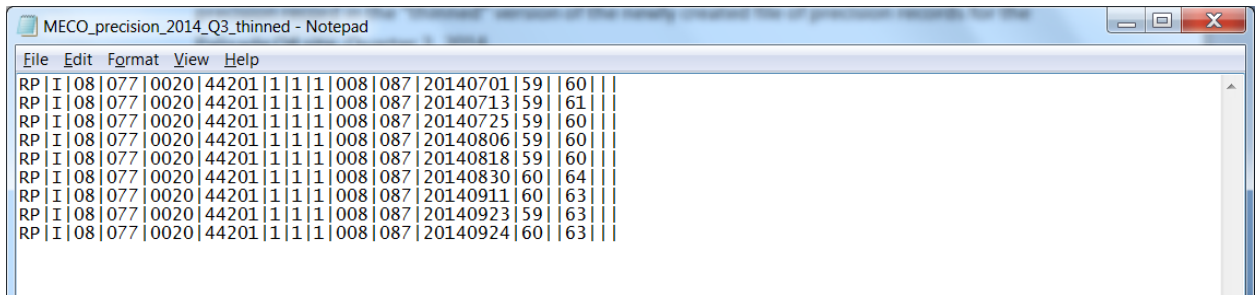

The file has been saved as **MECO** precision 2014 Q3 thinned.txt to indicate it has had most of it's records purged. This is the file that will be submitted to AQS to represent the Precision tests performed at the one week intervals during Quarter 3, 2014 at the Colorado ozone site.

The example discussed thus far was fairly straightforward as each day in the quarter had a precision value associated with it. There are certainly going to be situations where, due to any number of circumstances, where data, including automated precision results, is going to go "missing". In circumstances such as this, the "next available" valid precision value generated at a site will become the next consecutive precision record.

## **7.10 Upload AQS Textstring Files through the Exchange Network**

All AQS pipe delimited textstrings are uploaded through EPA's Environmental Information Exchange Network website. These include textstrings generated in Sections 7.8 and 7.9. All XML textstrings are uploaded through the department node (Section 7.6). The following is the procedure to upload pipe delimited textstrings through Exchange Network.
1) Open the Exchange Network website at https://enservices.epa.gov/login.aspx and apply your login credentials. If you do not have credentials then contact EPA Region 8 to obtain.

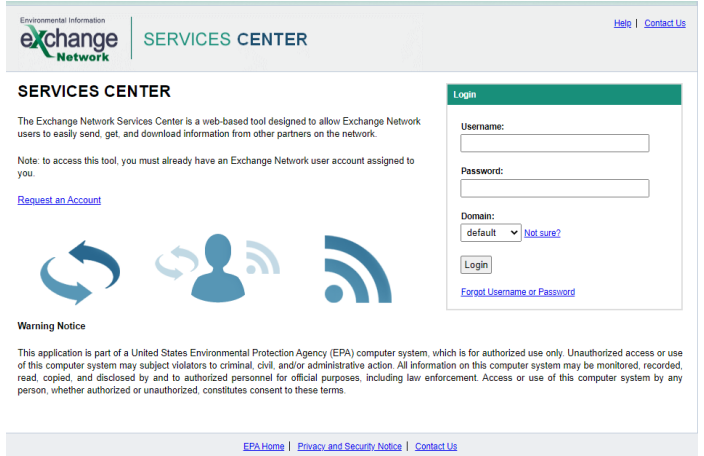

2) On the next screen select the "GO" button under the Exchange Network Services heading

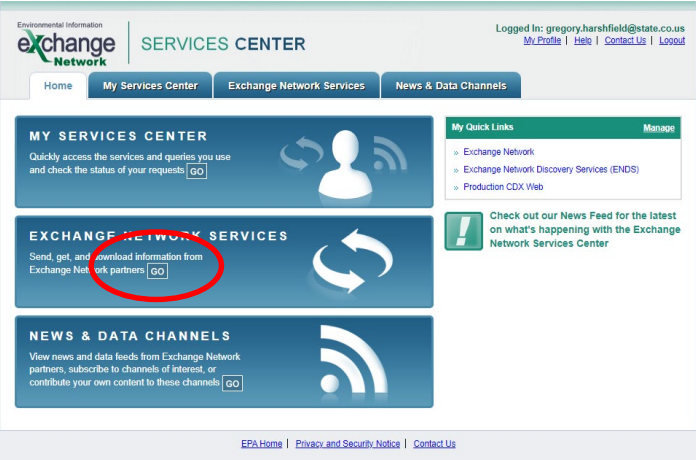

- 3) The next screen is titled Step 2: Choose the Type of Transaction to Perform. On this screen select the "Send Information to a system on the Exchange Network" radial button in the box on the left side of the screen. Then select the Continue button
- 4) The next screen is titled Step 2: Select the Services you wish to use. On this screen select the Browse Services Directory button and then on the subsequent screen scroll down and select the blue "Send Info" text next to the Dataflow titled "AQS" and Service Name title "AQS Submit"
- 5) This will take you back to the previous screen titled Step 2: Select the Services you wish to use and provide you with a summary of the selection choice you have just made. If the information in this page looks to be acceptable the select the Continue button.

Appendix D2 Gaseous and Met. Data Verification SOP CDPHE/APCD/TSP QAPP March 2021 Page 74 of 75

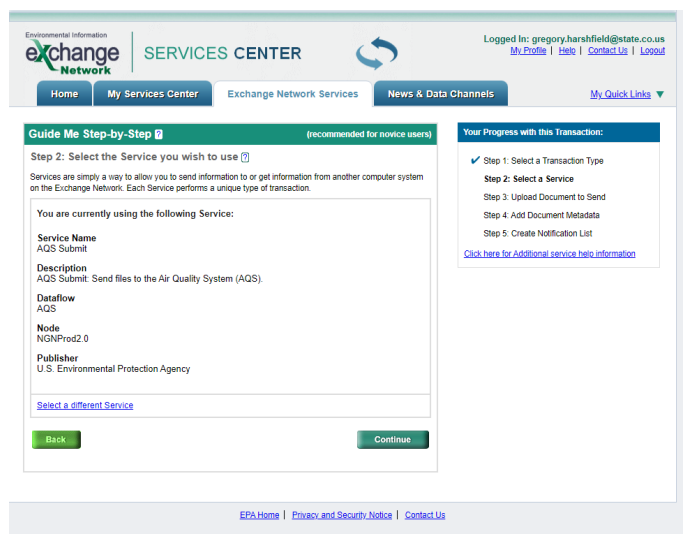

- 6) This will open the screen titled Step 3: Select a Document to Send. This is where you will select what AQS text file to upload. Select the Choose File button and select the AQS text file you wish to submit. Select the Continue button once you verified the file listed is the correct one.
- 7) This will open the screen titled Step 4: Additional Data Flow Specific Information. Enter the appropriate information in the top 6 boxes. The other boxes are informational only and can be filled out if desired. Then select the Continue button.

AQS UserID: this is a specific user ID assigned by EPA to every AQS user. Enter yours.

Email Address: enter you email address you will to receive transaction notifications.

Screening Group: from the dropdown select Colorado

File Type: select "Flat" from the dropdown

Final Processing Step: select "Post" from the dropdown

Stop On Error: select "Yes" from the dropdown. This will stop the whole process if an error is detected.

8) The next screen is titled Step 5: Identify Individuals to Notify of Transaction Status. Add the email address of people you wish to notify of this transaction in the box provided. This box is usually left empty. Select the Send Button. This will submit the selected file to AQS for uploading. Email conformation will be sent to you about the files status.

## **7.11 Ambient Data Validation Procedures**

Data Validation is the process of determining the validity of verified data and if the verified results will meet the end data user's needs. The validation process is independent of the verification process in that it serves to validate the verification process. The validation process is a quality assurance role and the data package inspection is generally done by a member of the Quality Assurance group. The inspector reviews all documents in the data package, noting any problems that occurred, and how they were resolved. The inspector uses screening criteria, and best professional judgment, to review the documents. The entire validation process is covered in several sections and appendices within APCD's Quality Assurance Project Plan. The validation procedures that pertain to this standard operating

procedure are covered in Appendix D4. Please reference this appendix for detailed procedures on how to validate gaseous and meteorological data.

## **8 YEARLY – DATA EVALUATIONS AND DATA PROCESSING PROCEDURES**

## **8.1 Annual Data Certification Procedure**

All criteria pollutant ambient data is reviewed annually during the annual data certification process. This process is federally required by EPA and is described in 40 CFR 58.15. The certification letter and annual summary reports are required to be delivered to the Administrator, through the Regional Office, by May 1, for all air quality data collected between January 1 and December 31 of the previous year at all SLAMS and SPM stations using FRM, FEM or ARMs. The data certification process is a formality that acknowledges to EPA that the previous years of ambient concentration and quality assurance data are completely submitted to AQS and that the ambient concentration data are accurate to the best of the signee's knowledge. Procedures for data review process, generation of the annual summary reports and certification letter are described in the CDPHE QAPP Appendix D4.

## **9 REFERENCES**

US EPA. (2002, November). Guidance on Environmental Data Verification and Data Validation. *EPA/240/R-02/004*. Washington D.C.: US EPA.

US EPA. (2007). *Guidance for Preparing Standard Operating Procedures.* Research Triangle Park, NC: US EPA OAQPS AQAD.